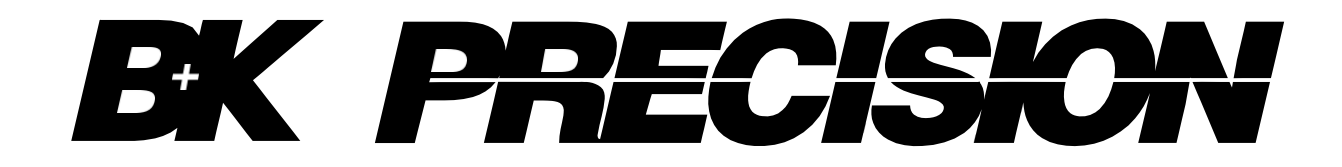

 $^\circledR$ 

# **4050B** 系列

# 双通道函数波/任意波发生器 **Function/Arbitrary Waveform Generator**

使用说明书

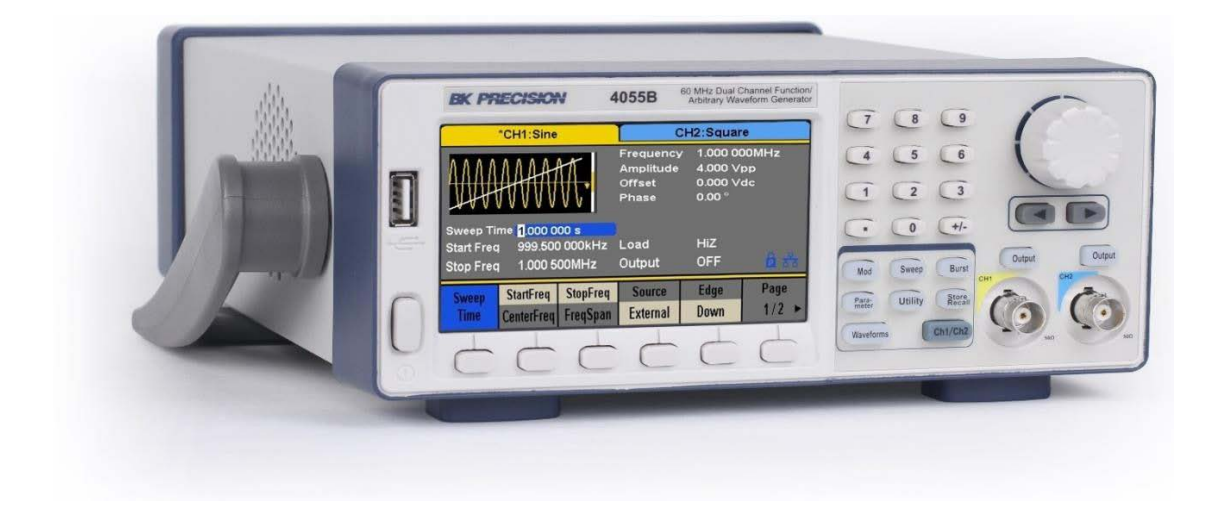

### **safety** 概述**(Safety Summary)**

以下 safety 预防措施适用于操作和维护人员,在本仪器的操作、维护和维修的 所有阶段都必须遵守。

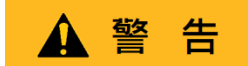

给本仪器通电前:

- 阅读并理解本手册中的 safety 和操作信息。
- 采用所有列出的 safety 预防措施。
- 验证线路电源线输入端的电压选择器是否设置为正确的线路电压, 在不 正确的线路电压下操作仪器将导致保修失效。
- 诵申前, 连接仪器。
- 请勿以本手册或 B&K Precision 未规定的方式操作仪器。

未遵守这些预防措施或本手册其他地方的警告违反了仪器设计、制造和预期 用途的 safety 标准,B&K Precision 对客户未能遵守这些要求不承担任何责任。

### 类别评级(**Category rating**)

IEC 61010 标准定义了 safety 类别额定值,其规定了可用电能的量以及与这 些类别额定值相关的电导体上可能出现的电压脉冲,类别额定值是一个罗马 数字 I、II、III 或 IV,该额定值还伴随着要测试的电路的 max.电压,该电压 定义了电压

预期脉冲和要求的绝缘间隙。这些类别包括:

- 1类(CAT I):其测量输入不打算连接到电源的测量仪器。中的电压环境通常 来自有限的能量变压器或电池。
- II 类(CAT II): 测量仪器, 其测量输入应通过标准壁装插座或类似电源连接至 电源。示例测量环境是便携式工具和家用电器。
- III 类 (CAT III): 测量仪器, 其测量输入应连接至建筑物的电源装置。例如, 建筑物断路器面板内的测量或永久安装电机的接线。
- IV 类 (CAT IV): 其测量输入应连接至进入建筑物或其他室外布线的一次电源 的测量仪器。

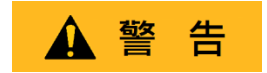

请勿在类别等级高于本手册规定的电气环境中使用本仪器.

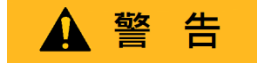

您必须确保与本仪器一起使用的每个附件的类别等级等于或高于仪器的 类别等级,以保持仪器的类别评级。否则将降低测量系统的类别等 级。

### 电力**(Electrical Power)**

本仪器拟采用 II 类主电源环境供电。主电源应为 115 V RMS 或 230 V RMS。只能使用仪器附带的电源线,并确保其适合您的使用国家。

仪器接地**(Ground the Instrument)** ▲ 警告

为尽量减少电击危险, 仪表底座和机柜必须连接到电气 safety 接地。本仪器通 过所提供的三芯交流电源电缆的接地端接地。

电力电缆必须插入符合电工法规的三孔电源插座。电源电缆的电源插座和配套 插头符合 IECsafety 标准。

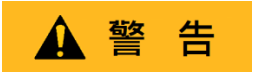

不要改变或破坏接地连接。如果没有 safety 接地连接, 所有可触及的导电部件 (包括控制旋钮)可能会触电。未使用正确接地的插座和推三芯交流电源线可 能导致受伤或死亡。

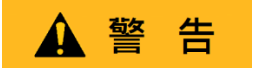

除非另有说明,仪器正面的接地连接或后面板仅供参考,不得用作 safety 接地。

请勿在易爆或易燃的环境中操作**(Do not operate in an explosive or flammable atmosphere)**

警告

请勿在存在易燃气体或蒸汽、烟雾或细颗粒的情况下操作仪器。

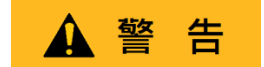

该仪器设计用于办公室型室内环境,以下环境请勿操作仪器

- 存在有毒、腐蚀性或易燃烟雾、气体、蒸汽、化学品或细颗粒。
- 在仪器规格之外的相对湿度条件下。
- 在任何液体可能跳到仪器上过任何液体可能在仪器上冷凝的环境中。
- 空气温度超过规定的工作温度。
- 在规定高度限制以外的大气压力下或周围气体不是空气的情况下。
- 在散热气流受限的环境中, 即使空气温度在规范范围内。
- 在阳光直射下。

# **ACAUTION**

本仪器适用于室内 2 级污染环境。工作温度范围为 0°C 至 40°C,相对湿度 为 20%至 80%,不允许冷凝。

如果该仪器用于非办公室型环境,则该仪器的测量值可能超出规范。这样 的环境可以包括快速的温度或湿度变化、阳光、振动和/或机械冲击、声噪 声、电噪声、强电场或强磁场。

如果仪器损坏,请勿操作**(Do not operate instrument if damaged)**

▲ 警告

如果仪器损坏、似乎损坏或有液体,化学物质或其他物质进入仪器或仪器内部 仪器的电源线,将仪器从服务中移除,贴上不可操作的标签,并将仪器回传 B&K Precision 进行维修。通知 B&K Precision 仪器任何污染的性质。

仅按照说明清洁仪器**(Clean the instrument only as instructed)**

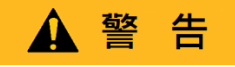

请勿清洁仪器、其开关或带有触点的端子清洁剂、磨料、润滑剂、溶剂、酸/ 碱或其他此类化学品。

只能使用干净干燥的无绒布或本手册中的说明清洁仪器。

不适用于关键应用程序**(Not for critical applications)**

▲ 警告

本仪器未经授权用于与人体接触或用作生命维持装置或系统的部件。

请勿接触带电电路**(Do not touch live circuits)**

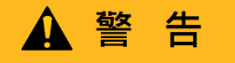

操作人员不得拆除仪表外壳。部件更换和内部调整必须由合格服务人员 进行-训练有素的维护人员,他们在拆除仪器盖和护罩时意识到所涉及 的危险。在某些情况下,即使电源线已拔下,当拆下盖子。为避免受伤, 请始终断开电源,断开所有其他连接(例如测试引线、计算机接口电缆 等),对所有电路进行放电,并在接触任何内部零件之前,通过正确操 作的电压传感装置进行测量,验证任何导体上是否存在危险电压。通过 使用已知工作电压源进行测试并测试直流和交流电压,验证电压传感装 置在测量前后是否正常工作。除非有其他能够提供急救和复苏的人员在 场,否则不要尝试任何服务或调整。

请勿将任何物体插入仪器的通风孔或其他开口。

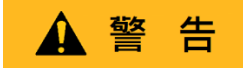

当电路中存在故障时,被测电路中的任何位置可能存在危险电压。

### 保险丝更换**(Fuse replacement)**

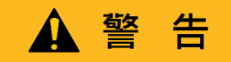

保险丝更换必须由经过培训的合格维修人员完成,他们了解仪器的保险丝要求 和 safety 更换程序。更换保险丝前,断开仪器与电源线的连接。仅用同规格保 险丝类型的新保险丝更换保险丝,本手册或仪器背面规定的额定电压和额定电 流。否则可能损坏仪器,导致 safety 隐患或引发火灾。未使用规定的保险丝将 导致保修失效。

### 服务**(Servicing)**

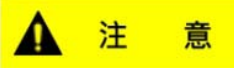

请勿更换未经 B&K Precision 批准的零件或修改本仪器。将仪器回传 B&K Precision 进行维修, 确保保持 safety 和性能特征。

### 冷却风扇**(Cooling fans)**

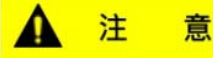

本仪器包含一个或多个冷却风扇。为了持续 safety,请注意清洁积聚的 灰尘或其他碎屑以免堵塞风扇的进气口和排气口。在包含进气口和排气 口的仪表侧面周围保持至少 25 mm 的间隙。如果安装在机架中,将电 源设备放置在仪器上方的机架中。须确认风扇是否能工作(请注意,某 些风扇可能具有间歇性工作循环)。请勿将任何物体插入风扇入口或出 口

为了继续 **safety** 使用仪器**(For continued safe use of the instrument)**

- 请勿在仪器上放置重物。
- 不要阻碍冷却空气流向仪器。
- 请勿将热烙铁放在仪器上。
- 请勿使用电源线、连接的探头或连接的测试引线拉动 仪器。
- 当探头连接到被测电路时, 请勿移动仪器。废弃物声 明
- 废弃物声明(**Compliance Statements**)

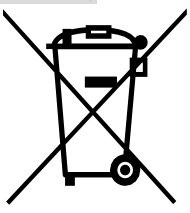

旧电气和电子设备的处理(适用于欧洲欧盟和其他具有独立收集系统的欧洲国 家)

本产品符合欧洲议会和欧盟理事会关于废弃电气和电子设备(WEEE)的指令 2002/96/EC 采用该指令的司法管辖区被标记为在 2005 年 8 月 13 日之后投入 市场,不应作为未分类的城市垃圾进行处理。请使用您当地的 WEEE 收集设 施处理本产品,否则请遵守所有适用要求。

### **CE** 符合性声明(**CE Declaration of Conformity**)

本仪器符合以下标准的 2006/95/EC 低压指令和 2004/108/EC 电磁兼容 性指令的要求。

### 低压指令

-EN61010-1:2001 年

### **EMC** 指令

-EN 61000-3-2:2006 年 -EN 61000-3-3:1995+A1:2001+A2:2005 -EN 61000-4-2/-3/-4/-5/-6/-11 -EN 61326-1:2006 年

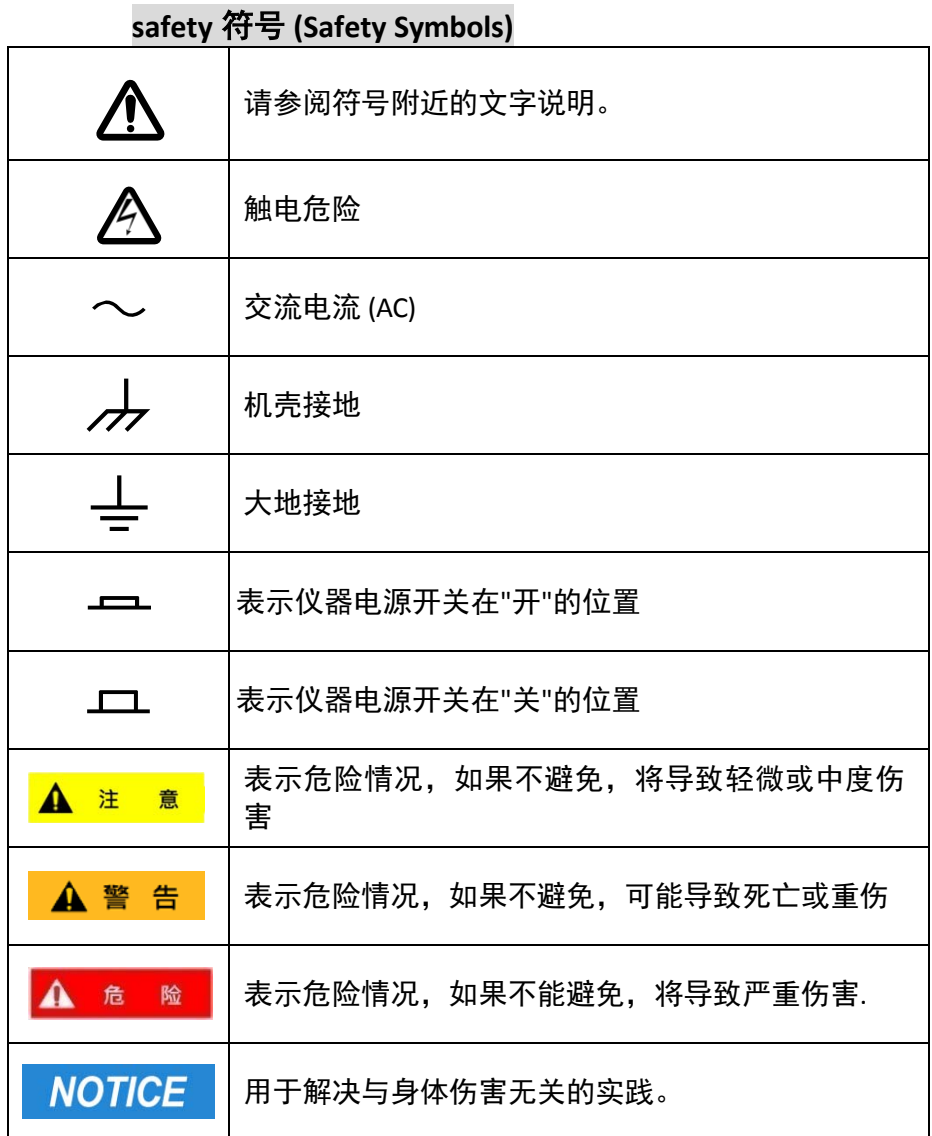

# 目录

<span id="page-8-0"></span>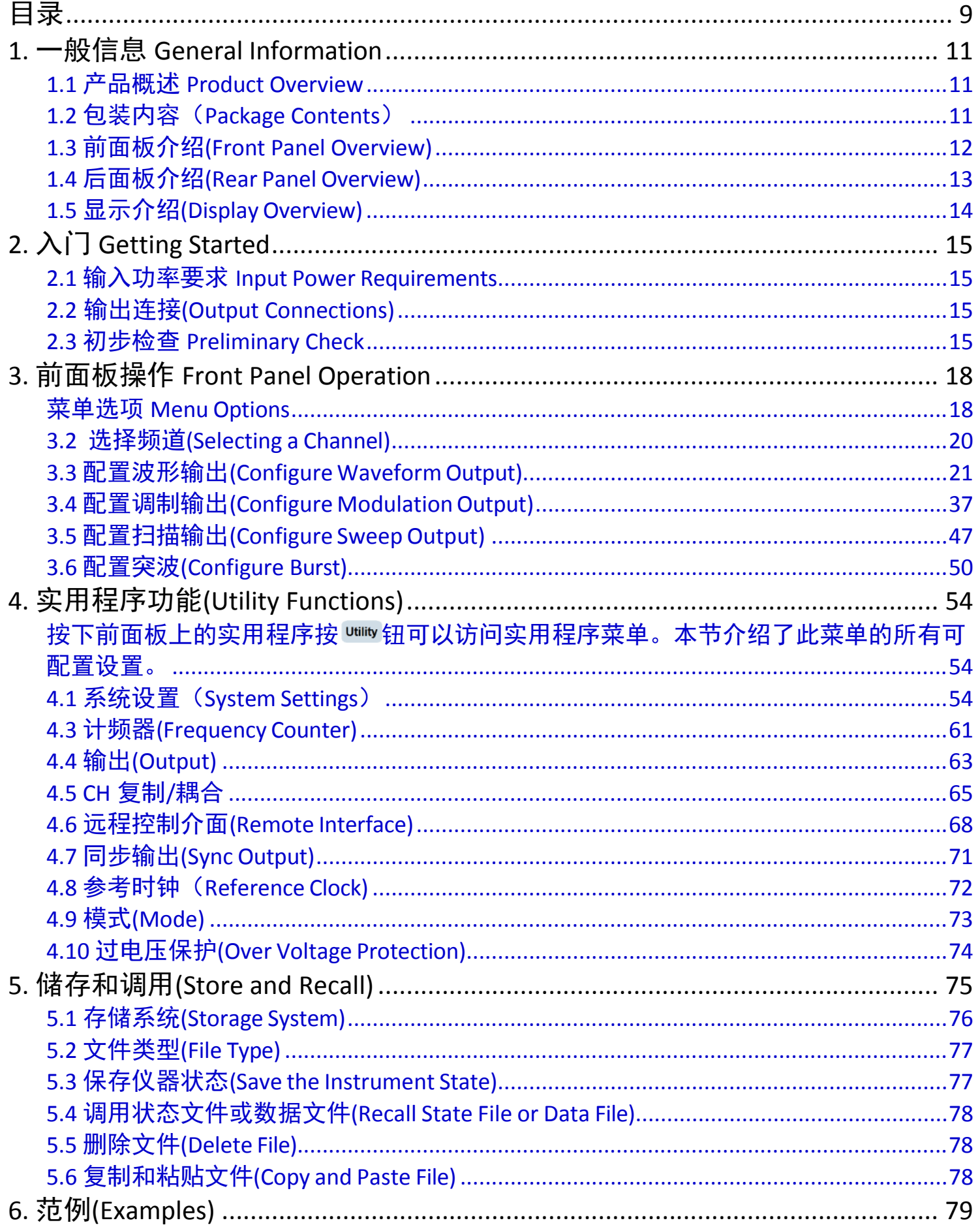

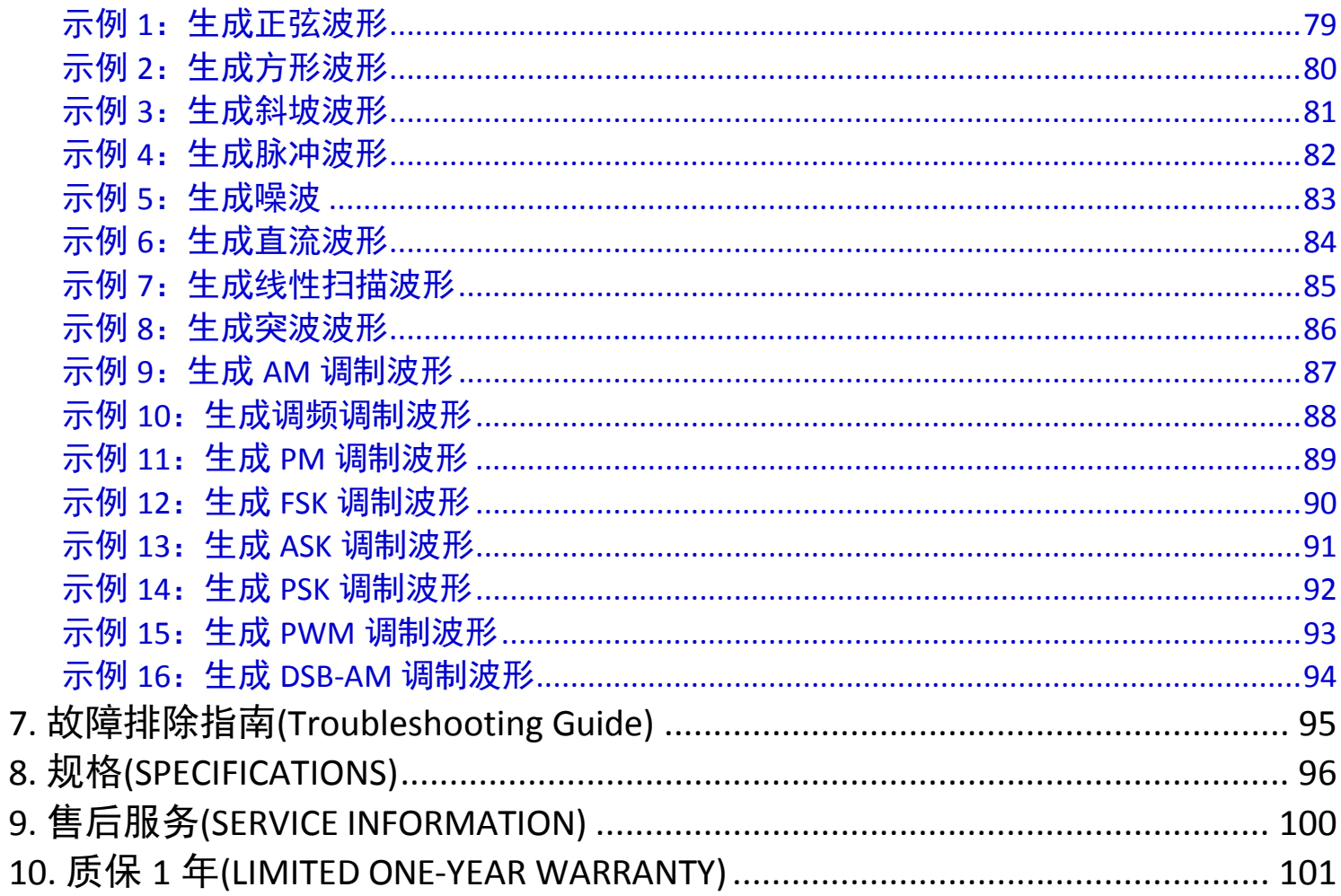

# **1.** 一般信息 **General Information**

## <span id="page-10-1"></span><span id="page-10-0"></span>**1.1** 产品概述 **Product Overview**

BK Precision 的 4050B 系列是双通道功能/任意波形发生器,能够产生高达 10 MHz、30 MHz 或 60 MHz 的正弦波和方波(取决于 型号)。它们具有信息丰富、易于阅读的彩色显示屏、用户友好的控件和数字键盘,用户可以轻松配置波形属性。这些波形发 生器可以输出频率高达 60 MHz(取决于型号)且抖动周期小于 300 ps+0.05 ppm 的方波。此外,它们具有非易失性内置存储器, 可创建、存储和调用高达 16K 点的任意波形, 采样率为 150MSa/s, 垂直分辨率为 14 位。196 个预定义的任意波形也可用于输 出。这些发生器具有 USBTMC、LAN 和 GPIB(可选适配器)接口,用户可以轻松地与应用软件接口,以创建任意波形并将其加 载到仪器中。

### 特点:

- 双通道输出, 带宽高达 10 MHz、30 MHz 或 60 MHz
- 振幅高达 10 Vpp 至 50Ω。
- 150 MSa/s 采样率、14 位垂直分辨率和 16K 点波形长度
- 能够生成低抖动脉冲波形
- 低抖动方波, 频率高达 60 MHz (取决于型号)
- AM、DSB-AM、FM、PM、FSK、ASK、PSK 和 PWM 调制功能
- 扫描和突波功能
- 谐波波形发生器
- 波形组合功能
- 高精度计频器
- 196 个内置任意波形
- 4.3"TFT-LCD 显示器, 480 x 272 分辨率

## <span id="page-10-2"></span>**1.2** 包装内容(**Package Contents**)

收到仪器后,请对其进行机械和电气检查。打开装运纸箱中的所有物品,并检查运输过程中是否有任何明显的物理损坏迹象。 如有任何损坏,请立即向货运代理报告。保存原包装纸箱,以备日后重新装运。每台仪器都附带以下内容:

- 1 x 4050B 系列函数/任意波形发生器
- 1 本入门手册(印刷版)
- 1 根交流电源线
- 1 根 USB A 型至 B 型电缆
- 1 份校正报告

确认上述所有物品均包含在运输集装箱中。如果有任何遗漏,请联系 B&K Precision。 另外,还提供了一个可选购的 USB 转 GPIB 适配器型号 AK40G。

# <span id="page-11-0"></span>**1.3** 前面板介绍**(Front Panel Overview)**

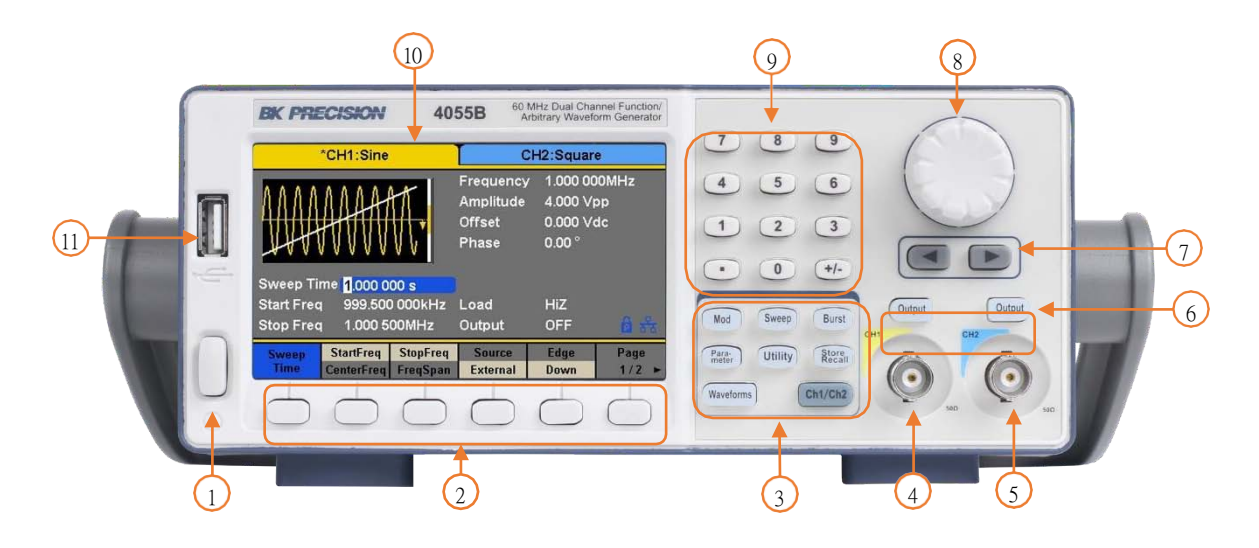

### 前面板说明**(Front Panel Description)**

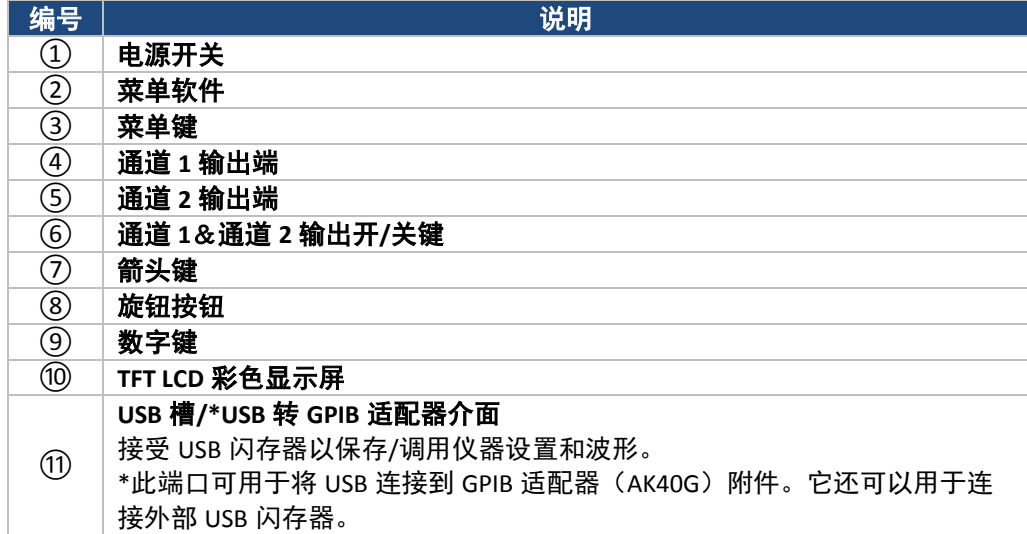

# <span id="page-12-0"></span>**1.4** 后面板介绍**(Rear Panel Overview)**

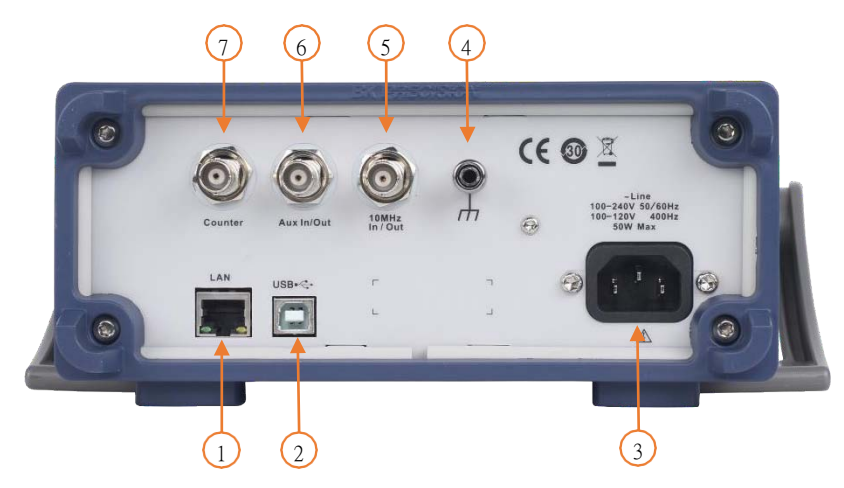

### 后面板说明**(Rear Panel Description)**

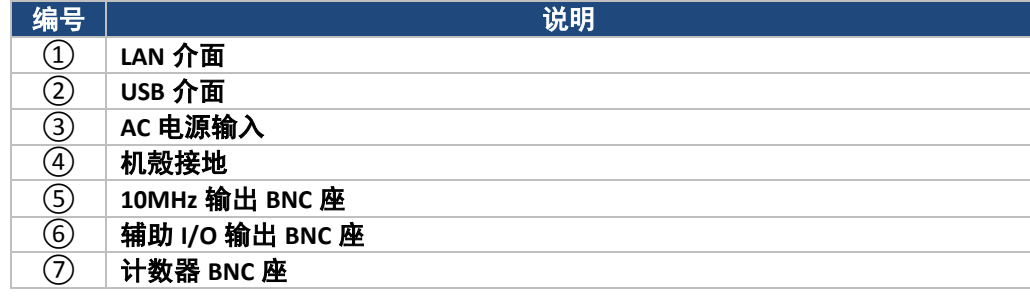

# <span id="page-13-0"></span>**1.5** 显示介绍**(Display Overview)**

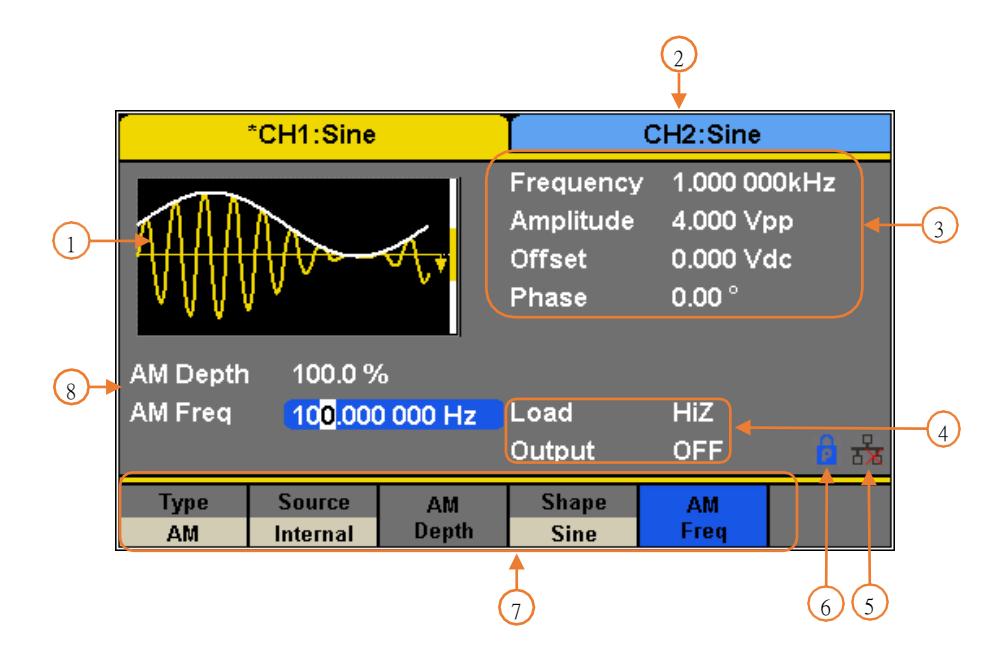

### 显示说明**(DisplayDescription)**

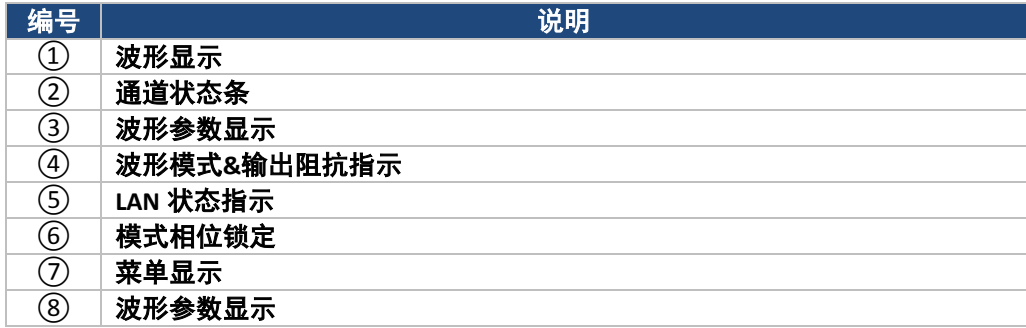

# **2.** 入门 **Getting Started**

<span id="page-14-0"></span>在连接和通电仪器之前,请查看并完成本章中的说明。

## <span id="page-14-1"></span>**2.1** 输入功率要求 **Input Power Requirements**

### 输入功率 **Input Power**

电源具有通用交流输入,可接受以下范围内的线路电压和频率输入:

**100 – 240 V (+/- 10%), 50 – 60 Hz (+/- 5%) 100 – 127 V, 45 – 440 Hz**

在连接到交流插座或外部电源之前,请确保电源开关处于断开位置,并验证交流电源线(包括延长线)是否与额定电压/电流兼 容,以及电源是否有足够的电路容量。验证后,将电缆牢固连接。

# 告

随附的交流电源线经过安全认证,适用于在额定范围内运行的仪器。要更换电缆或添加延长电缆,请确保其 能够满足该仪器所需的额定功率。任何使用错误或不安全电缆的不当行为都将使保修无效。

## <span id="page-14-2"></span>**2.2** 输出连接**(Output Connections)**

波形发生器输出电路作为一个 50Ω 电压源工作在 50Ω 负载中。在较高频率下,未端接或端接不当的输出可能导致输出波形上的 像差。此外,阻抗小于 50Ω 的负载会降低波形振幅,而阻抗大于 50Ω 的负荷会增加波形振幅。 在较低的频率下,由不适当的终止引起的过度失真或像差不太明显,尤其是正弦和三角形波形。为确保波形完整性,请遵循以 下预防措施:

- 1. 使用质量良好的 50Ω 同轴电缆和连接器。
- 2. 使所有连接紧密且尽可能短。
- 3. 如果有必要降低施加在敏感电路上的波形振幅,请使用质量良好的衰减器。
- 4. 使用终端或阻抗匹配设备以避免反射。
- 5. 确保衰减器和终端具有足够的功率。

如果输出负载两端有直流电压,则使用与负载串联的耦合电容器。耦合电容器和负载的时间常数必须足够长以保持脉冲平坦性。

### 阻抗匹配**(Impedance Matching)**

如果波形发生器是驱动高阻抗,例如示波器垂直输入的 1MΩ 输入阻抗(与规定电容并联),则将传输线连接到 50Ω 衰减器、 50Ω 终端和示波器输入。衰减器隔离设备的输入电容,并正确地匹配波形发生器阻抗。

## <span id="page-14-3"></span>**2.3** 初步检查 **Preliminary Check**

完成以下步骤以验证发生器是否已准备就绪。

### **1.**验证交流输入电压

验证并检查以确保有适当的交流电压为仪器供电。交流电压范围必须符合第 2.1 节中所述的可接受规范。

### **2.**接通电源

将交流电源线连接到后面板的交流插座,然后将电源开关按到 ON(接通)位置以打开仪器。加载时,仪器将有一个引导屏 幕,之后将显示主屏幕。

**3.**自检

按 ,然后选择 **Test/Cal** 选项。然后,选择 **SelfTest** 选项。该仪器有 4 个自检选项:屏幕测试、按键测试、LED 测试和 板测试。

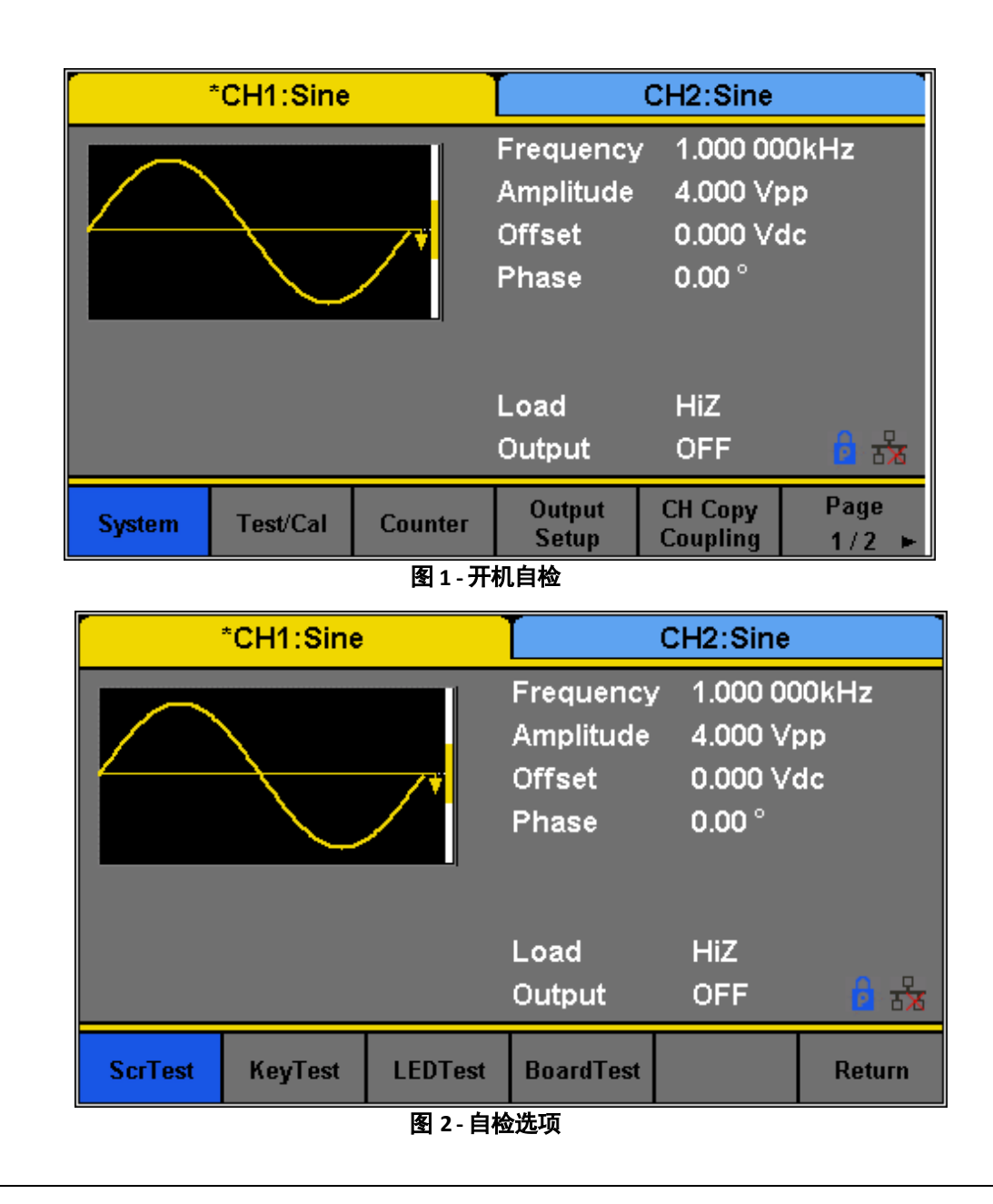

▲ 注 意

有关自检功能的更多信息,请参阅 TEST/CAL 部分。

### 检查型号和固件版本(**CheckModel and Firmware Version**)

可以从菜单系统中验证型号和固件版本。

按 Utility 键, 按 SYSTEM(系统), 然后按菜单中的 1/2 ▶进入第二个菜单页面, 然后选择 System Info(系统信息)选项。将显示软 件/固件版本、硬件版本、型号和序列号。按任一 **Menu Softkey(**菜单软键**)**退出。

### 输出检查**(Output Check)**

按照以下步骤快速检查设置和波形输出。

- 1. 打开仪器并将仪器设置为默认设置。为了设置为默认,按 **SYSTEM(**系统**) Set To Default** 可将系统设置为默认设置。 这个仪器将使用以下参数设置两个通道:
- 2. 将 CH1 (黄色) 的 BNC 输出连接到示波器中。
- 3. 按下 CH1 <sup>Output</sup>键,打开输出并观察具有上述参数的正弦波。
- 4. 按下 Para- 键。
- 5. 按菜单中的 **Freq** 或 **Period** 选项,然后使用旋钮或数字键盘更改频率。观察示波器显示屏上的变化。

Page

6. 按下菜单中的 Amplitude(**振幅**)选项,然后使用旋钮或数字键盘更改振幅。观察示波器显示屏上的变化。

按下菜单中的 **Offset**(偏移)选项,然后使用旋钮或数字键盘更改 DC 偏移。将示波器设置为直流耦合,观察显示器上的变化。 将 CH2 (蓝色) 的 BNC 输出连接到示波器中, 并按照步骤 3 至 6 进行操作

检查其输出。使用C<sup>Ch1/Ch2</sup> 键在通道之间切换。

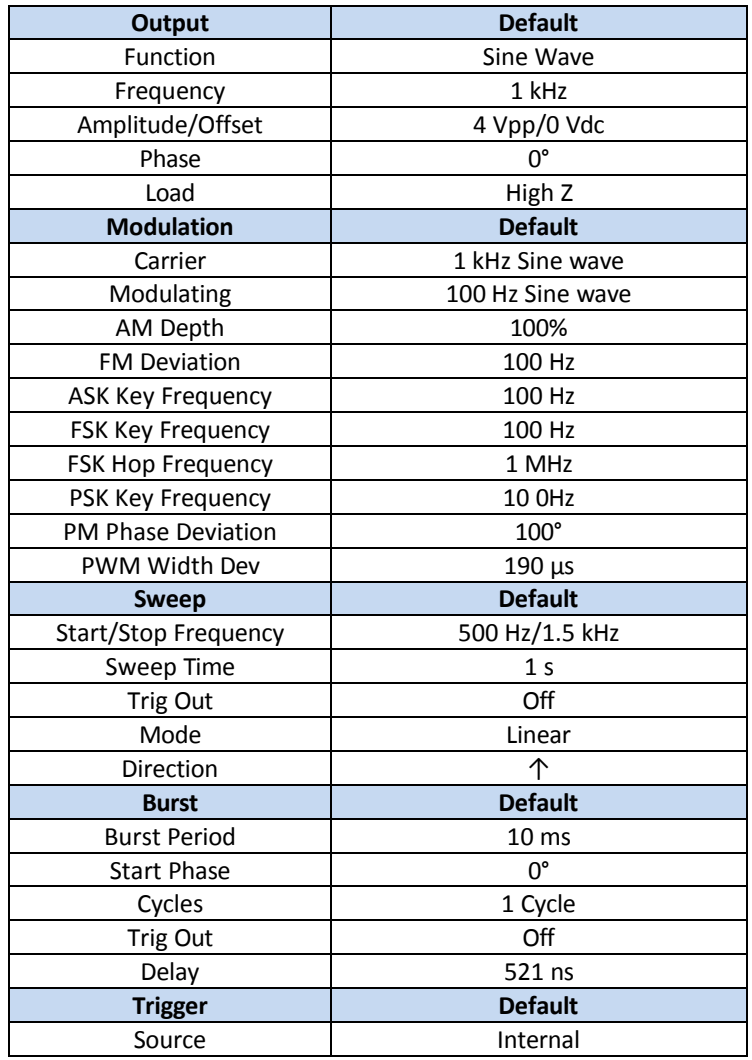

表 **1 -**预设值

# **3.** 前面板操作 **Front Panel Operation**

## <span id="page-17-1"></span><span id="page-17-0"></span>菜单选项 **Menu Options**

所有设置和参数都可以通过仪器的菜单系统进行配置。通道 1 和通道 2 的通道特定菜单选项相同。使用 换频道选择。所选选项将以蓝色突出显示。一些设置对于大多数波形是常见的(即频率、振幅、偏移等),而一些设置 对于每种类型的波形是特定的(即占空比仅适用于方波和脉冲波形)。第 **3.3** 节提供了如何配置这些设置的说明。 许多选项成对分组,可以通过切换相应的菜单功能键进行选择。例如:

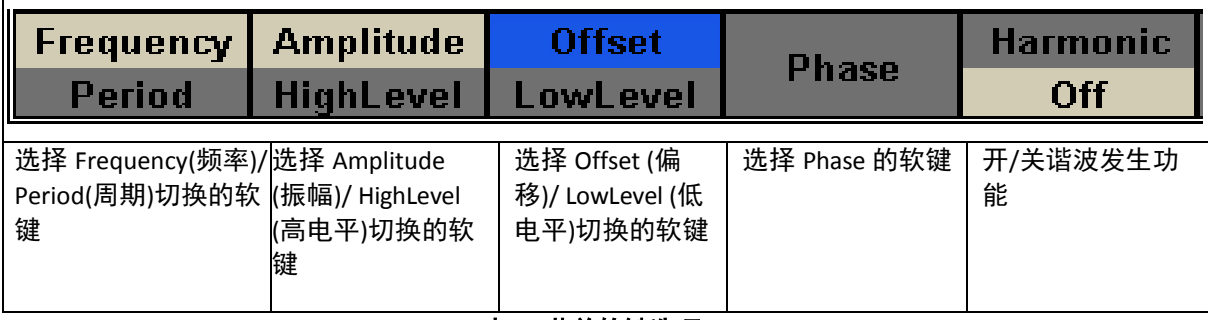

### 表 **2 -** 菜单软键选项

### 菜单系统组织如下:

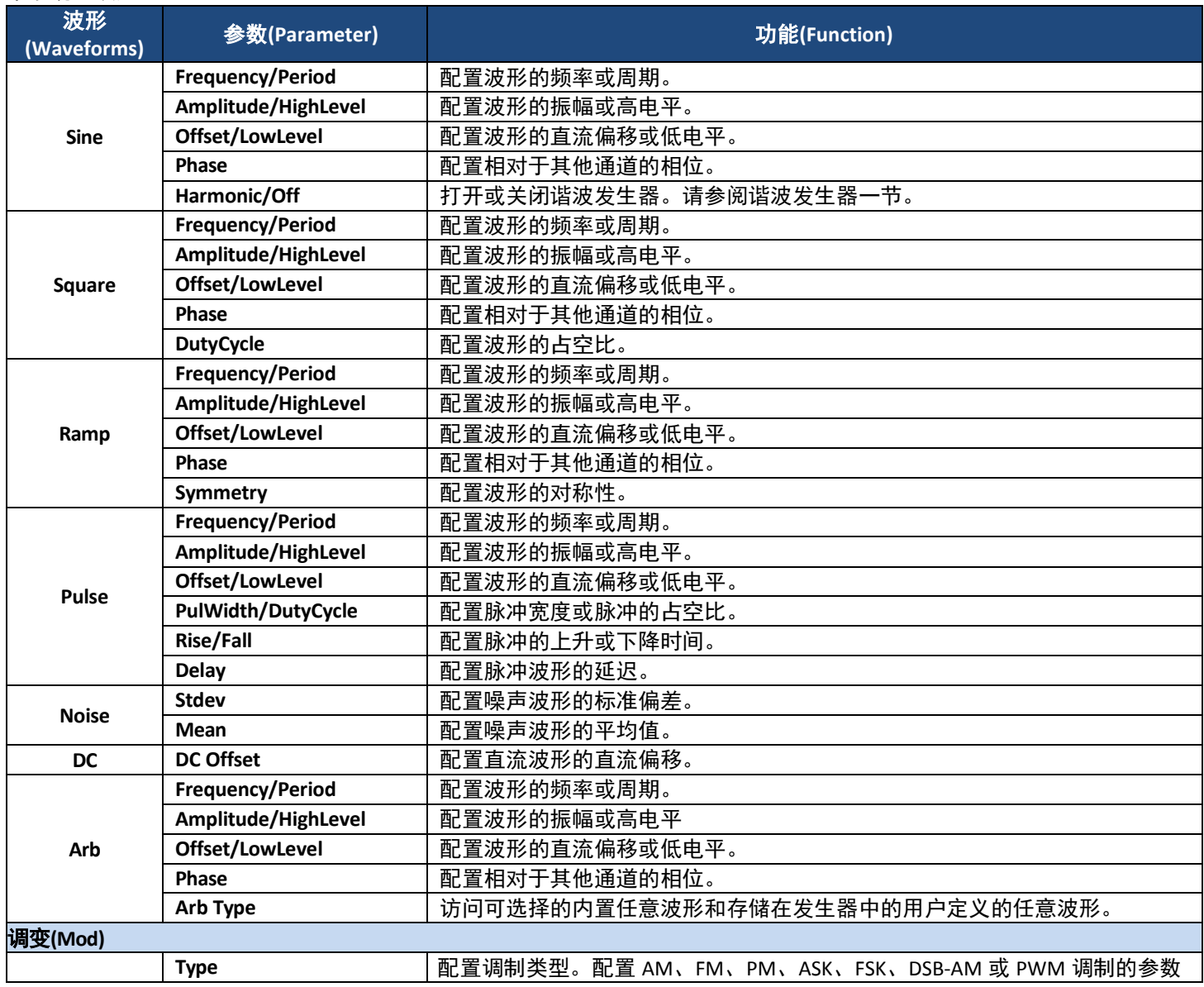

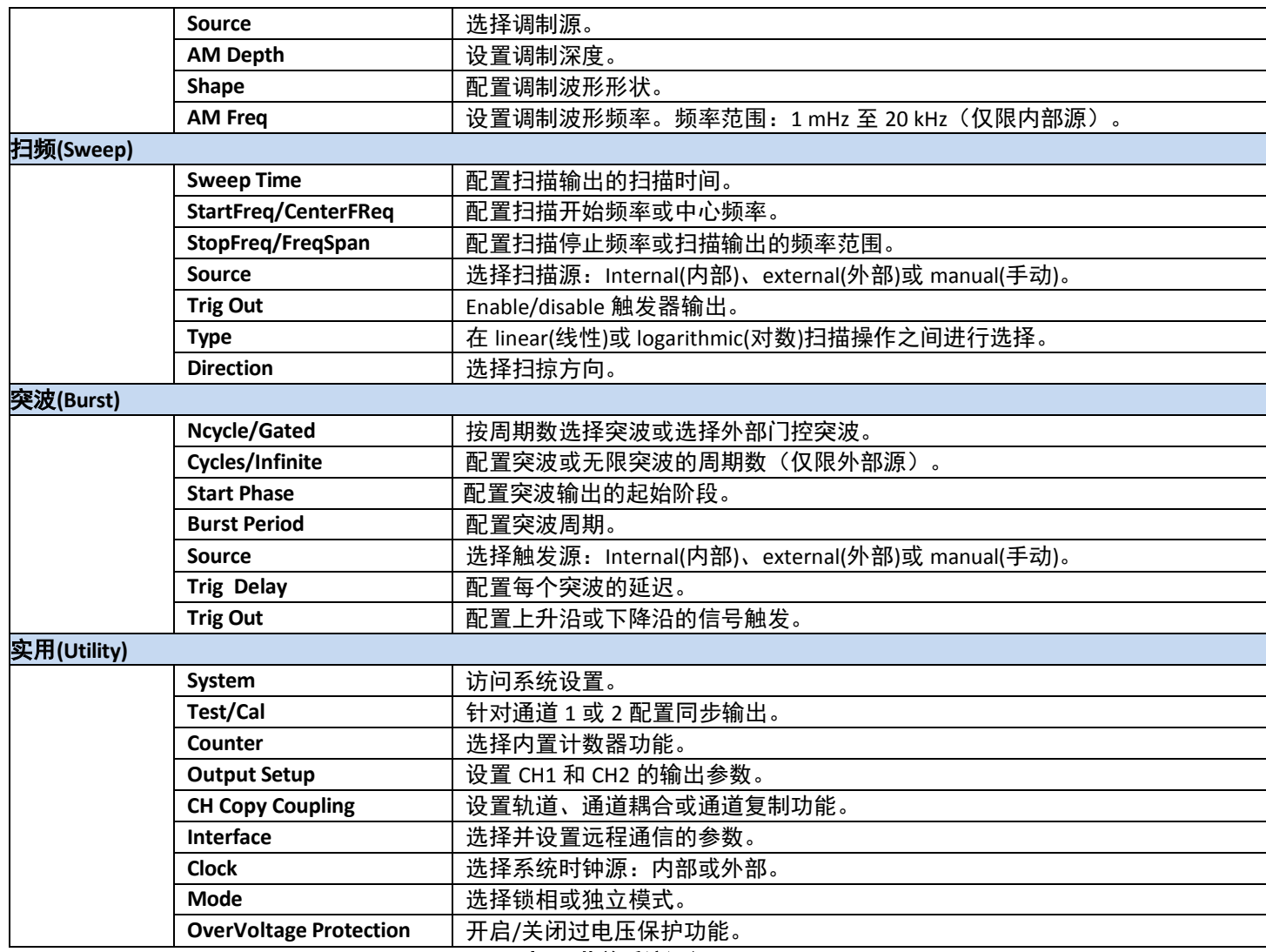

表 **3 -**菜单系统组织

**CHCopy** 在通道之间复制通道设置值。

## <span id="page-19-0"></span>**3.2** 选择频道**(Selecting a Channel)**

4050B 系列函数/任意波形发生器具有双通道输出。它们可以独立操作,也可以相互同步操作。按 <sup>Ch1/Ch2</sup> 键在通道 1 和通道 2 之间进行选择,查看/更改其参数。

选择 Channel 1 (通道 1) 时, 显示内容如下所示:

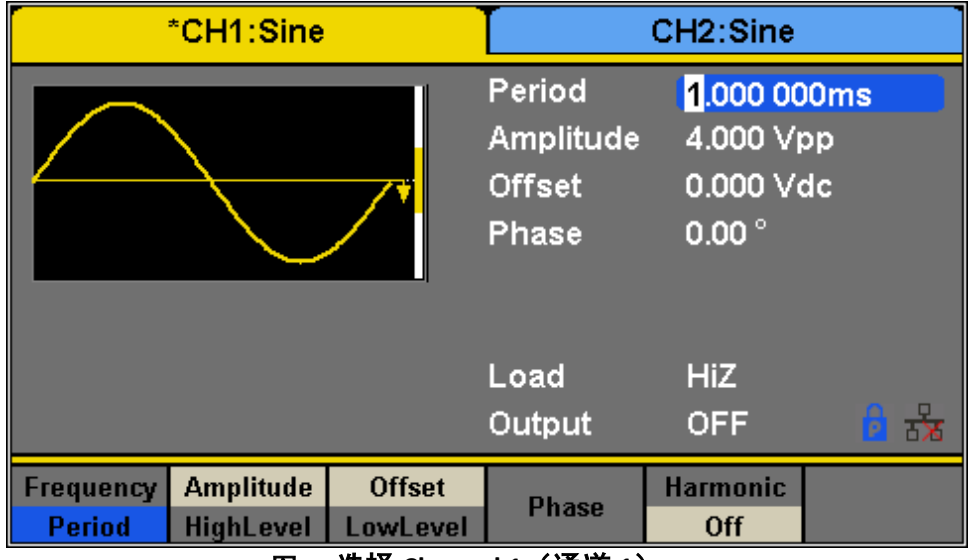

图 **3 –**选择 **Channel 1**(通道 **1**)

选择 Channel 2 (通道 2) 时, 显示内容如下所示:

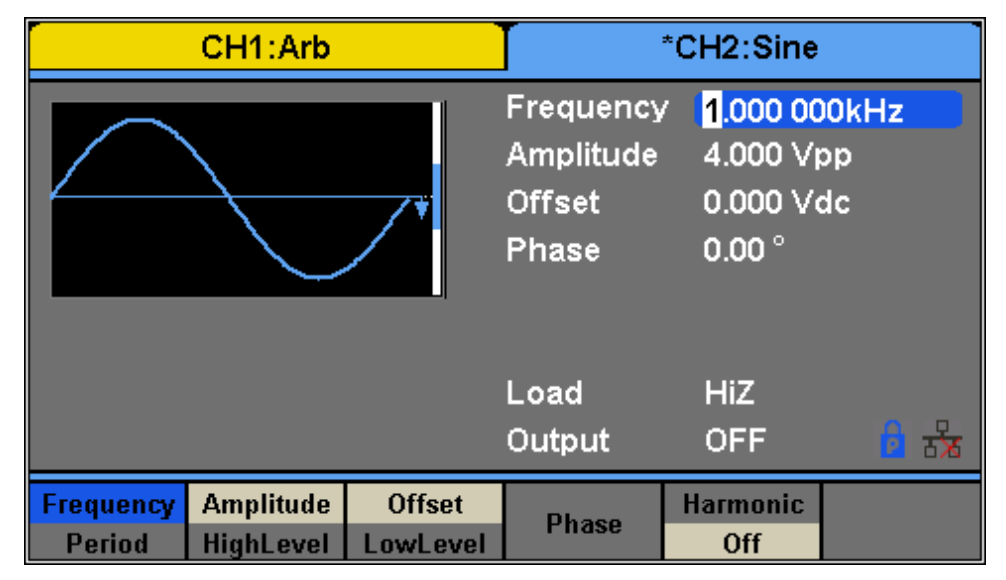

图 **4 -**选择 **Channel 2**(通道 **2**)

## <span id="page-20-0"></span>**3.3** 配置波形输出**(Configure Waveform Output)**

### 配置波形形状*(***ConfigureWaveform Shape***)*

该仪器可以产生许多标准波形和任意波形。前面板上有一个专用波形键,用户可以在不同的波形之间进行选择以输出,如 表 4 所示。

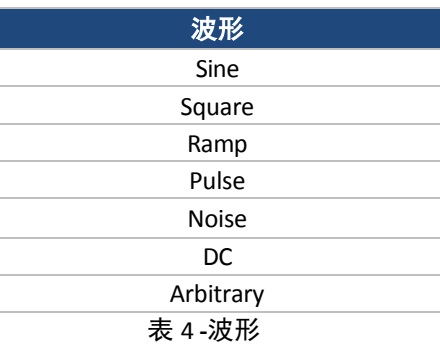

按下 Waveforms 可选择波形。与所选波形相关的菜单选项,形状将显示在屏幕底部。 下面的屏幕截图显示了每种波形类型的菜单选项。

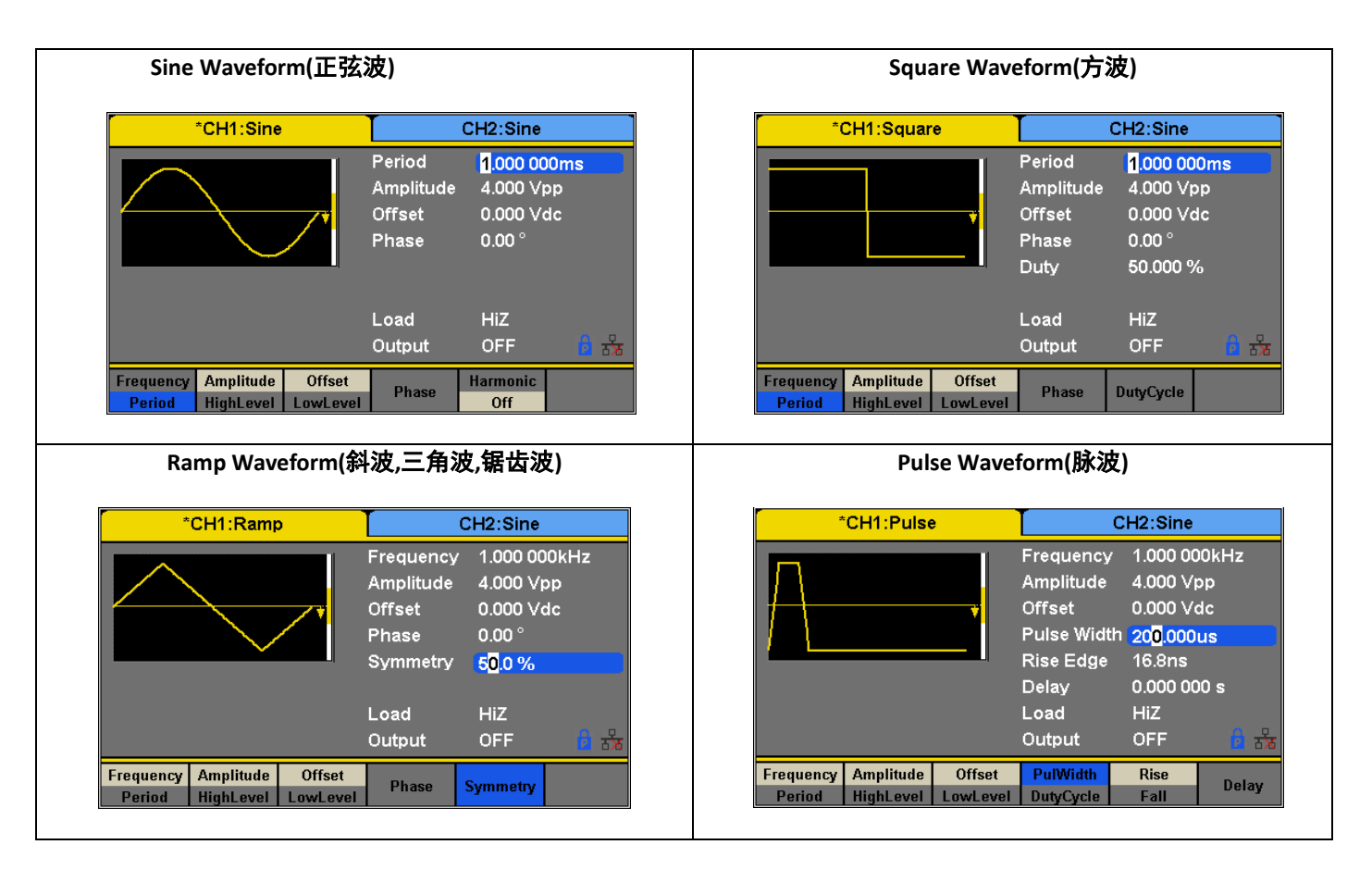

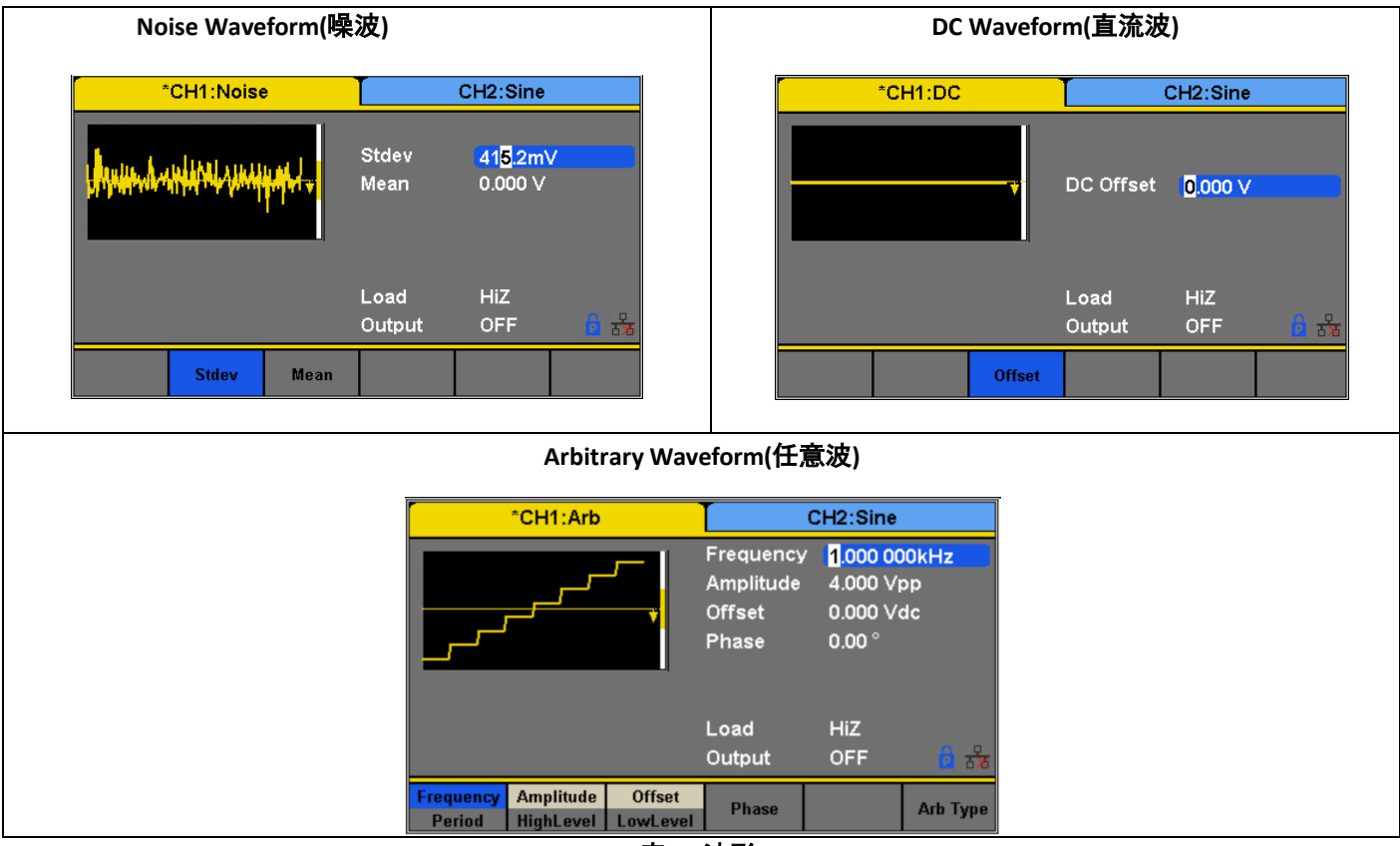

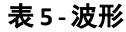

### 配置频率 **Configure Frequency**

本节不适用于噪声或直流波形。

按下 **Frequency/Period(**频率/周期)软键在频率和周期设置之间切换。所选选项将以蓝色突出显示。波形频率或周期的当前值现 在在屏幕的波形参数显示部分高亮显示。

可调频率范围对于每个模型和每种类型的波形是不同的。有关可调范围,请参阅**规格表**部分。

按照以下步骤配置输出的频率或周期:

1. 选择波形后,按 **Frequency/Period**(频率**/**周期)菜单选项。

- 2. 光标位置现在将突出显示频率参数显示的第一位数字。
- 3. 使用旋钮或数字键盘更改频率。如果使用数字键盘,输入数值后将显示以下屏幕:

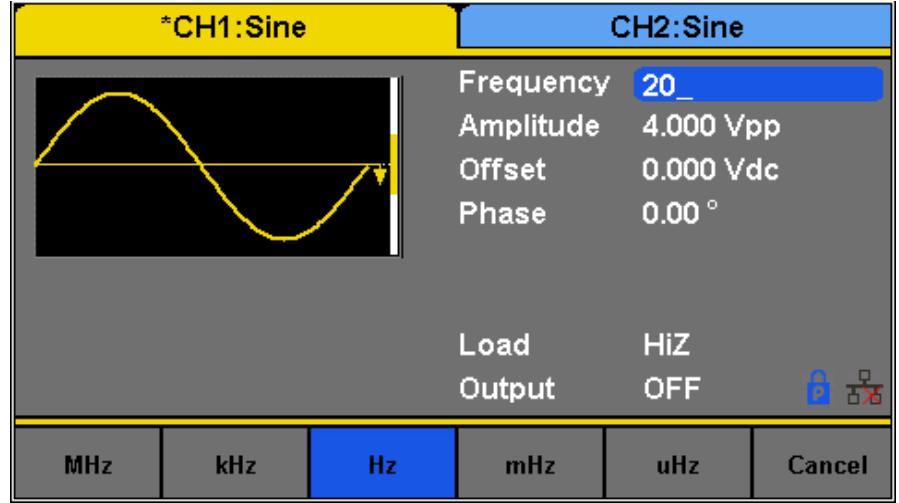

### 图 **5 -**频率

4. 使用菜单功能键选择单元。可用单位为: MHz、kHz、Hz、MHz 和 uHz。

使用数字键盘输入值时,可以使用向左箭头键向后移动光标并删除前一位数字。

注意:使用数字键盘输入值时,可以使用向左箭头键向后移动光标并删除前一位数字。

### 配置振幅**(ConfigureAmplitude)**

本节不适用于噪声或直流波形。振幅设置范围受负载和频率的限制, 如下所示: 2 mVpp–10 Vpp 至 50Ω (4 mVpp 至 20 Vpp 至开路), ≤10 MHz 2 mVpp-5 Vpp 到 50Ω (4 mVpp-10 Vpp 到开路), >10 MHz 按照以下步骤配置输出幅度:

- 1. 按下 Waveforms <sub>键。</sub>
- 2. 从菜单中选择 **waveform(**波形**)**。
- 3. 按下 **Amplitude(**振幅)软键。光标位置现在高亮显示振幅参数显示的第一个数字。
- 4. 使用旋钮或数字键盘更改振幅值。 a.如果使用数字键盘, 输入数字后将显示以下屏幕:

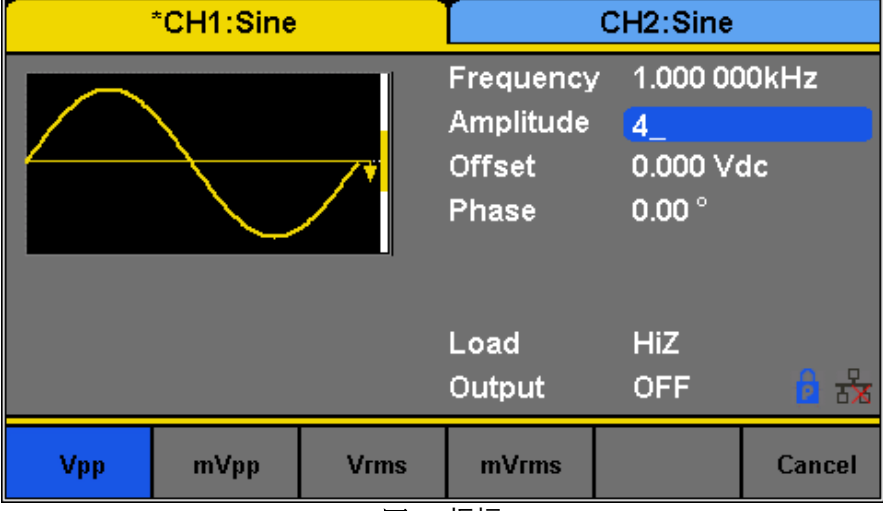

图 **6 -** 振幅

5. 使用菜单功能键选择单元。可用单位为:MHz、kHz、Hz、MHz 和 uHz。

### 用户定义的高级和低级**(User-Defined High and Low Level)**

用户可以选择调整波形的高电平和低电平。为此,将菜单功能键从 **Amplitude(**振幅)切换到 **HighLevel(**高电平**)**,**LowLevel (**低电 平**)**选项也将可用。

| *CH1:Sine                  |                                      |                                             | CH <sub>2</sub> :Sine      |                               |   |
|----------------------------|--------------------------------------|---------------------------------------------|----------------------------|-------------------------------|---|
|                            |                                      | Frequency<br>HighLevel<br>LowLevel<br>Phase | 2.000 V<br>0.00 $^{\circ}$ | 1.000 000kHz<br>$-2.000V$     |   |
|                            |                                      |                                             | Load<br>Output             | <b>HiZ</b><br><b>OFF</b>      | ᆶ |
| Frequency<br><b>Period</b> | <b>Amplitude</b><br><b>HighLevel</b> | <b>Offset</b><br>LowLevel                   | <b>Phase</b>               | <b>Harmonic</b><br><b>Off</b> |   |

图 7-振幅:高电平和低电平

如果高电平和低电平反映直流偏移,则直流偏移设置将自动调整。

### 配置偏移**(Configure Offset)**

本节不适用于噪声波形。偏移设置范围受"负载"和"振幅/高电平"设置的限制。范围为:±5V 至 50Ω(±10V 至开路)。默认值 为 0 Vdc。

按照以下步骤配置输出的直流偏移:

- 1. 按下 Waveforms <sub>键。</sub>
- 2. 从菜单中选择一个波形。
- 3. 按下 **Offset(**偏移**)**软键。
- 4. 光标位置现在突出显示偏移参数显示的第一个数字。

5. 使用旋钮或数字键盘更改偏移。如果使用数字键盘,输入数字后将显示以下屏幕:

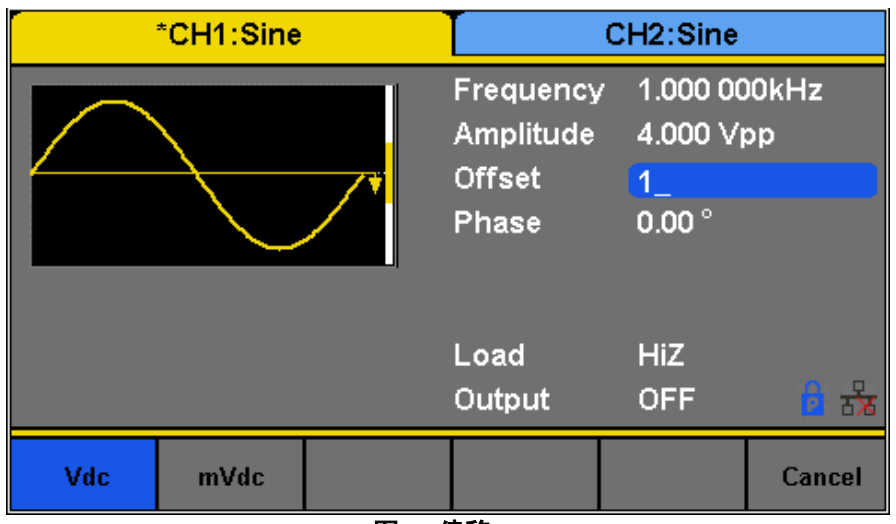

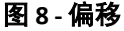

6. 使用菜单功能键选择单元。可用单位为:Vdc 和 mVdc。

### 配置相位(**Configure Phase**)

本节不适用于脉冲、噪声或直流波形。

相位设置可用于调整通道 1 和 2 之间、通道及其同步信号之间的相位关系以及同步多个仪器。此设置不同于突波模式下的起 始阶段。

按照以下步骤配置输出的相位:

- 1. 按下 Waveforms <sub>键。</sub>
- 2. 从菜单中选择一个波形。
- 3. 按下 **Phase(**相位**)**软键。
- 4. 光标位置现在突出显示相位参数显示的第一个数字。
- 5. 使用旋钮或数字键盘改变相位。如果使用数字键盘,输入数字后将显示以下屏幕:

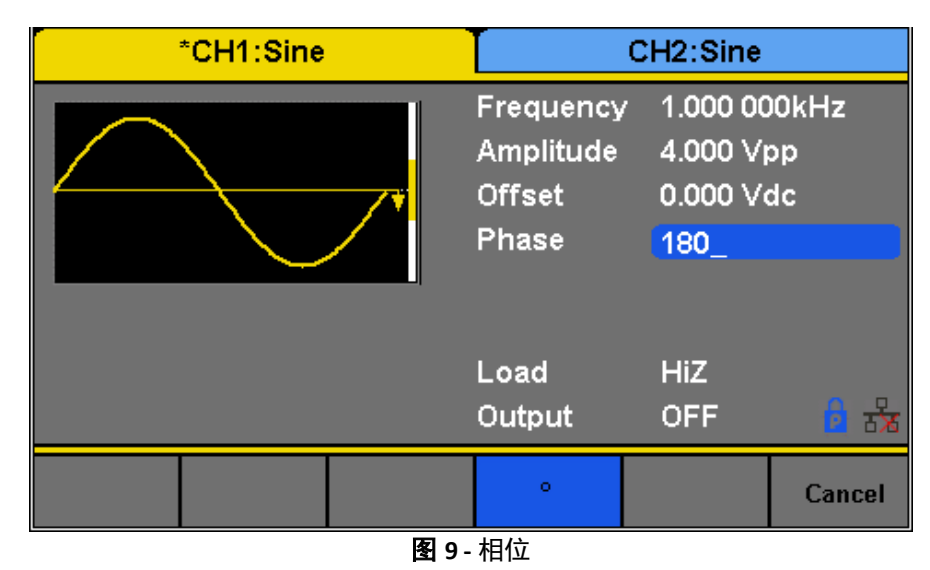

6. 使用菜单功能键选择度数(°)单位。

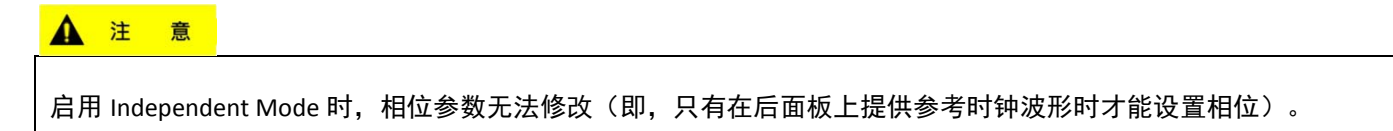

配置占空比:方形波形(**Configure Duty Cycle: Square Waveform**)

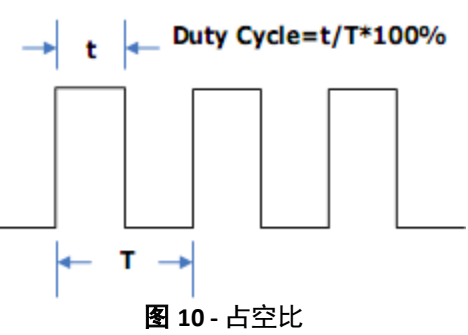

占空比设置范围受"频率/周期"设置的限制。默认值为 50%。 按照以下步骤配置输出的相位:

- 1. 按下 Waveforms <sub>键</sub>并选择 Square(方形)波形。
- 2. 按下 DutyCycle (占空比)软键并输入所需的占空比。
- 3. 使用旋钮或数字键盘更改占空比。如果使用数字键盘,输入数字后将显示以下屏幕:

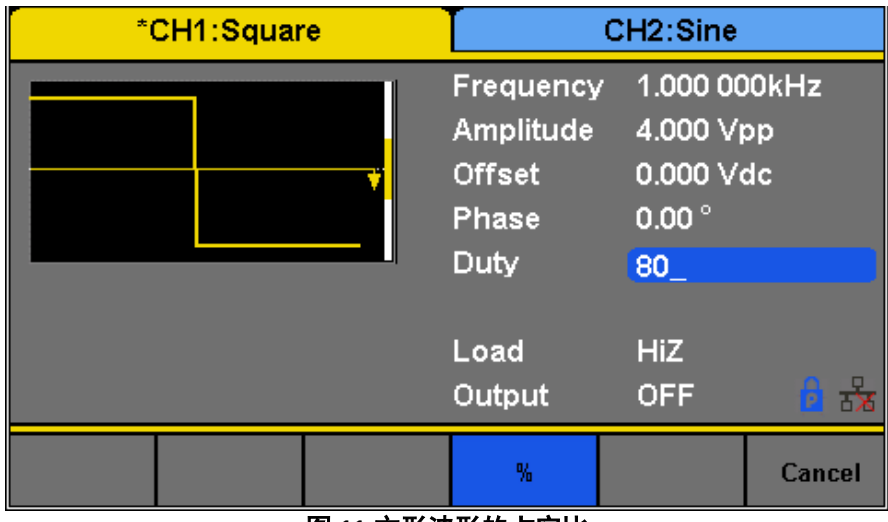

图 **11-**方形波形的占空比

4. 使用菜单功能键选择度数(°)单位。

### 配置宽度和占空比:脉冲波形**(Configure Width and Duty Cycle: Pulse Waveform)**

脉冲宽度和占空比参数彼此相关,并且两者都控制脉冲 On Time(接通时间)的长度。用户可以选择以秒为单位指定脉冲宽度或以 百分比表示的占空比。脉冲占空比和脉冲宽度是相关的——改变其中一个参数将自动改变另一个参数。

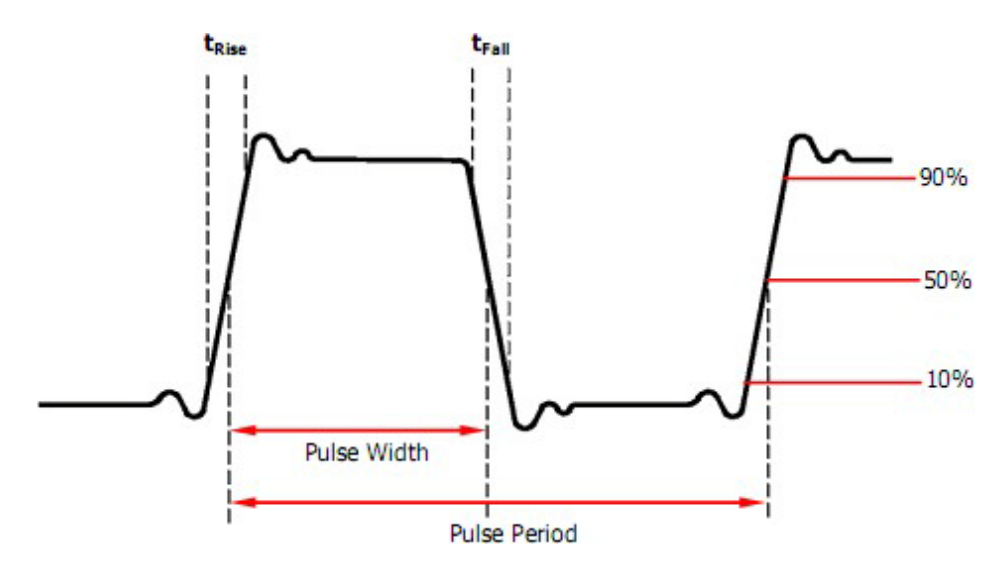

图 **12 -** 脉冲宽度和周期

**A** 注 意

本仪器允许根据频率将脉冲宽度调整到 min32.6 ns。

按照以下步骤配置脉冲宽度或占空比。

1.按下 Waveforms <sub>键。</sub>

2.按下 **Pulse(**脉冲)软键。

- 3.选择 **PulWidth**(脉宽)软键进行脉宽调整或 **DutyCycle**(占空比调整)。
- 4.光标位置现在将突出显示宽度或占空比参数显示的第一个数字。

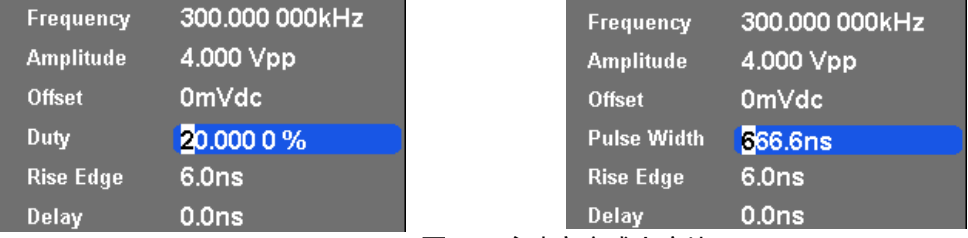

图 **13 -** 脉冲宽度或占空比

5.使用旋钮或数字键盘更改宽度或占空比。

输入数值后,使用菜单功能键为脉冲宽度选择 s、ms、us 或 ns,或为占空比选择百分比(%)单位。

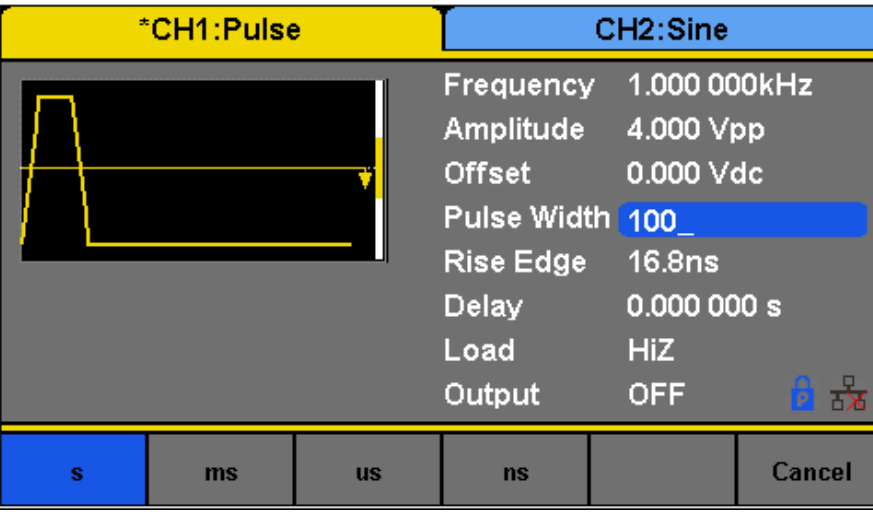

图 **14 -**脉冲宽度

### 配置上升**/**下降边缘:脉冲波形**(Configure Rise/Fall Edge: PulseWaveform)**

按照以下步骤设置上升和下降时间。

- 1. 按下 Waveforms 键。
- 2. 按下 **Pulse(**脉冲**)**软键。
- 3. 切换 **Rise/Fall(**上升**/**下降**)**软键以设置上升或下降边缘。

**Rise/Fall(**上升**/**下降**)**软键允许用户在上缘和下缘设置之间切换。所选设置将以蓝色突出显示。 用数字键盘直接输入参数值,按相应键选择参数单位。或者,使用箭头键选择数字,并使用旋钮更改其值。

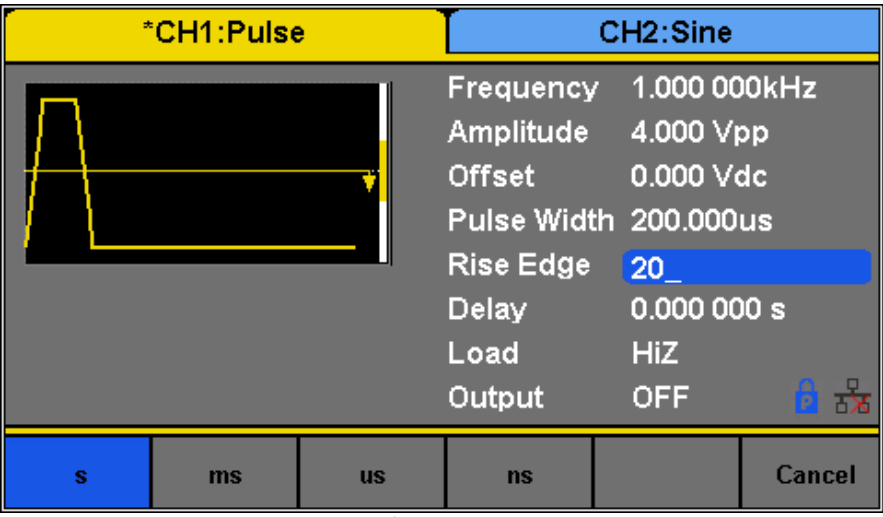

图 **15-**脉冲的上升沿

### 配置延迟:脉冲波形

按照以下步骤配置脉冲延迟。

- 1. 设置仪器的脉冲。
- 2. 从菜单中,选择 **Delay(**延迟**)**。
- 3. 光标位置现在将突出显示延迟参数显示的第一位数字。

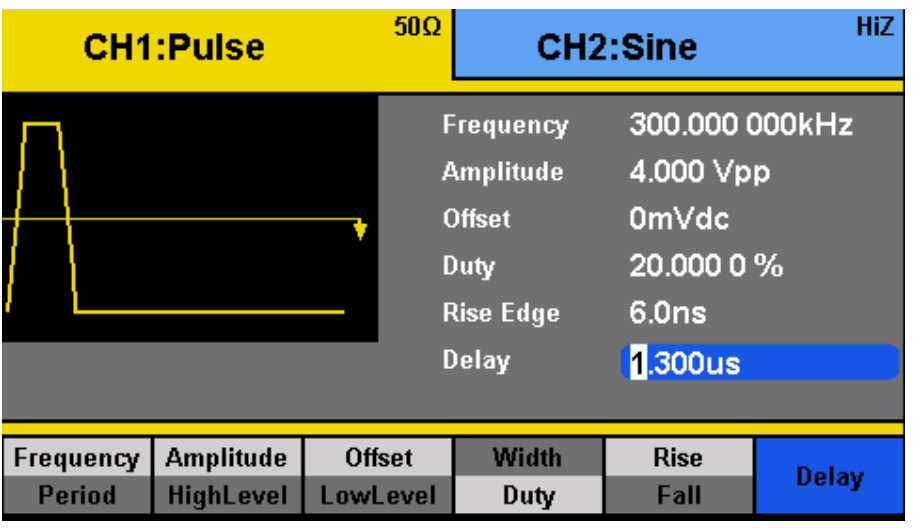

### 图 **16-**脉冲延迟

4.使用旋钮或数字键盘更改脉冲延迟。

输入数值后,使用菜单功能键选择 s、ms、us 或 ns。

### 配置对称:斜坡波形**(Configure Symmetry: Ramp Waveform)**

具有 50%对称性的斜坡波形是三角形波形。锯齿波形是具有 0 或 100%的斜坡波形。

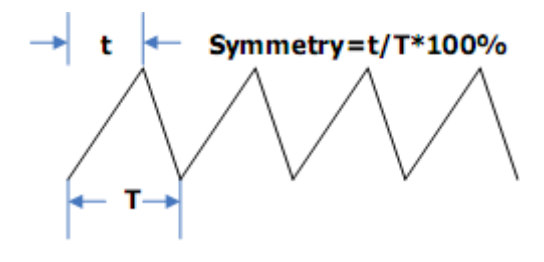

图 **17-**对称性

按照以下步骤配置斜坡/三角形波形的对称性。

1.按下 Waveforms <sub>键。</sub>

2.从菜单中选择并按下 **Ramp(**斜坡**)**波形软键。

3.光标位置现在将突出显示对称参数显示的第一个数字。

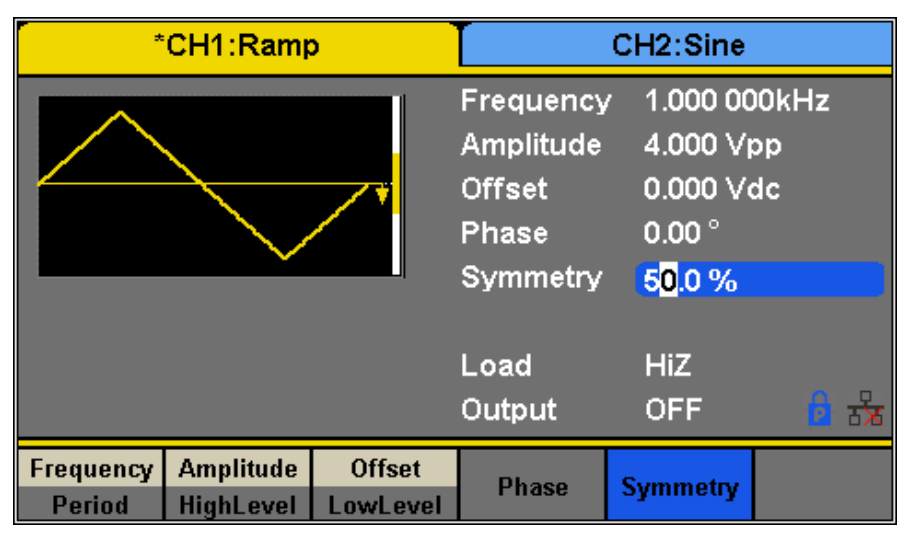

图 **18——**坡道对称性

4.使用旋钮或数字键盘更改对称性。

### 配置标准偏差和平均值:噪声波形**(Configure Standard Deviation and Mean:Noise Waveform)**

噪声波形有两个参数可以调整:标准差和平均值。噪声是一种没有频率或周期的非周期性随机信号。 按照以下步骤配置这些参数。

- 1. 按下 Waveforms <sub>键。</sub>
- 2. 从菜单中选择并按下 **Noise(**噪声**)**波形软键。
- 3. 从菜单中,选择标准差调整的 Stdev 或平均值调整的 Mean。
- 4. 光标位置现在将突出显示标准偏差或平均参数显示的第一位数字。

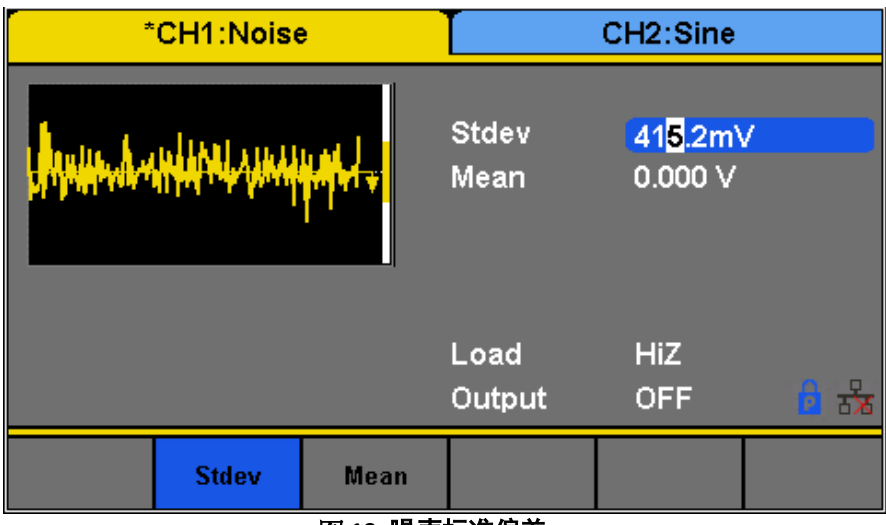

图 **19 -**噪声标准偏差

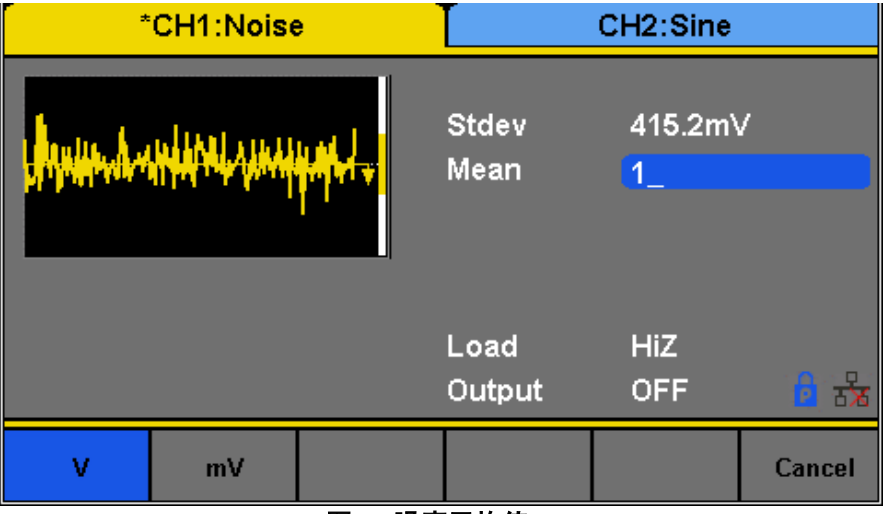

图 **20-**噪声平均值

5. 使用旋钮或数字键盘更改这两个参数。这两个参数都可以以 V 或 mV 为单位指定。

### 配置偏移:直流波形(**ConfigureOffset:DC Waveform**)

该仪器可以在一系列电压电平 (-12 Vdc-12 Vdc) 下输出直流波形。

- 只有一个参数,即直流偏移,用于配置直流输出波形。按照以下步骤配置参数。
	- 1. 按下 Waveforms <sub>键。</sub>
	- 2. 从菜单中选择并按下 **DC(**直流**)**波形软键。
	- 3. 光标位置现在将突出显示为 DC 偏移参数显示的第一位数字。

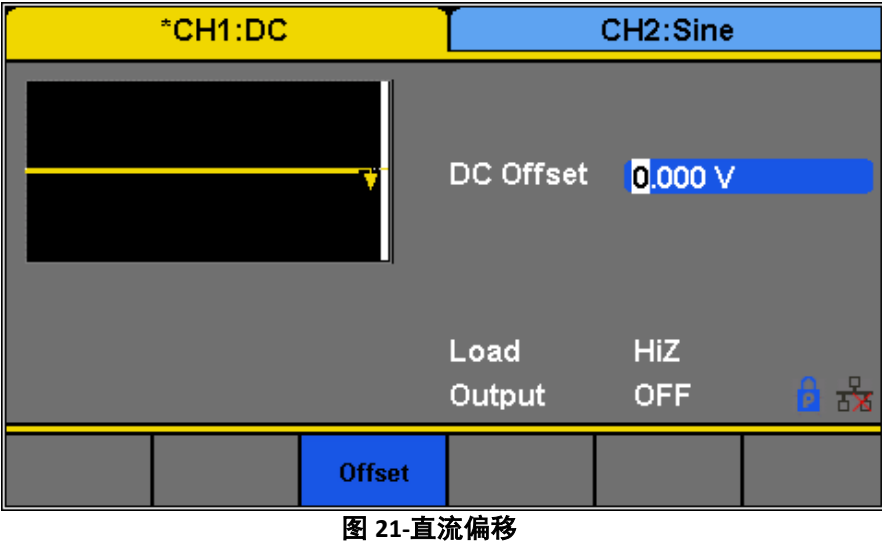

4. 使用旋钮或数字键盘更改这两个参数。两个参数都可以用 Vdc 或 mVdc 单位指定。

### 配置任意波形**(ConfigureArbitraryWaveforms)**

有两种方法可以生成任意波形。用户可以输出内置的预定义任意波形,或者通过使用 EasyWave 软件逐点指定任意数据来创 建和输出用户定义的波形。波形可以存储在内部非易失性存储器中。设置任意波形信号的参数的方法类似于正弦波形函数的 方法。

### **生成预定义的内置波形(Generate Predefined Built-in Waveforms)**

总共有 196 个预定义的内置任意波形可以从发生器输出。它们分为以下几类:

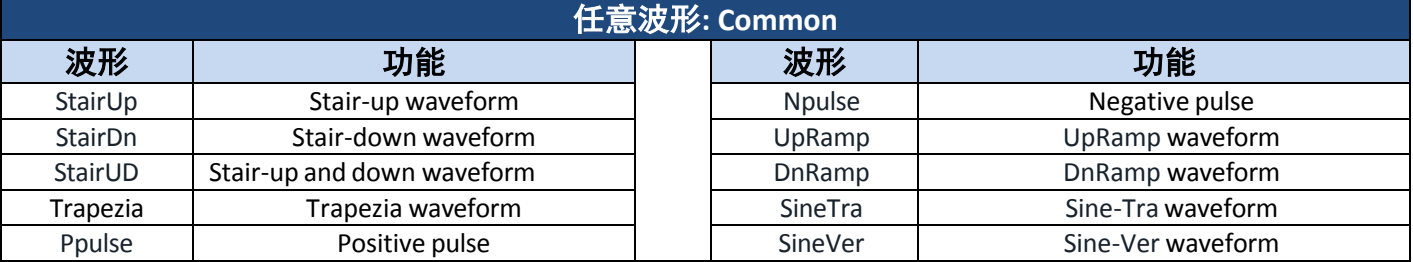

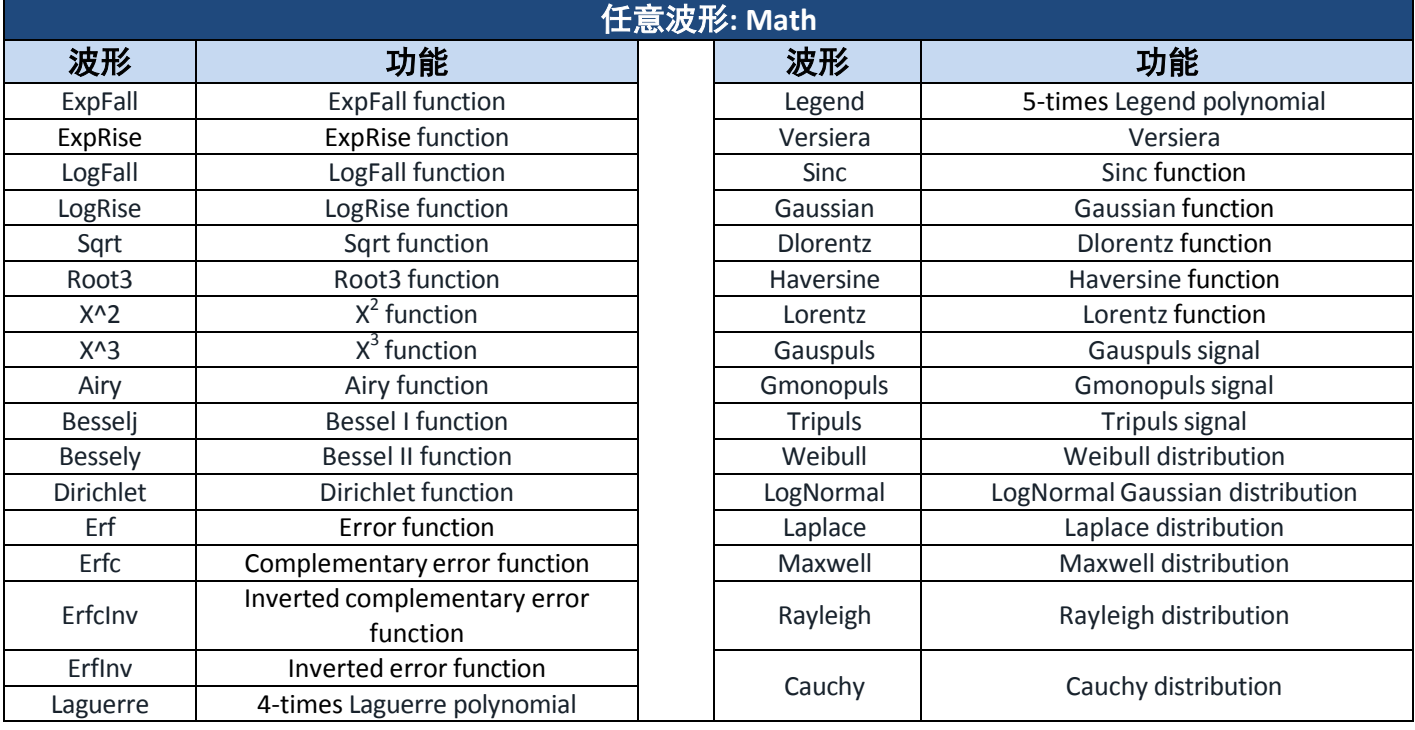

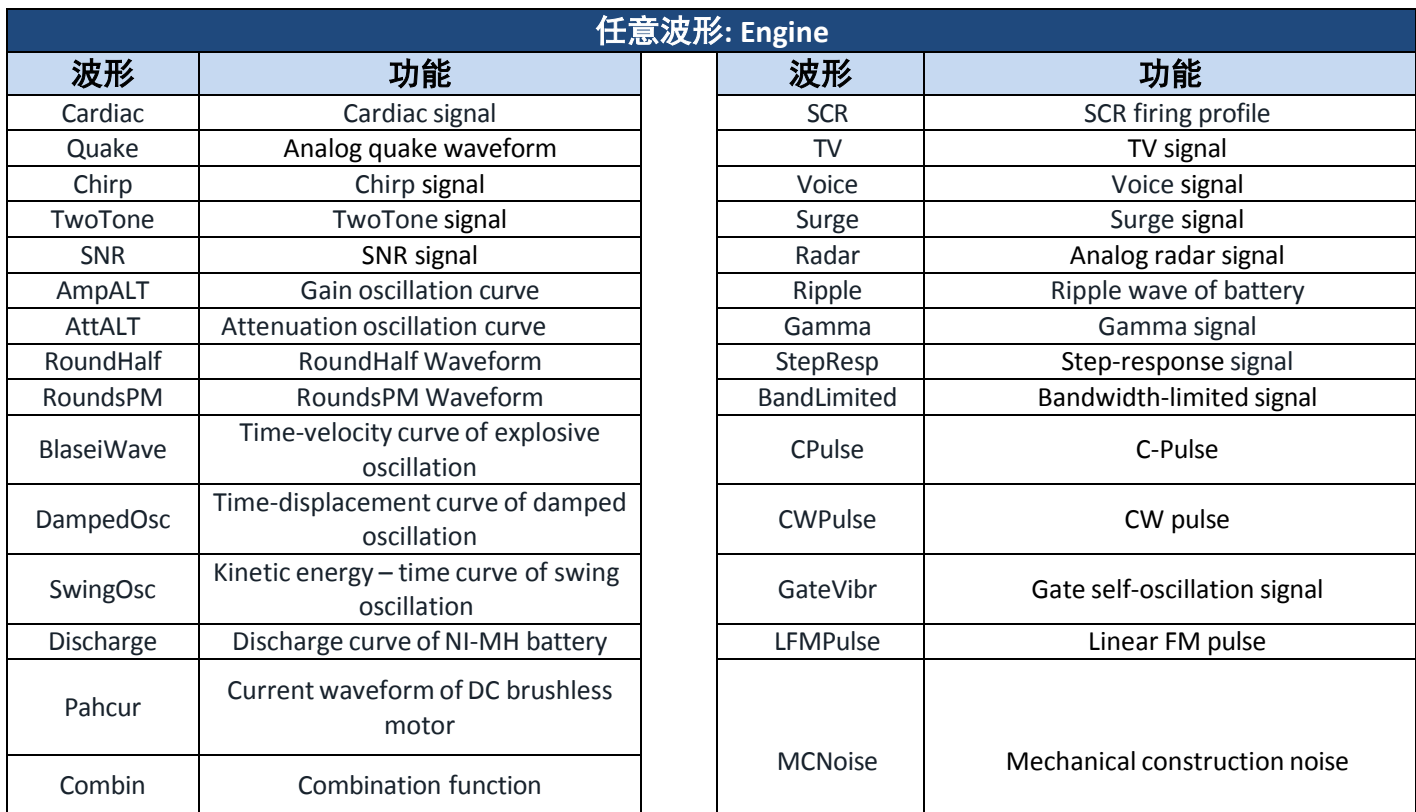

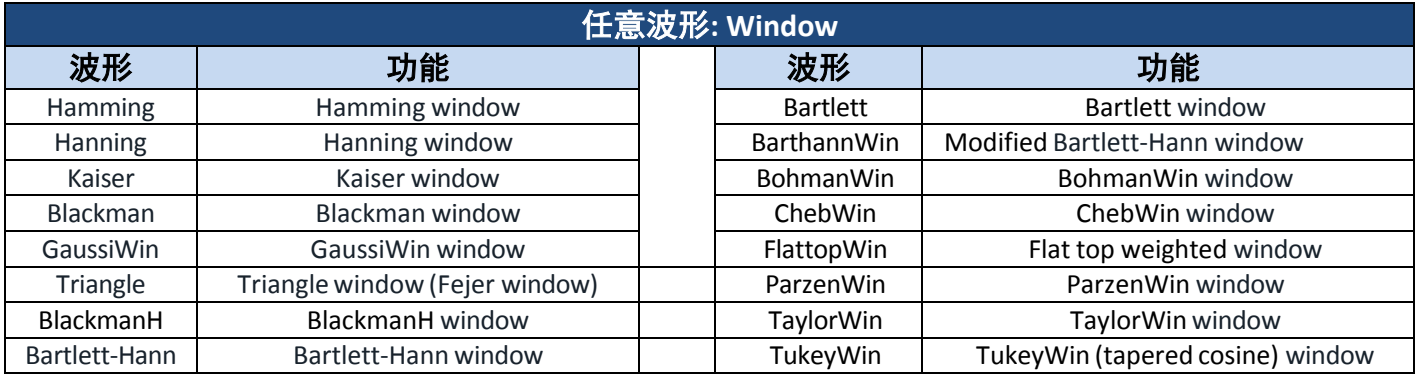

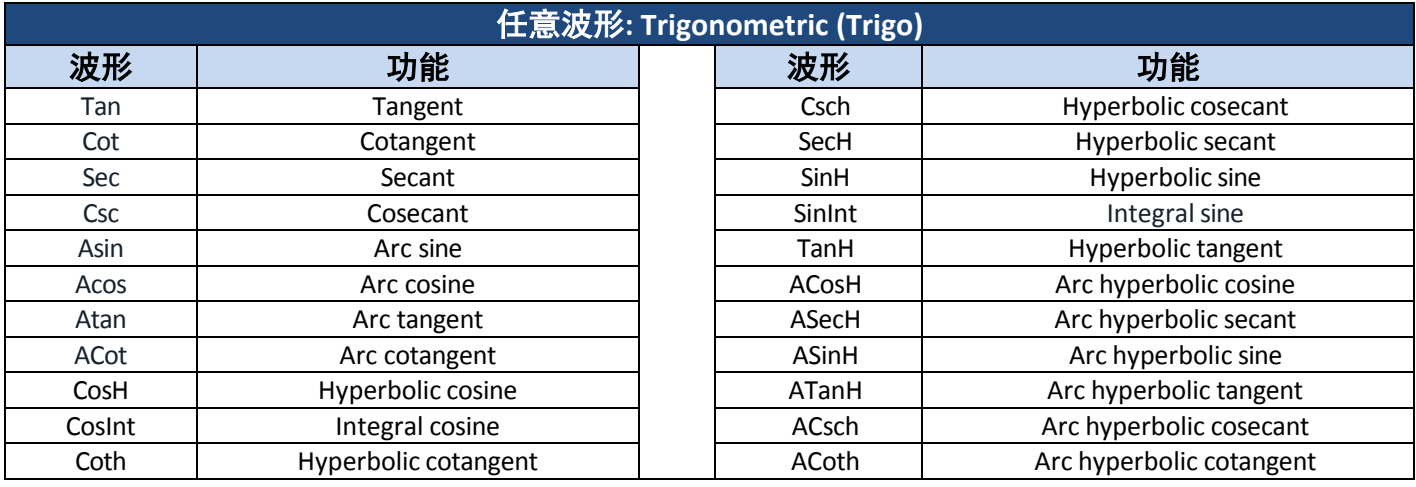

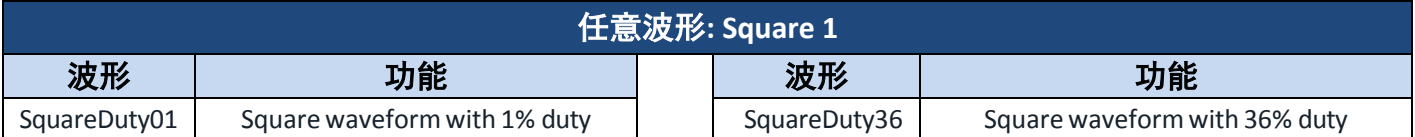

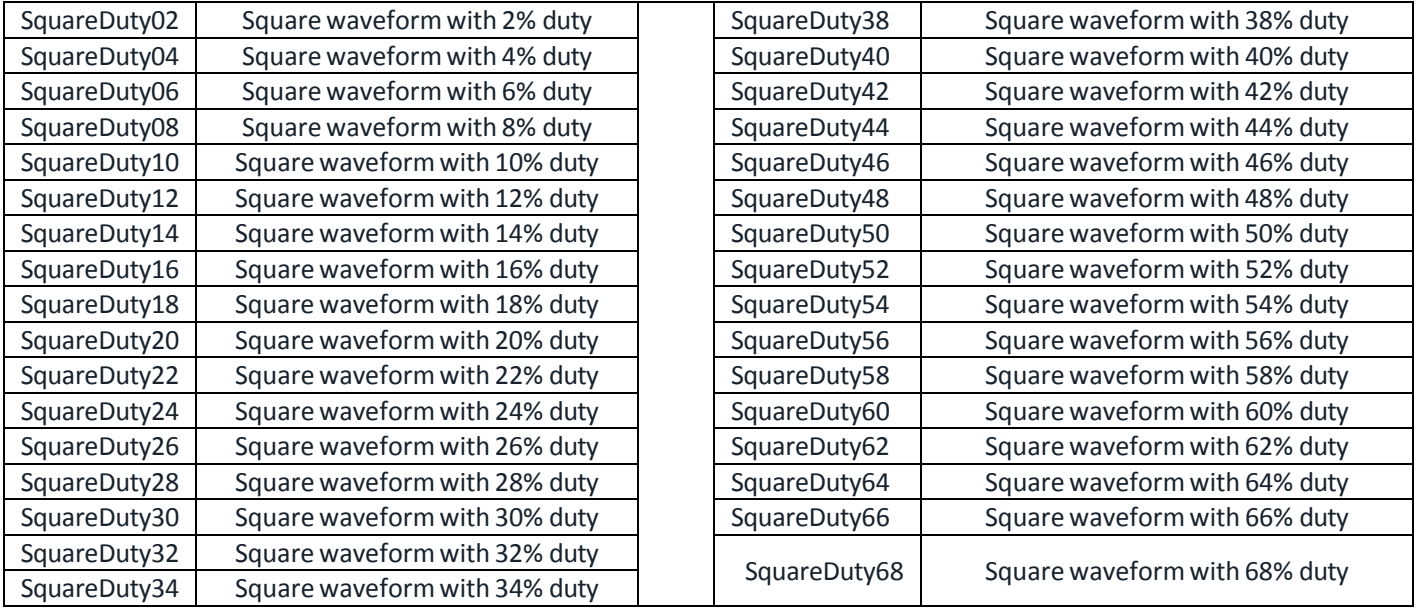

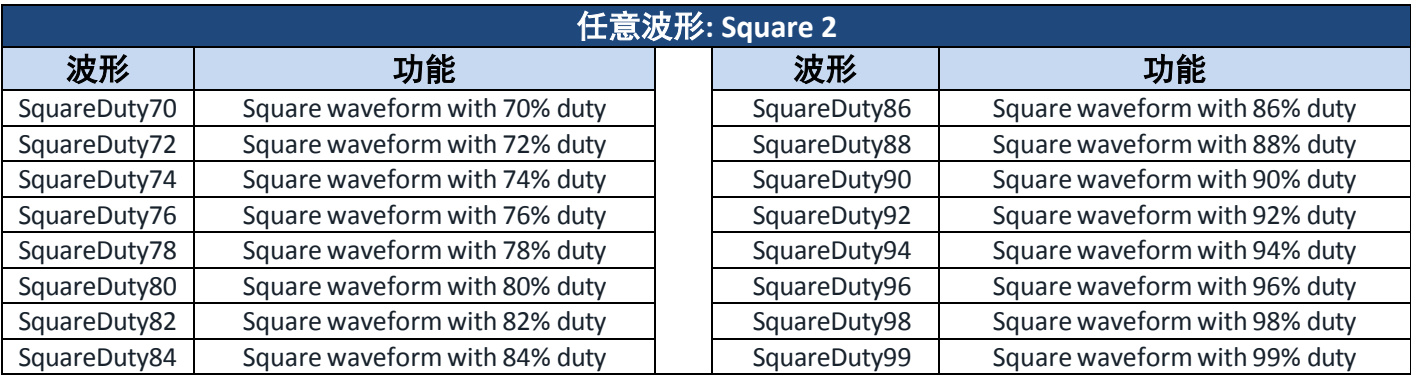

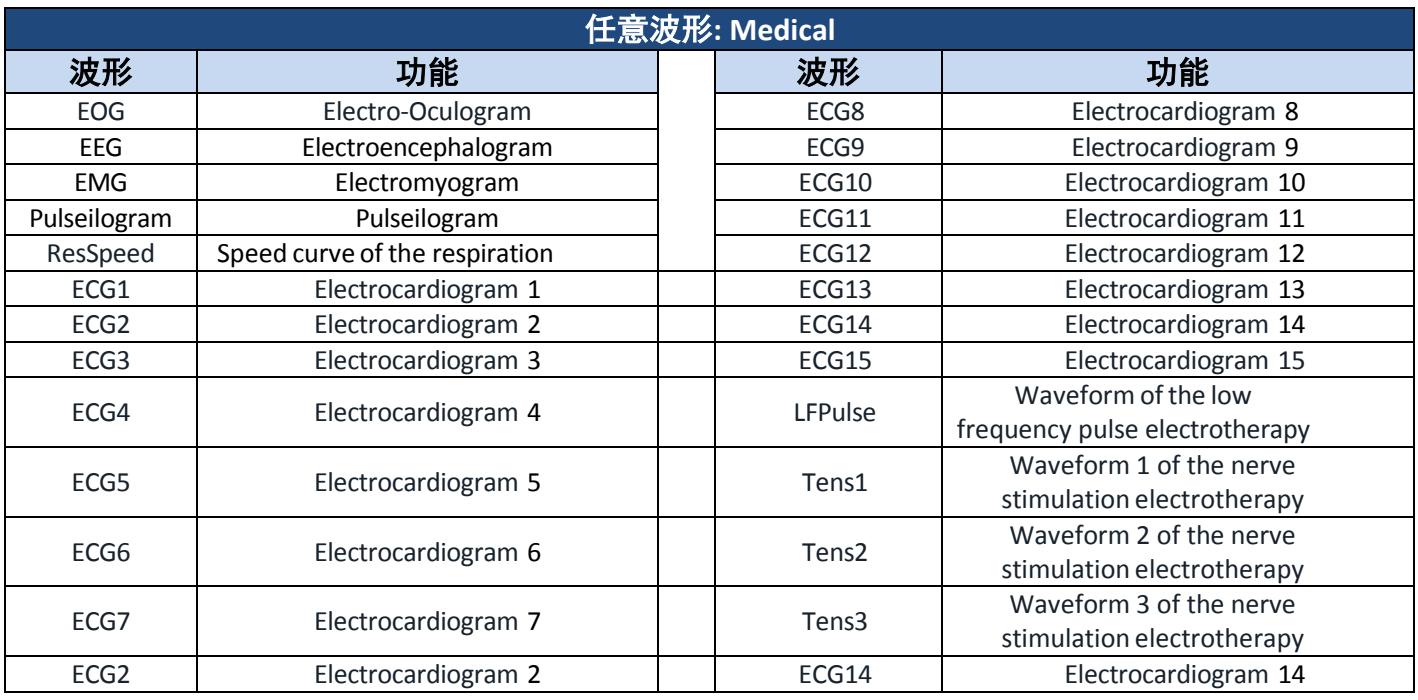

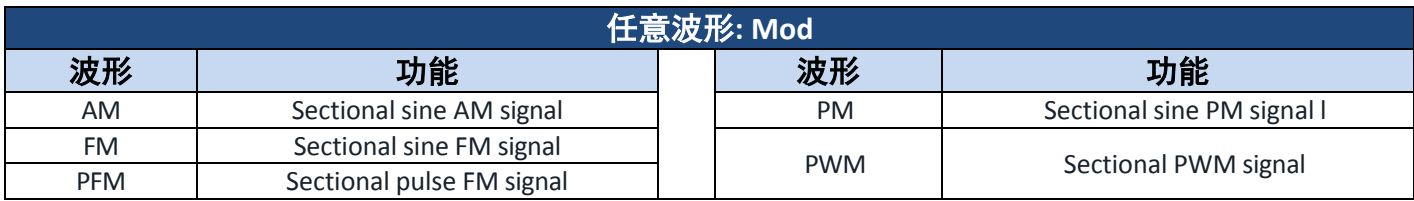

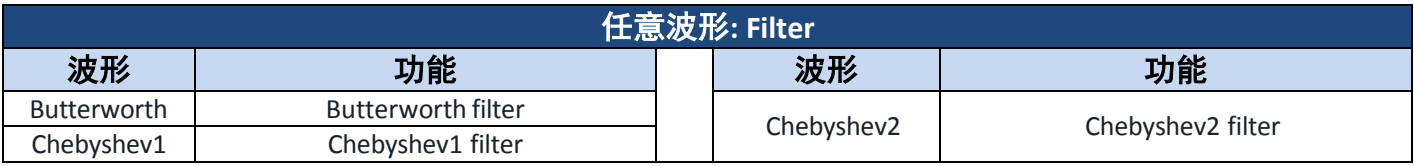

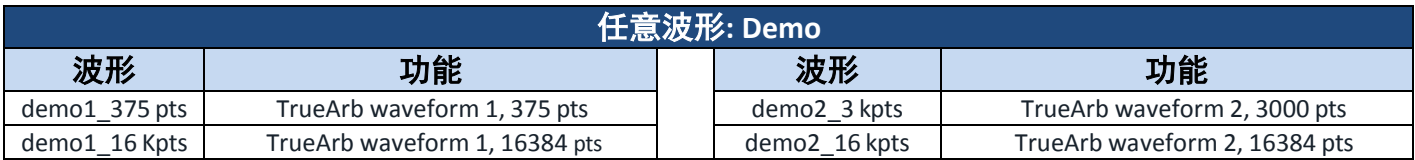

按照以下步骤浏览并选择预定义的任意波形。

- 1. 按下 Waveforms <sub>键。</sub>
- 2. 按 软键进入波形选项的第二页。
- 3. 从菜单中选择并按下 **Arb(**任意波形**)**软键。

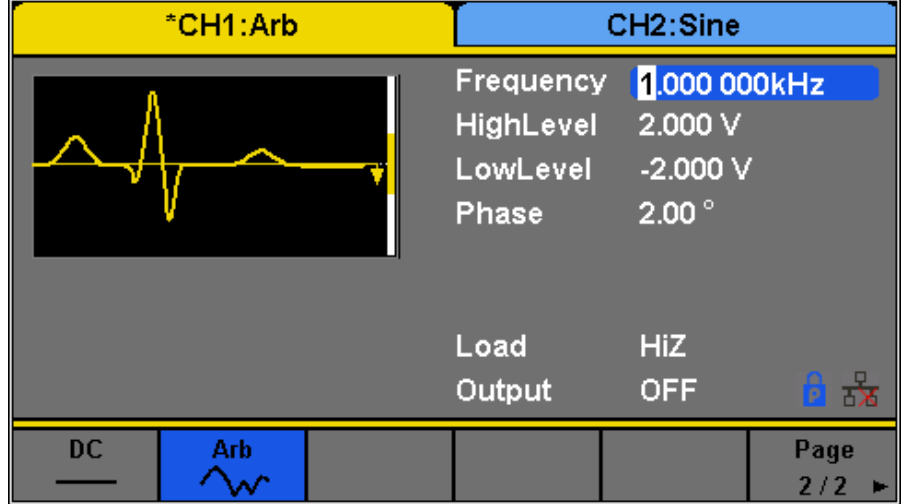

图 **22-**任意波形

- 4. 从参数菜单中选择 Built-in(内置), 显示区会有一个表格显示可用的内置波形。菜单将显示波形类别: 通用、数学、工 程等。
- 5. 选择类别后(所选类别位置底色变为蓝色),使用旋钮选择所需的预定义波形(所选波形位置底色变为白色)。

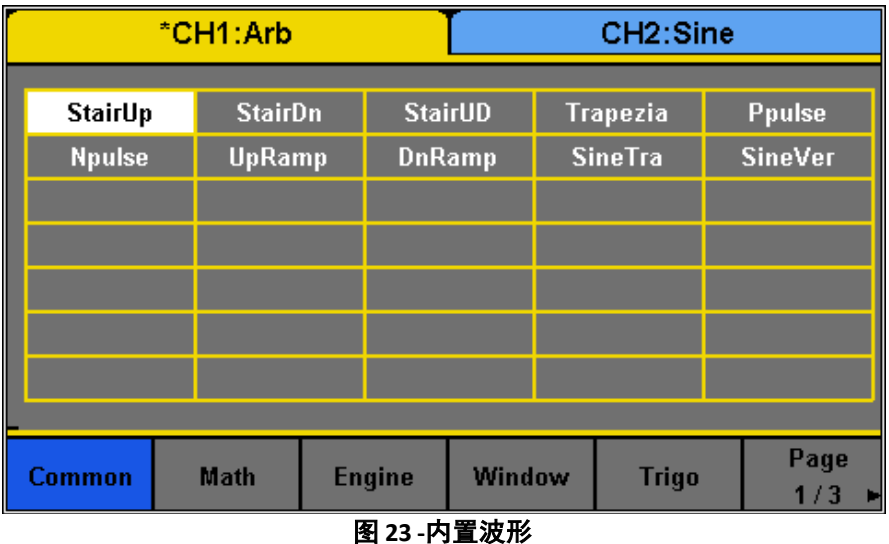

- 6. 选择后,按下旋钮确认并设置波形,或导航至第 3/3 页,然后按下菜单中的 Accept (接受)选项。
- 7. 发生器将返回主 Arb 参数菜单,波形显示区将显示所选预定义任意波形的波形。例如,下面的屏幕截图显示了预定义 的 **StairUp** 信号的显示。

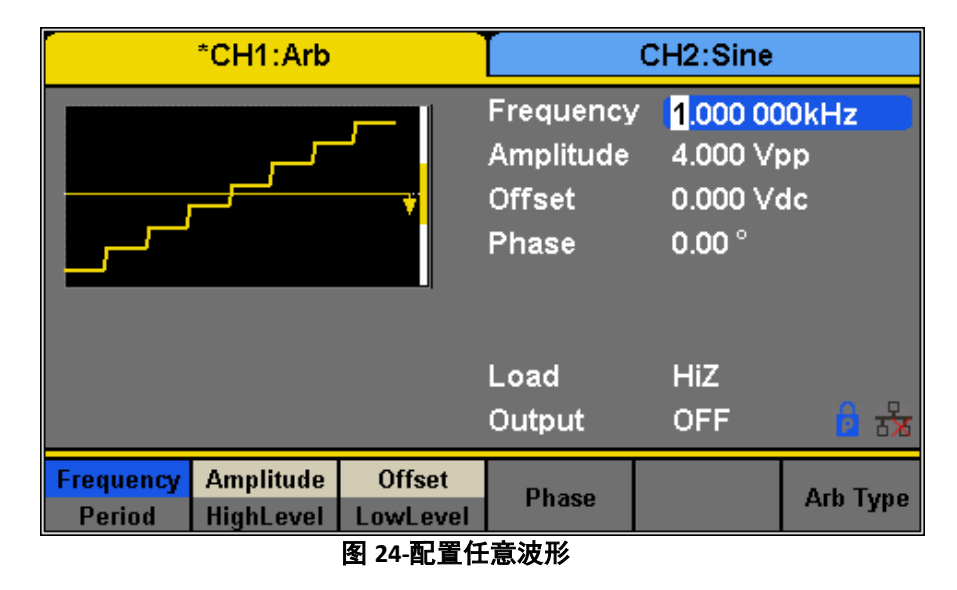

8. 根据需要调整频率、振幅和其他参数。

### 生成用户定义的波形**(Generate User-Defined Waveforms)**

该发生器具有大约 100MB 的存储器,可以存储 1000 多个用户定义的任意波形。每个存储的波形精确地具有 16K 个点 (16384 个点)。

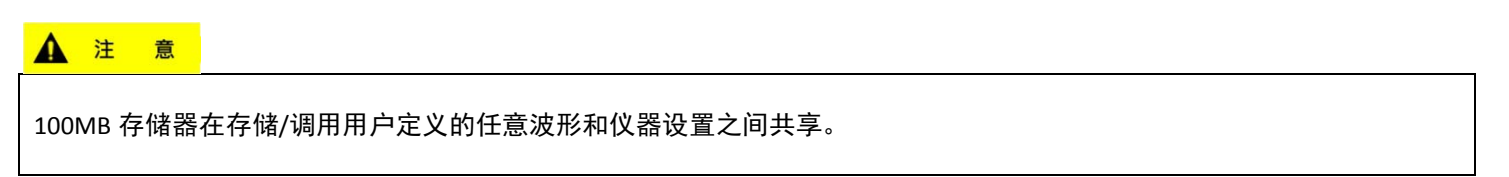

要创建任意波形,用户必须使用后面板中的 USB 接口将 PC 连接到 EasyWave 软件,该软件可在 www.bkprecision.com 上下载。

#### ▲ 注 意

EasyWave 软件仅支持 WindowsXP/Vista/7/8(32 位和 64 位)。

EasyWave 软件将允许用户轻松创建自定义的任意波形,并将其存入内部存储器中。

要将从 EasyWave 创建的波形加载到设备的内部存储器或保存到 USB 闪存器,请执行以下步骤:

- 1. 设置按下 Waveforms <sub>键</sub>。
- Page
- 2. 按 <sup>1/2</sup> ★进入波形选项的第二页, 从菜单中选择并按下 Arb 软键。
- 3. 按 **Arb Type** 并选择 **Stored Waveforms** 可查看从 EasyWave 软件创建和加载的所有任意波形文件的列表。

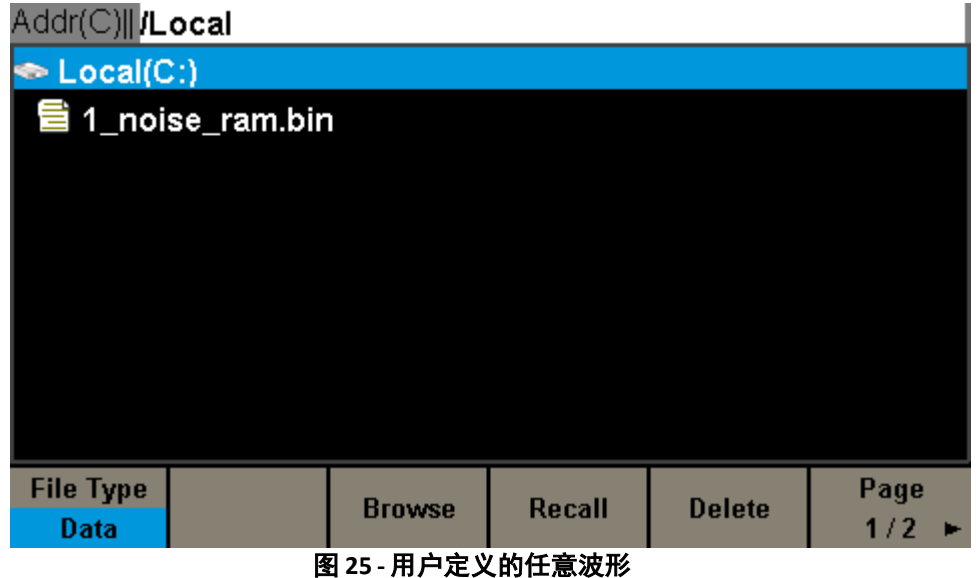

- 4. 旋转旋钮以选择所需的波形。然后选择 Recall (调用) 或按下旋钮以调用相应的波形。
- 5. 如果波形位于 USB 闪存器中, 则用户必须从上面的菜单中选择外部存储器, 如下图所示:

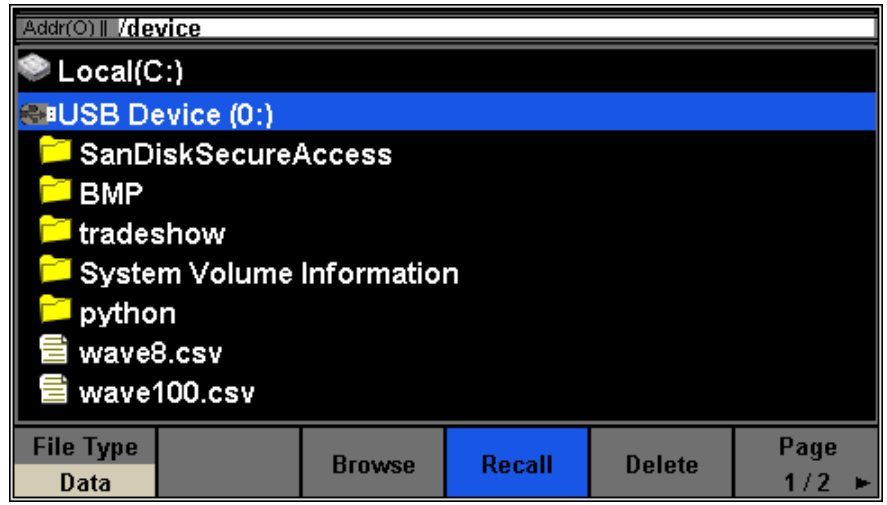

图 **26-** 将外部 **USB** 的任意波形数据载入

6. 使用旋钮导航到文件,然后按下 **Recall**(调用)软键或按下旋钮加载波形。

如果使用 EasyWave 将波形发送到装置,则文件将保存到内部存储器。如果将其加载到 USB 闪存器,则可以从 USB 闪存 器调用波形。

配置谐波发生器(**ConfigureHarmonicGenerator**)

配置内置谐波发生器,以输出具有指定阶数、振幅和相位的谐波。这一特征遵循傅立叶级数,如下所述。 根据傅立叶级数,周期性时域波形是一系列正弦波形的叠加,如下式所示:

$$
f(t) = A_1 \sin(2\pi f_1 t + \varphi_1) + A_2 \sin(2\pi f_2 t + \varphi_2) + A_3 \sin(2\pi f_3 t + \varphi_3) + \dots
$$

通常,具有 f1 的分量被称为基频。A1 是基本波形的振幅,φ1 是基本波形相位。其他分量(称为谐波)的频率都是基频的 整数倍。频率是基波频率的奇数倍的分量称为奇次谐波,频率是基波波形频率的偶数倍的分量被称为偶次谐波。

要选择和配置谐波发生器,请按照以下步骤进行操作:

1.按下 Waveforms <sub>键。</sub>

2.按下 **SINE(**正弦**)**软键。

3.按下 **Harmonic(**谐波**)**软键可打开或关闭该功能。

4.如果按下 **On(开)**选项, 则 Harmonic Parameter (谐波参数) 软键将可用。

5.按 **Harmonic Parameter**(谐波参数)进入以下屏幕。

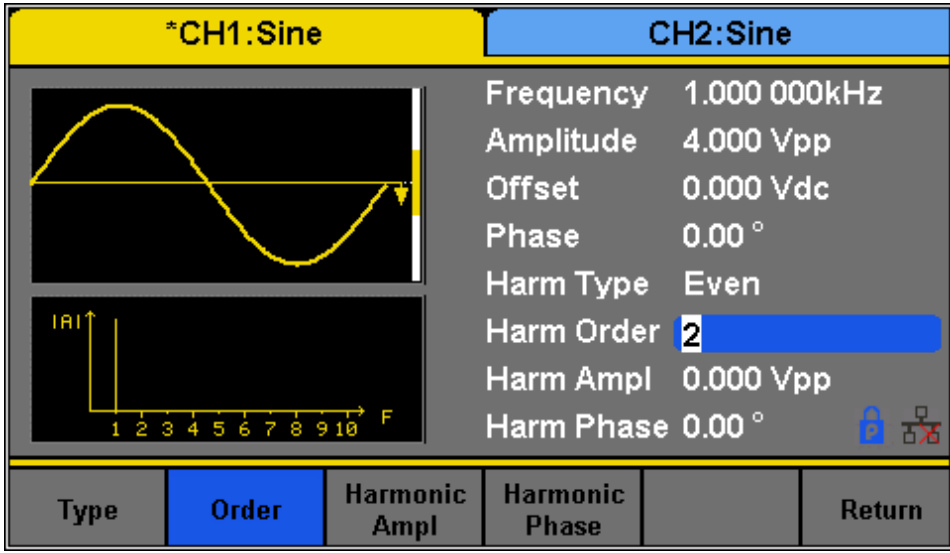

### 图 **27 -**谐波发生器

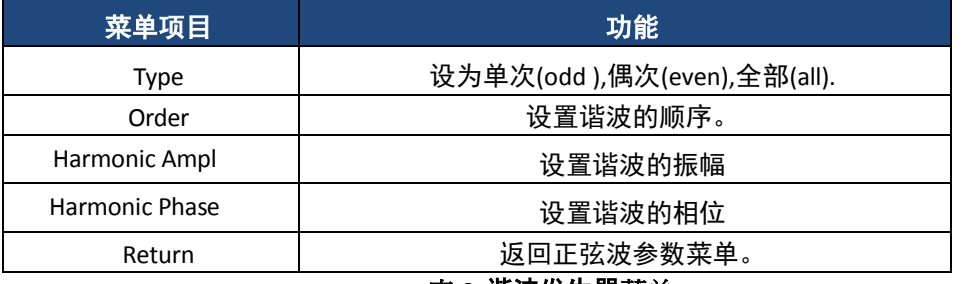

### 表 **6 -**谐波发生器菜单

### 设置谐波类型**(To SelecttheHarmonic Type)**

4050B 可以输出奇次谐波、次谐波和用户定义的谐波阶数。

1.按 **TYPE(**类型**)**选择所需的谐波类型。

2.按下 Even(**偶次)**, 仪器将输出基波和偶次谐波。

3.按 **Odd(奇次)**,仪器将输出基波和奇次谐波。

4.按下 All(全部), 仪器将输出基波波形和所有用户定义的谐波阶数。

### 设置谐波顺序**(To Setthe Harmonic Order)**

- 1. 按 **Order(**顺序**)**。
	- 范围受仪器输出频率(max)和当前基波频率的限制。
	- 范围: 2 至仪器输出频率(max)÷当前基波频率
	- max 值为 10。
- 2. 使用数字键盘或旋钮输入所需的值。
	- 使用旋钮时,将立即更改 **Harm Order**。
■ 使用数字键盘时,输入数值后,应按下 Accept (接受)软键输入数值。

### 选择谐波振幅(To Select the Harmonic Amplitude)

- 1. 按 Order(顺序)选择要设置的谐波的序列号。按 Harmonic Ampl(谐波振幅)以设置所选谐波的振幅。可用的单位为 Vpp、 mVpp 和 dBc。
- 2. 应针对每个谐波重复此过程。

### 选择谐波相位(To Select the Harmonic Phase)

进入谐波设置菜单后,按 **Harmonic Phase**(谐波相位)设置每个谐波的相位。

- 1.按 **Order(**顺序**)**选择要设置的谐波的序列号。
- 2.按 Harmonic Phase(**谐波相位**)设置所选谐波的相位。使用箭头键和旋钮更改值。或者,使用数字键盘输入相位值,然后 选择单位**°**(度)。

应针对每个谐波重复此过程。

### **3.4** 配置调制输出**(Configure ModulationOutput)**

使用 Mod 键生成调制波形。该发生器可以产生 AM、FM、ASK, FSK、PSK、PM、PWM 和 DSB-AM 调制波形。调制参数随 调制类型的不同而变化。

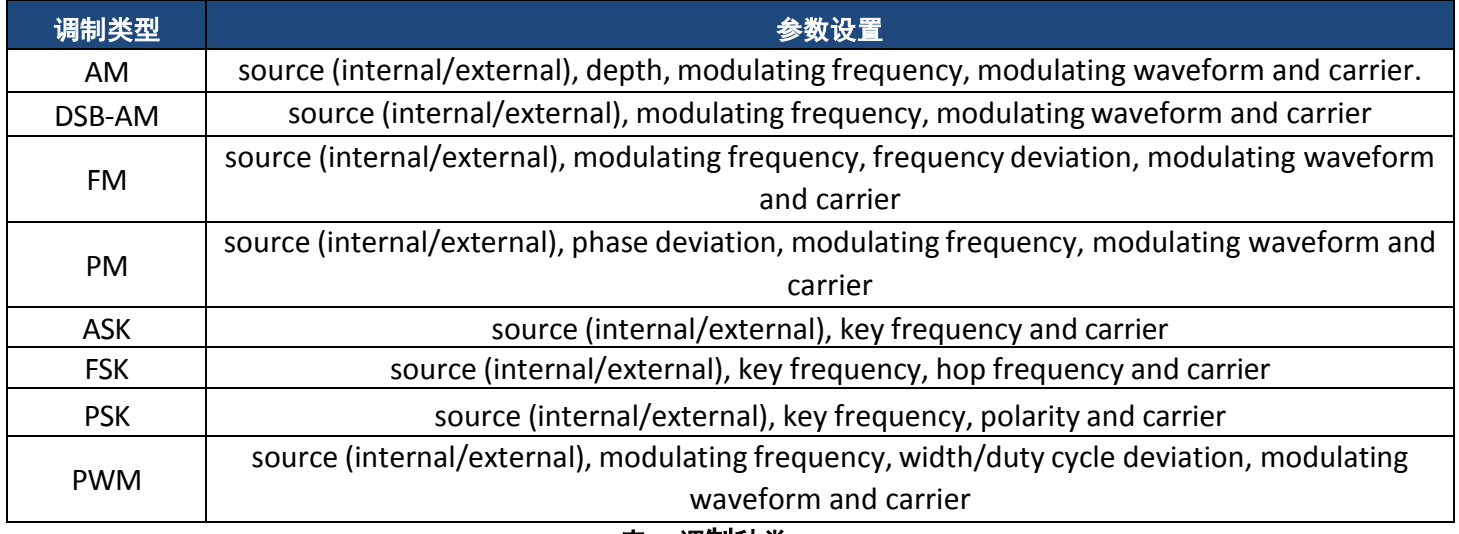

**A** 注 意 表 **7 -**调制种类

**Noise(**噪声**) & DC(**直流**)**是无法调制。

### **AM** 调制**(AM Modulation)**

调制波形由载波和调制波形两部分组成。在 AM 中,载波的振幅与调制波形的瞬时电压成比例地变化。 按 **Type(**类型**) AM(**调幅**)**,AM 调制的参数如图 28 所示。

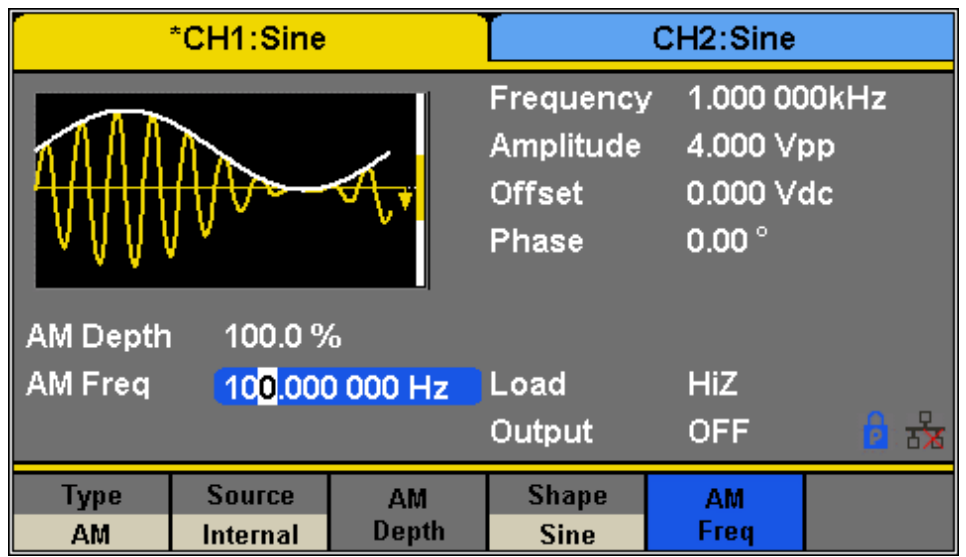

图 **28 AM** 调制设置介面**-**

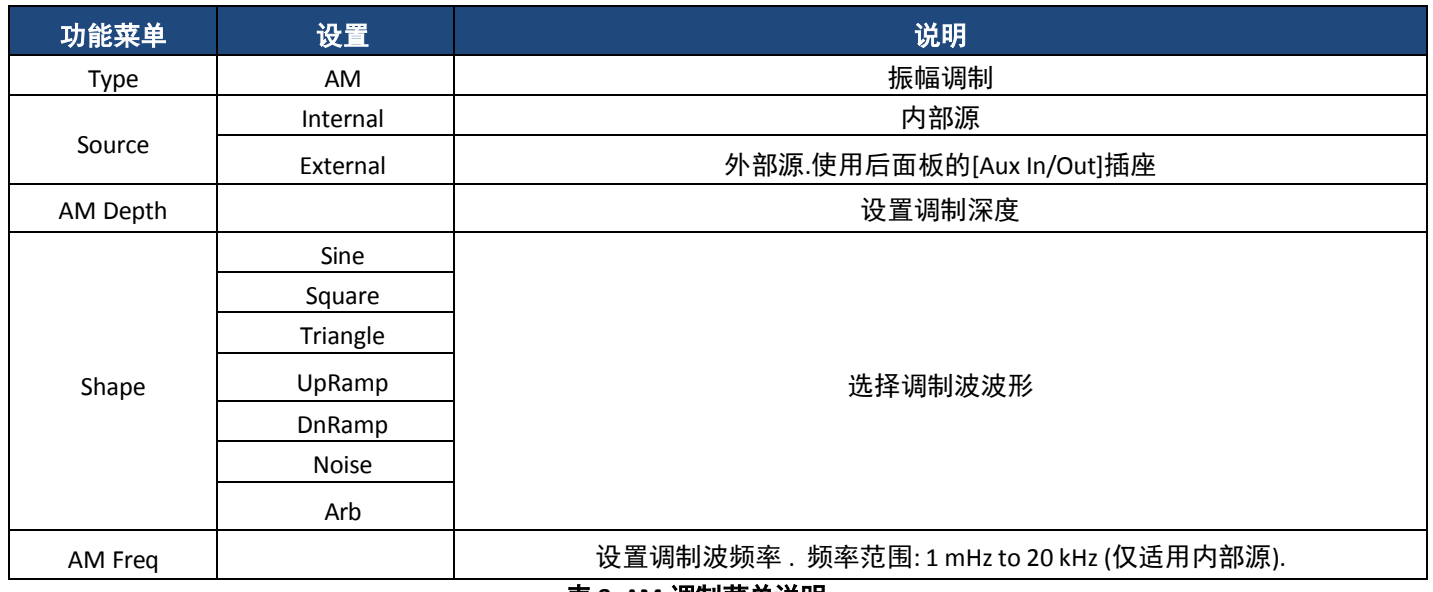

表 **8 -AM** 调制菜单说明

### 选择调制源**(Selecting Modulation Source)**

发生器可以接受来自内部或外部调制源的调制信号。

按 <sup>Mod</sup> → AM → Source(源)可选择 Internal(内部)或 External(外部)调制源。默认值为 Internal(内部)

### 内部来源**(Internal Source)**

选择内部 AM 调制源时,按 **Shape** 可选择 Sine、Square、Triangle、UpRamp、DnRamp、Noise 或 Arb 作为调制波形。

- 方形: 50%工作循环
- 三角形: 50%对称
- 上升斜坡:100%对称
- DnRamp:0%对称
- Arb: 为当前诵道选择的任意波形

### **A** 注 意

### 噪声可以用作调制波形,但不能用作载波。

### 外部来源**(External Source)**

当选择外部 AM 调制源时,发生器接受外部来自后面板上[Ax In/Out]连接器的调制信号。此时调制波形的幅度由施加到连接 器的电压控制。

例如,如果调制深度设置为 100%,则输出幅度将为 max 值当调制信号为+6V 时, min 值为-6V。

### ▲ 警告

### 不要将超过**±6 V** 的电压连接到调制输入端子。这将损坏仪器并使其保修无效。

### 要点:**(Key Points:)**

发生器可以使用一个通道作为另一个通道的调制源。以下示例将 CH2 的输出信号作为调制波形。 1.使用 BNC 线将 CH2 输出端子连接到后面板上的[Ax In/Out]连接器 2.选择 CH1. 然后按 <sup>Mod</sup> 选择所需的调制类型并设置相应的参数, 然后选择外部调制源。 3.选择 CH2 并选择所需的调制波形并设置相应的参数。 4.按下 Output 可启用 CH1 的输出。

### 设置调制深度**(To SetModulationDepth)**

以百分比表示的调制深度表示幅度变化程度。AM 调制深度在 1%到 120%之间变化。按 **AM Depth(**调制深度**)**可设置参数。 ■ 对于外部电源, AM 的深度由连接到[Ax In/Out]的连接器上的电压电平控制。±6 V 对应 100%深度。

■ 当选择外部调制源时, 此菜单将被隐藏。

### 设置调制频率**(To SetModulationFrequency)**

选择内部调制源时,按 **AM Freq(**调制频率**)**高亮显示参数,然后使用数字键盘或旋钮输入所需值。

- 调制频率范围从 1 mHz 到 20 kHz。
- 当选择外部调制源时, 此菜单将被隐藏。

### **DSB-AM** 调制**(DSB-AM Modulation)**

DSB-AM 是双边带抑制载波幅度调制的缩写。

按 **Type(**类型**) DSB-AM**。DSB-AM 调制的参数如图 29 所示。

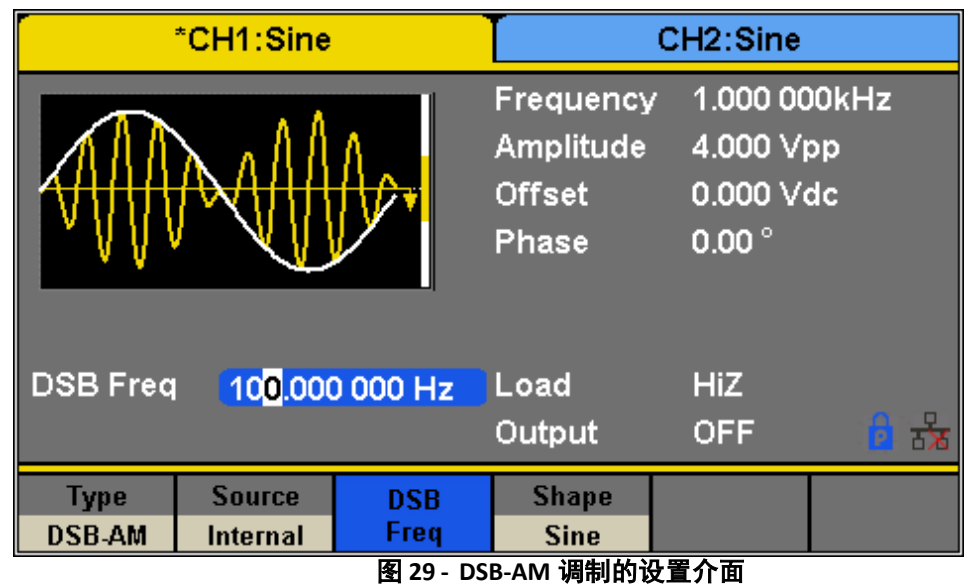

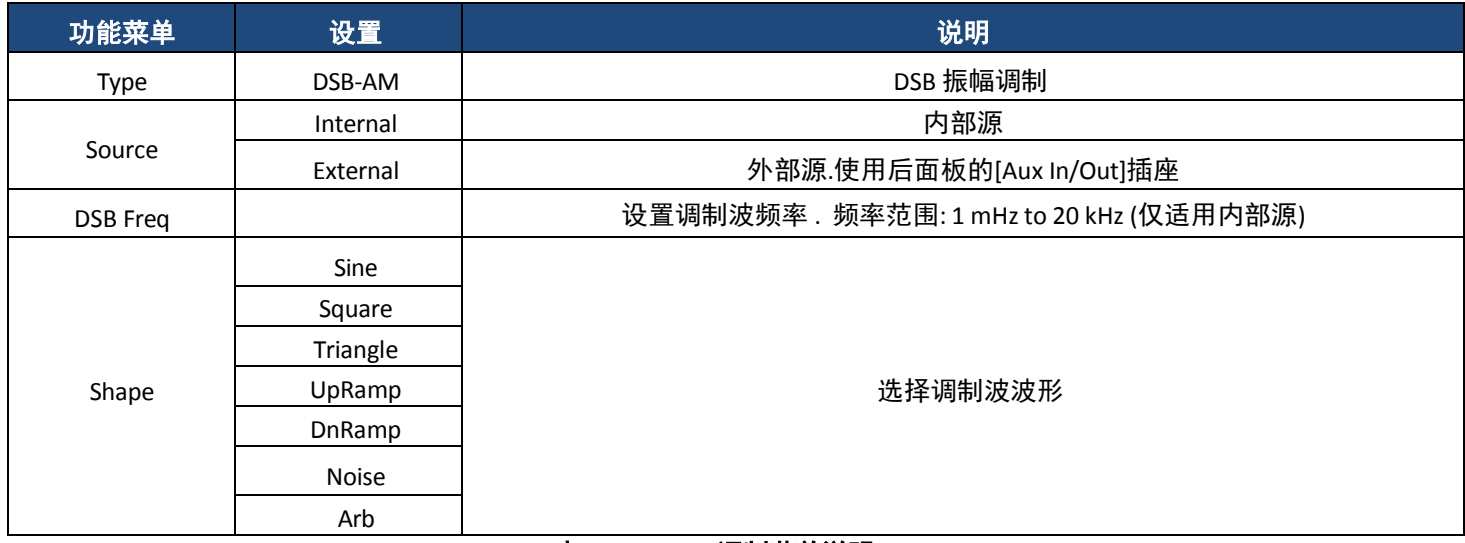

### 表 **9 - DSB-AM** 调制菜单说明

### ▲ 注 意

**DSB-AM** 的参数设置方法与 **AM** 类似。

### **FM** 调制**(FM Modulation)**

调制波形由载波和调制波形两部分组成。在调频中,载波的频率随调制波形的瞬时电压而变化。 按 **Type(**类型**) FM(**调频**)**;调频调制的参数如图 30 所示。

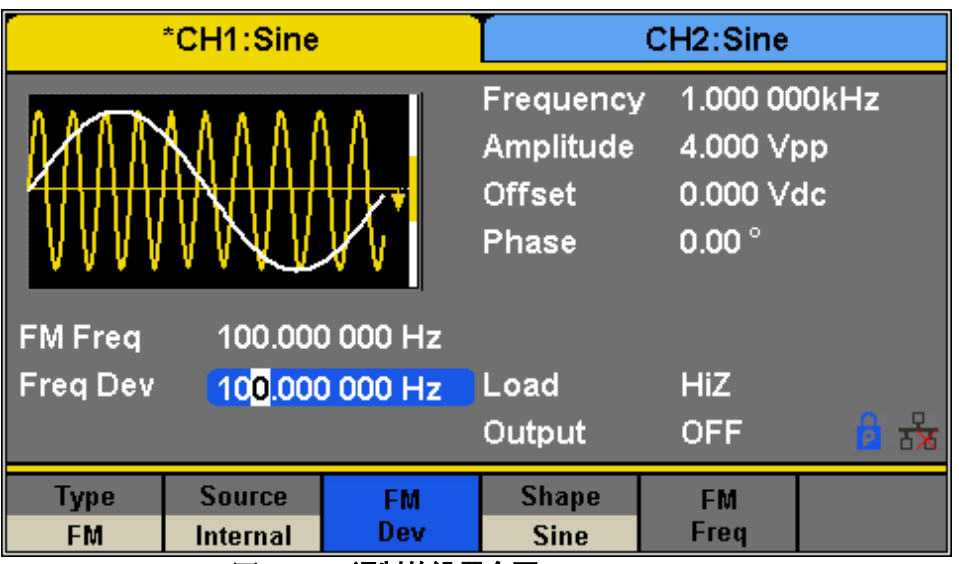

图 **30 - FM** 调制的设置介面

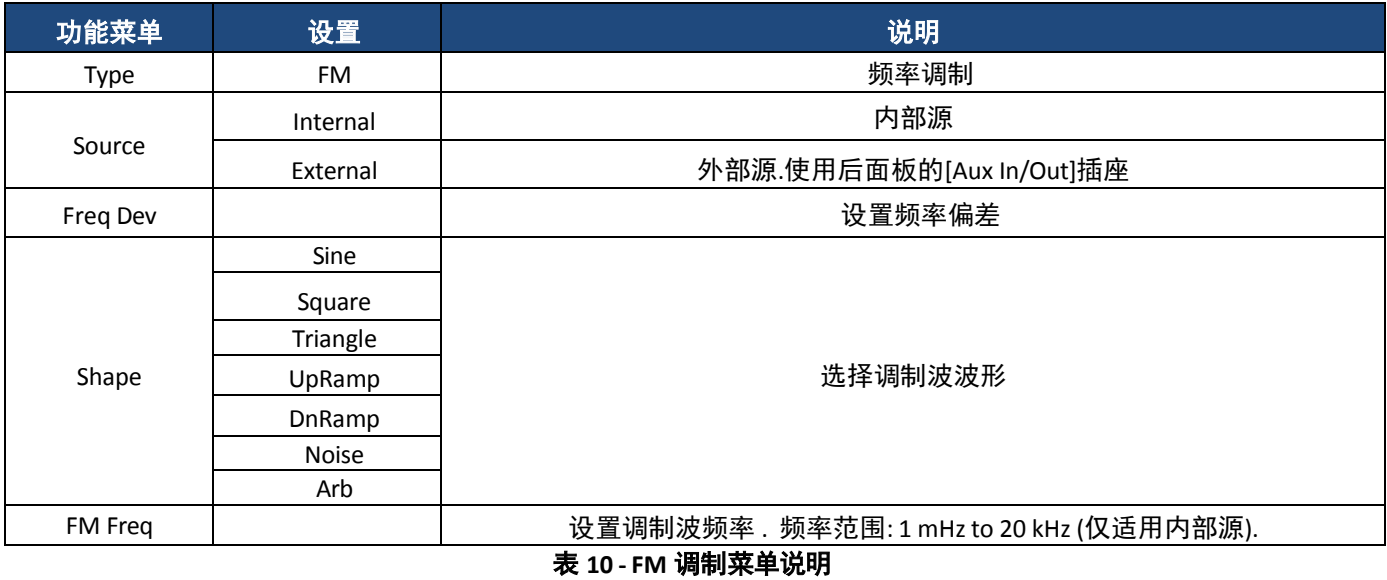

### 设置频率偏差**(To Set FrequencyDeviation)**

按 **FM Dev** 高亮显示参数,并使用数字键盘或箭头键和旋钮输入所需值。

- •偏差应等于或小于载波频率。
- •偏差和载波频率之和应等于或小于所选载波波形的 max 频率。
- **A** 注 意

### **FM** 的参数设置方法与 **AM** 类似。

### **PM**(相位调制)**(PM(Phase Modulation))**

调制波形由载波和调制波形两部分组成。在 PM 中,载波的相位随着调制波形的瞬时电压电平而变化。

按 **Type(**类型**) PM(**相位调制**)**;PM 调制的参数如图 31 所示。

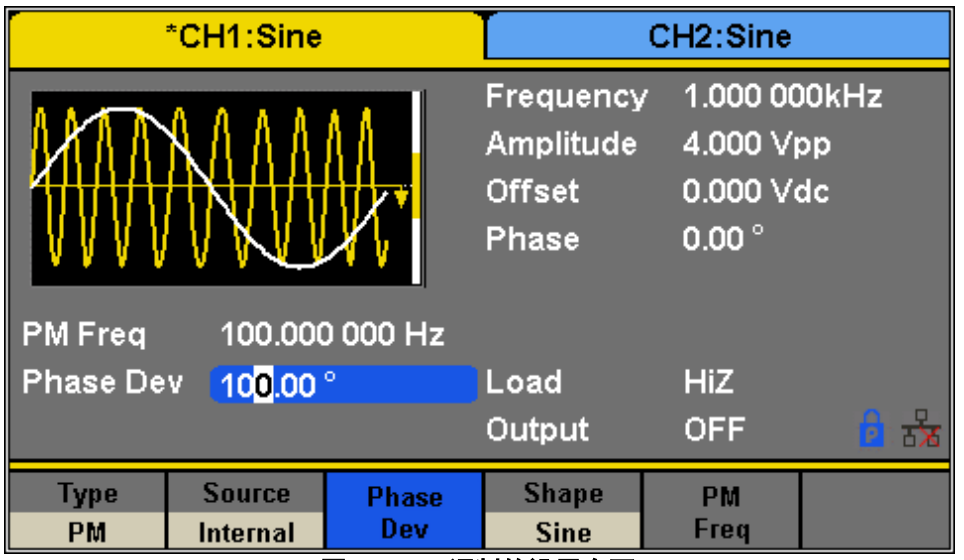

图 **31 -PFM** 调制的设置介面

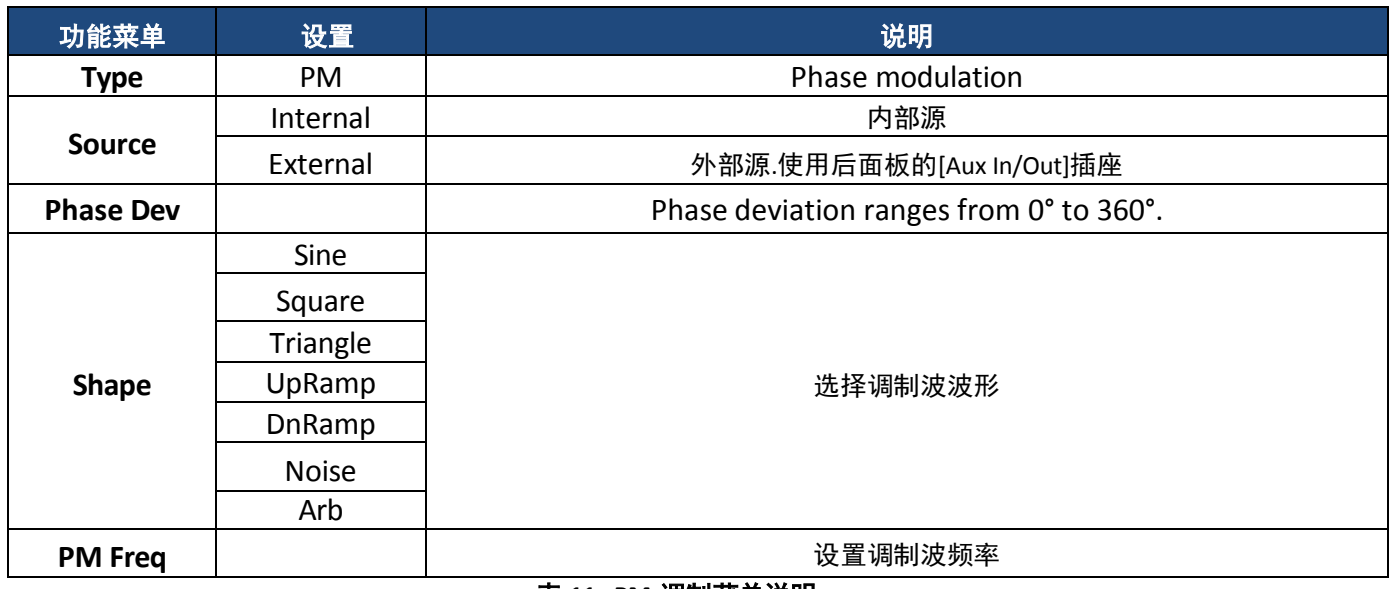

表 **11 - PM** 调制菜单说明

### 设置相位偏差**(To Set PhaseDeviation)**

按 **Phase Dev(**相位偏差**)**出显示参数,并使用数字键盘或箭头键和旋钮输入所需值。 相位偏差的范围为 0°至 360°,默认值为 100°。

### **A** 注 意

**FM** 的参数设置方法与 **AM** 类似。

### **FSK** 调制**(FSK Modulation)**

FSK 是频移键控,输出频率在两个预设频率(载波频率和跳频,有时也称为标记频率(1)和空间频率(0))之间切换。 按 **Type(**类型**) FSK**;FSK 调制的参数如图 32 所示。

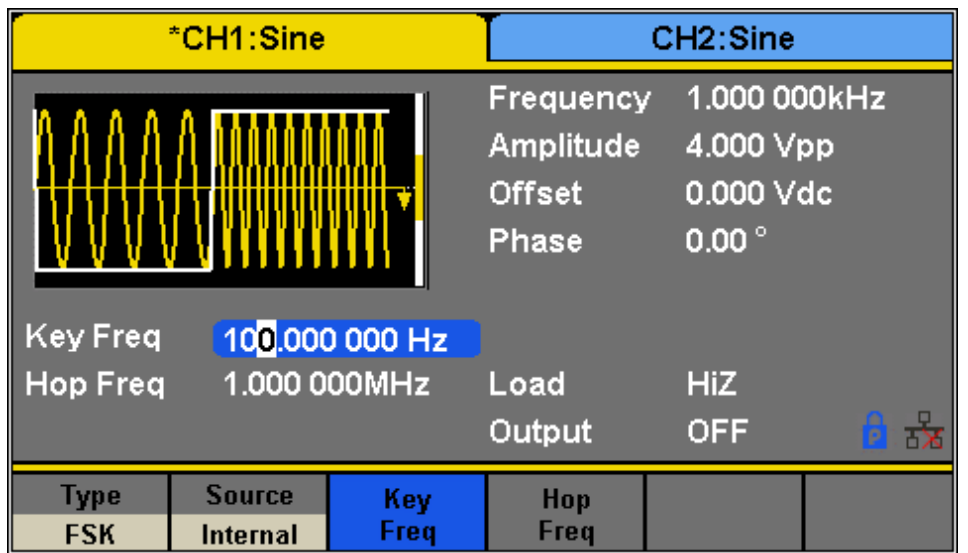

图 **32 - FSK** 调制的设置介面

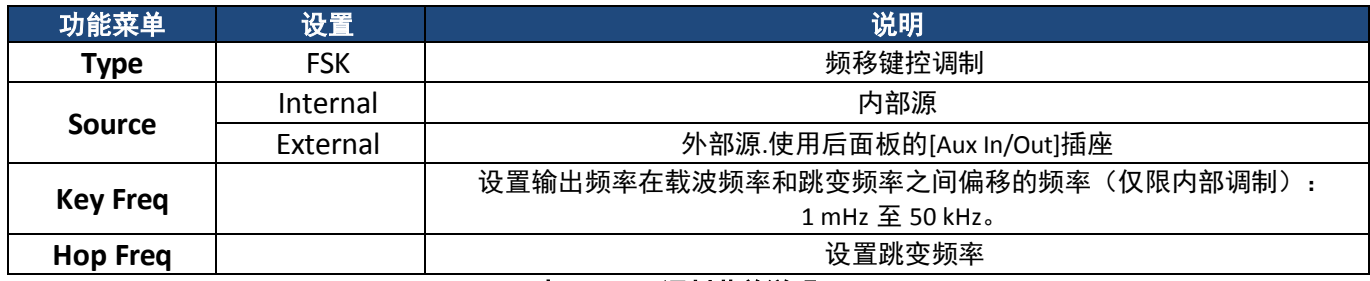

表 **12 - FSK** 调制菜单说明

### 设置关键帧频率(**ToSet Key Frequency**)

选择内部调制源时,按 **Key Freq** 键设置输出速率在 **carrier frequency(**载波频率**)**和 **hop frequency** (跳频**)**之间的频率偏 移。

- •使用数字键盘或旋钮输入所需值。
- •关键频率范围从 1 mHz 到 50 kHz。
- •当选择外部调制源时,此菜单将被隐藏。

### 设置跳变频率(**To SetHopFrequency**)

跳频的范围取决于当前选择的载波频率。按 Hop Freq(跳频)高亮显示参数,然后使用数字键盘或旋钮输入所需值。

- •正弦:1 uHz 至 max 输出,具体取决于型号。
- •平方:1 uHz 至 max 输出,具体取决于型号。
- •斜坡:1 uHz 至 500 kHz
- •Arb:1 uHz 至 6 MHz

▲ 注 意

**FSK** 的参数设置方法与 **AM** 类似。

### **ASK** 调制**(ASK Modulation)**

使用 ASK(幅移键控)时,需要设置载波频率和键控频率。关键频率是调制波形幅度的偏移率。

按 **Type(**类型**) ASK**;ASK 调制的参数如图 33 所示

| *CH1:Sine                                                             | CH <sub>2</sub> :Sine                            |                                                           |
|-----------------------------------------------------------------------|--------------------------------------------------|-----------------------------------------------------------|
| 100.000 000 Hz<br><b>Key Freq</b>                                     | Frequency<br>Amplitude<br><b>Offset</b><br>Phase | 1.000 000kHz<br>4.000 Vpp<br>0.000 Vdc<br>0.00 $^{\circ}$ |
|                                                                       | Load<br>Output                                   | <b>HiZ</b><br>$\overline{\mathbf{x}}$<br><b>OFF</b>       |
| <b>Type</b><br><b>Source</b><br>Key<br>Freq<br><b>ASK</b><br>Internal | . ^ 四声: '大人 '几 - 哭! 人 '工'                        |                                                           |

图 **33 - ASK** 调制的设置介面

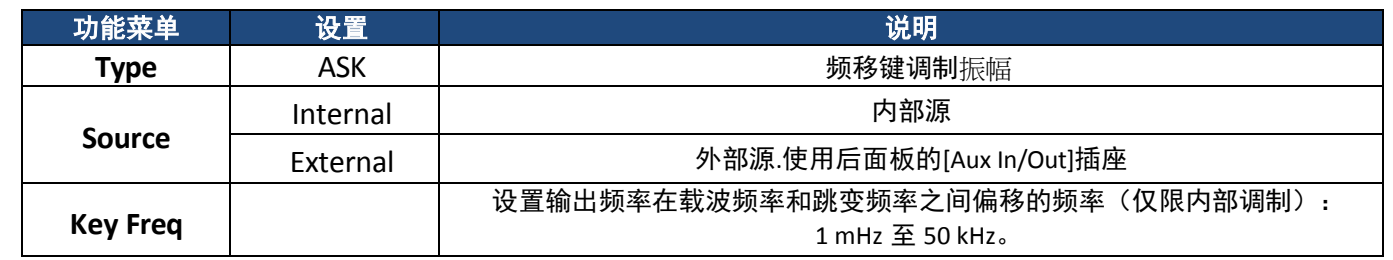

### 表 **13 - ASK** 调制菜单说明

### **A** 注 意

### **ASK** 的参数设置方法与 **AM** 类似。

### **PSK((Phase Shift Keying))**调制**(PSK Modulation)**

使用 PSK (相移键控) 时, 将发生器配置为在两个预设相位值(载波相位和调制相位) 之间"偏移"其输出相位。默认调制相 位为 180°。

按 **Type(**类型**) PSK**;PSK 调制的参数如图 34 所示。

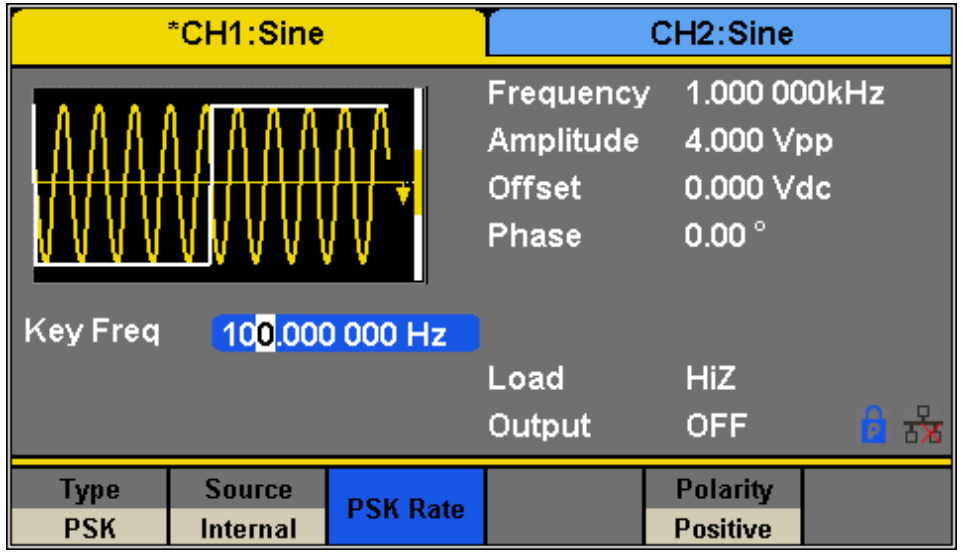

图 **33 - PSK** 调制的设置介面

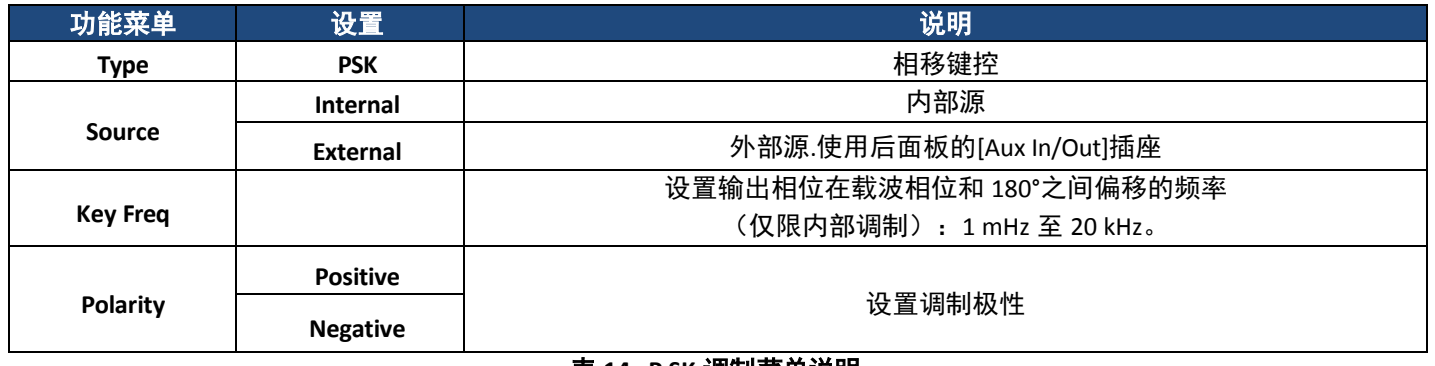

### 表 **14 - P SK** 调制菜单说明

**A** 注 意

**ASK** 的参数设置方法与 **AM** 类似。

### **PWM**(脉冲宽度调制)**(PWM (Pulse Width Modulation))**

在 PWM(脉冲宽度调制)中,脉冲的脉冲宽度随着调制波形的瞬时电压而变化。载波只能是脉冲波形。 按 Waveforms → Pulse(脉冲)→ Mod, PWM 调制的参数如图 35 所示。

| *CH1:Pulse                                             |                           |                                                                                                    | CH <sub>2</sub> :Sine                                                                                       |                    |  |
|--------------------------------------------------------|---------------------------|----------------------------------------------------------------------------------------------------|----------------------------------------------------------------------------------------------------|--------------------|--|
| <b>PWM Freq</b><br>100.000 000 Hz<br>Duty Dev<br>19.1% |                           | Frequency<br>Amplitude<br><b>Offset</b><br><b>Duty</b><br><b>Rise Edge</b><br>Delay<br>Load<br>Output | 1.000 000kHz<br>4.000 Vpp<br>0.000 Vdc<br>20.000 %<br>16.8ns<br>0.000000 s<br><b>HiZ</b><br>ᆶ<br><b>OFF</b> |                    |  |
| <b>Type</b><br><b>PWM</b>                              | <b>Source</b><br>Internal | Duty<br>Dev                                                                                           | <b>Shape</b><br><b>Sine</b>                                                                                 | <b>PWM</b><br>Freq |  |

图 **35 - PWM** 调制的设置介面

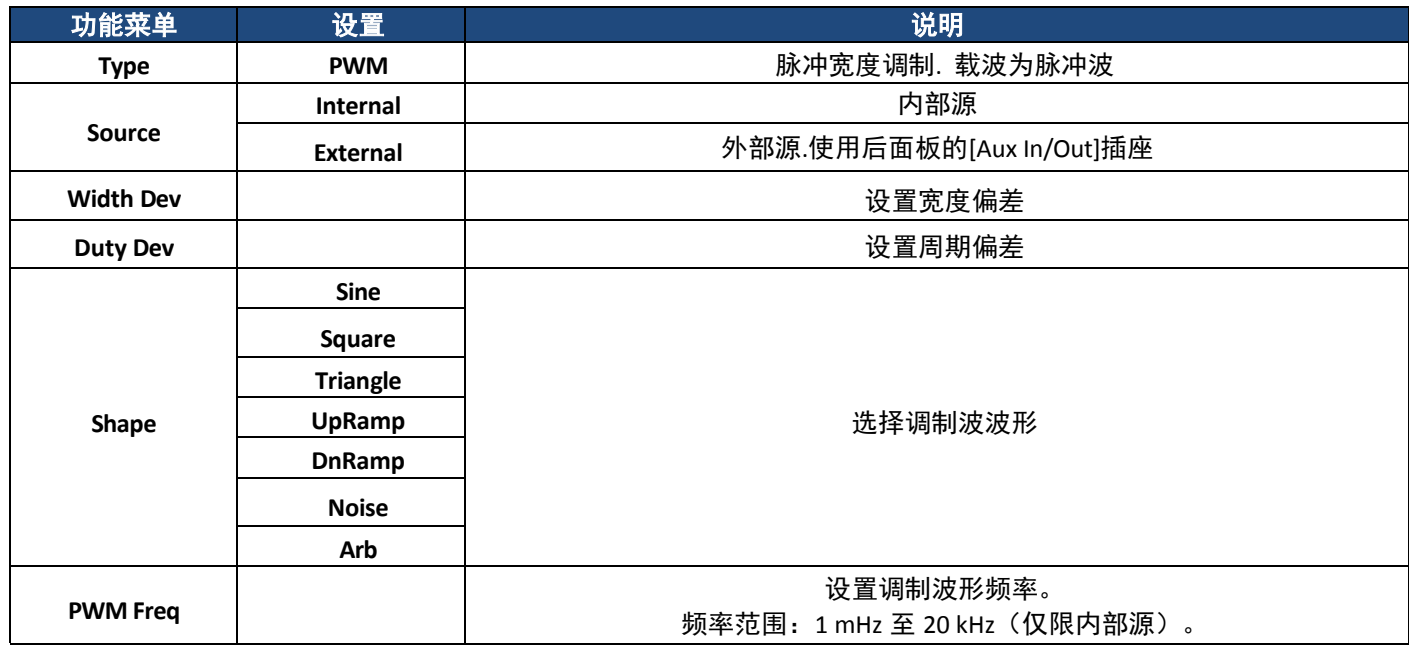

### 表 **15-PWM** 调制菜单说明

### 设置脉冲宽度**/**占空比偏差**(To Set PulseWidth/Duty Deviation)**

宽度偏差表示调制波形脉冲宽度相对于原始脉冲宽度的变化。按 **Width Dev** 高亮显示参数,然后使用数字键盘或旋钮输入 所需值,如图 36 所示。

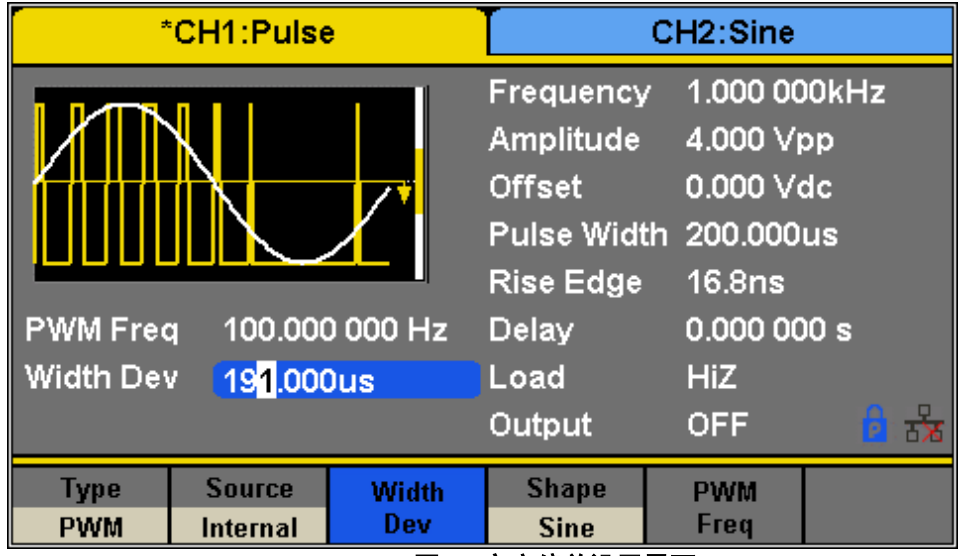

### 图 **36-**宽度偏差设置界面

■ 宽度偏差不能超过当前脉冲宽度。

■ 宽度偏差受 min 脉冲宽度和电流边缘时间设置的限制。

占空比偏差表示调制波形占空比相对于原始占空比的变化(%)。按 **Duty Dev** 高亮显示参数,并使用数字键盘或旋钮输入所 需值,如图 37 所示。

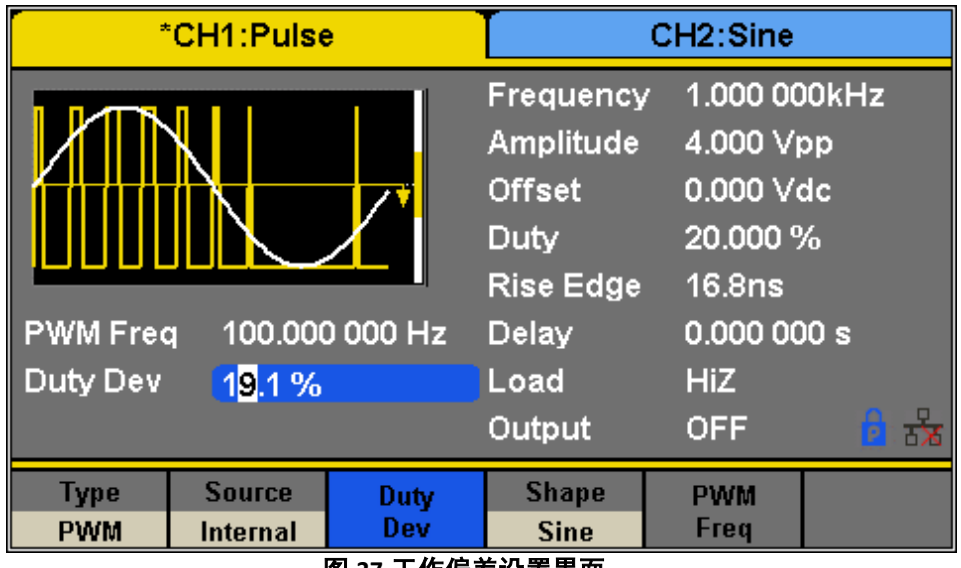

图 **37-**工作偏差设置界面

■ 占空比偏差不能超过当前脉冲占空比。

■ 占空比偏差受 min 占空比和当前边缘时间设置的限制。

■ 占空比偏差和宽度偏差是相关的。一旦一个参数更改,另一个参数将自动更改。

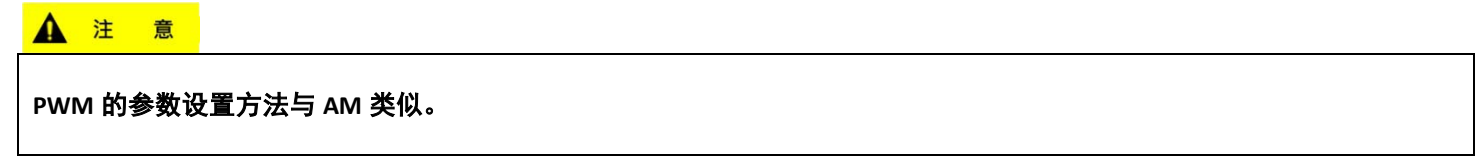

# **3.5** 配置扫描输出**(Configure Sweep Output)**

在扫描模式中,发生器在用户指定的扫描时间内从开始频率逐步变为停止频率。支持扫频的波形包括正弦、方形、斜坡和任 意波形。

| *CH1:Sine                                                                                         |                                       |                                           | CH <sub>2</sub> :Sine     |                                        |             |
|---------------------------------------------------------------------------------------------------|---------------------------------------|-------------------------------------------|---------------------------|----------------------------------------|-------------|
|                                                                                                   |                                       | Frequency<br>Amplitude<br>Offset<br>Phase | $0.00^{\circ}$            | 1.000 000kHz<br>4.000 Vpp<br>0.000 Vdc |             |
| Sweep Time 1.000 000 s<br>500.000 000 Hz<br><b>Start Freq</b><br><b>Stop Freq</b><br>1.500 000kHz |                                       | Load<br>Output                            | <b>HiZ</b><br><b>OFF</b>  | 녽                                      |             |
| <b>Sweep</b><br><b>Time</b>                                                                       | <b>StartFreq</b><br><b>CenterFreq</b> | <b>StopFreq</b><br><b>FregSpan</b>        | <b>Source</b><br>Internal | <b>Trig Out</b><br>Off                 | Page<br>1/2 |

图 **38 -** 扫瞄配置

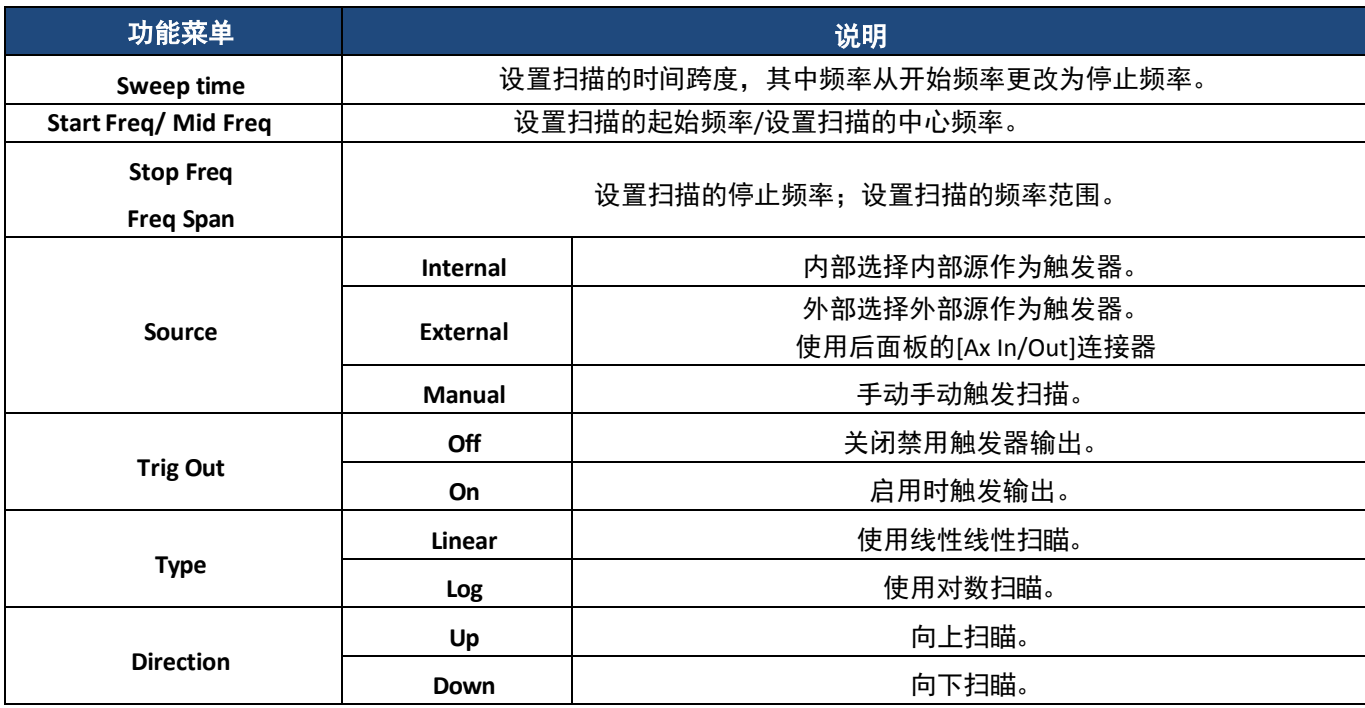

表 **16** 扫瞄功能

### 要选择和配置扫描功能,请按照以下步骤进行操作:

1.按下 Sweep键

扫描时间(**Sweep time**)

### 2.使用键盘或旋钮输入 **Sweep Time**(扫描时间)。

扫描频率(**Sweep Frequency**)

3.按下 Start Freq(开始频率)和 Stop Freq(停止频率)软键或 Center Freq(中心频率)和 Freq Span(频率范围)软键设置频 率扫描范围。

### **a.**启动频率和停止频率

开始频率和停止频率是扫描频率的下限和上限。开始频率必须小于或等于停止频率。

### **b.**中心频率和频率范围

中心频率 = (  $\vert$  起始频率 + 停止频率 | ) / 2 频率范围 = 停止频率 - 起始频率

4.再次按键可在两种扫描范围模式之间切换。

扫描触发源(**Sweep Trigger Source**)

5.按下 **Source**(源)软键。

6.将打开一个新窗口,并显示三个选项:扫描触发源可以是内部、外部或手动。当接收到触发信号时,发生器将产生扫描输出。

### 内部触发器**(Internal Trigger)**

a.按下 Source(来源)软键。 b.按下 **Internal(**内部**)**软键选择内部触发器。

当选择内部触发时,发生器输出连续扫描波形。默认值为 **Internal(**内部**)**。

### 外部触发器**(External Trigger)**

a.按下 **Source**(来源)软键。

b.按下 **External(**外部**)**软键选择外部触发器。

发生器使用触发信号输入到后面板上的[Ax In/Out]接头。一旦发送具有指定极性的 TTL 脉冲,就会产生扫描。要设置 CMOS 脉冲 极性,请参阅本节末尾的方向**(Direction**)部分。

a.按下 **Source**(来源)软键。

b.按下 **Manual(**手动**)**软键。

按下 **Trigger(**触发器**)**软键时将生成一个扫描。

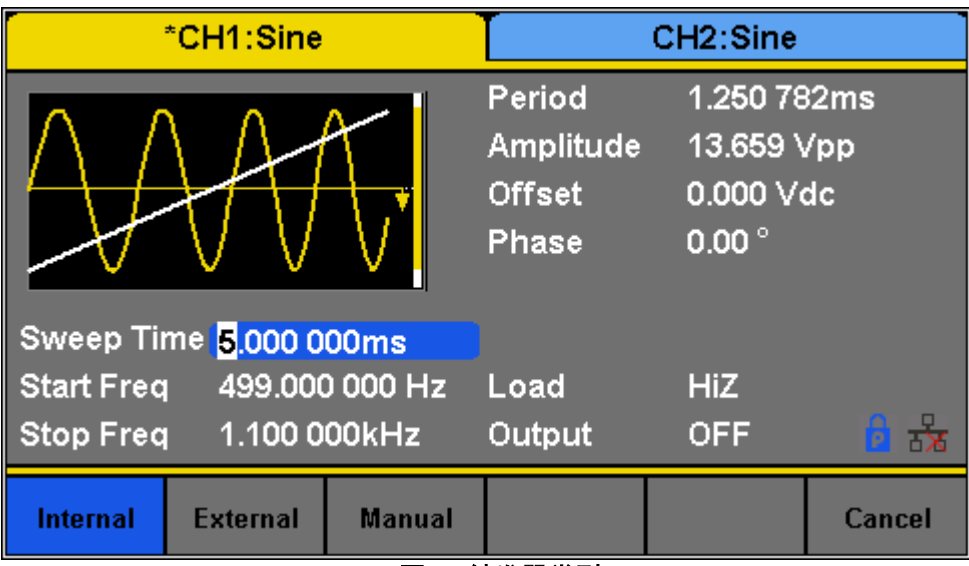

图 **39-**触发器类型

7.选择触发器类型并按下软键进行选择后,用户将退出触发器源菜单

### 触发器输出**(Trig out)**

8.按下 **Source(**来源**)**软键。

9.按下外部软键选择外部触发器。

发生器使用触发信号输入到后面板上的[Ax In/Out]接头。一旦发送具有指定极性的 TTL 脉冲, 就会产生扫描。要设置 CMOS 脉冲极性,请参阅本节末尾的"方向"部分。

扫描类型**(Sweep Type)**

10.在扫描功能菜单中,按 软键进入扫描选项的第二页。扫描选项支持 **Linear(**线性**)**和 **Log(**对数**)**扫描类型。默认类 型为 **Linear(**线性**)**。

### **1.** 线性扫描**(LINEAR SWEEP)**

在线性扫描中,仪器的输出频率随扫描时间线性变化。

■按下 Linear(线性)软键。波形上显示一条直线,表示输出频率将线性变化。

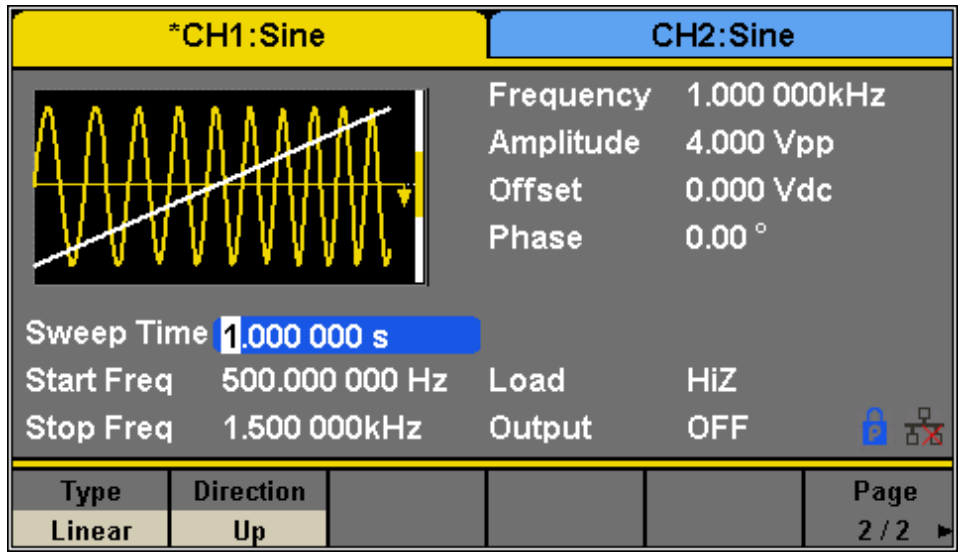

### **2.** 对数扫描**(LOG SWEEP)**

在对数扫描中,仪器的输出频率与扫描时间的对数成比例变化。

■按下 Log(对数)软键。在波形上显示指数曲线,指示输出频率对数变化。

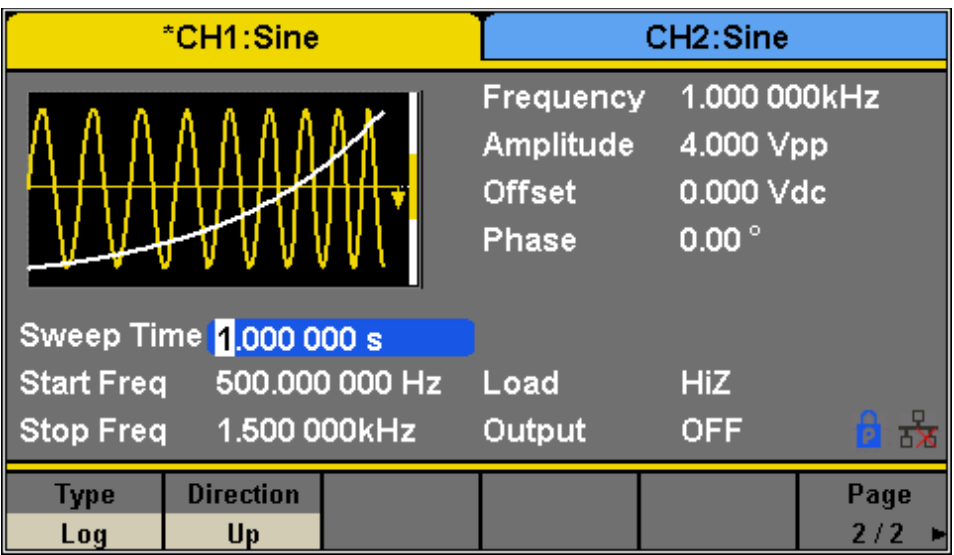

### 图 **41-**对数扫描界面

### 方向**(Direction)**

- 1. 在"扫描功能"菜单中,按 软键进入扫描选项的第二页。
- 2.按下 **Direction(**方向**)**软键在两个选项之间切换:向上和向下。
	- Up(向上):发生器将从启动频率扫频至停止频率。
	- Down(向下):发生器将从停止频率扫频至启动频率。

#### ▲ 注 意

扫频功能仅适用于正弦、方形、斜坡和任意波形。它不适用于脉冲、噪声或直流波形。

### **3.6** 配置突波**(Configure Burst)**

突波功能允许输出指定数量的波形周期(N 周期模式),或者可以通过外部信号选通波形(选通模式)。除了 DC 之外的任何 波形都可以用作载波,但对仅支持选通突波功能的噪声波形有限制。

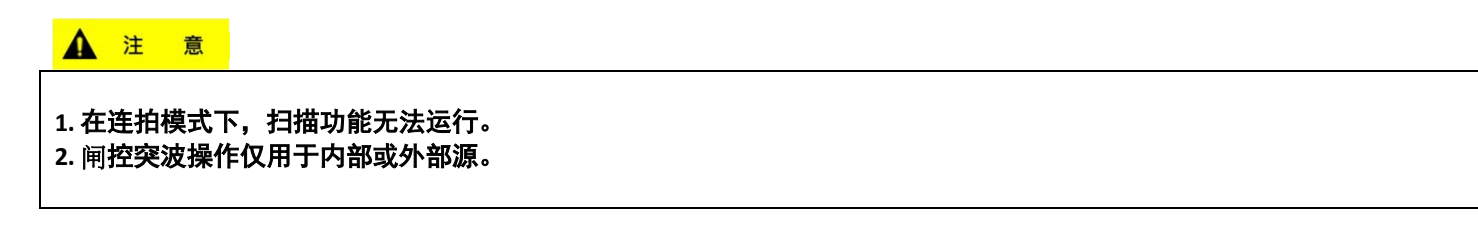

### 突波类型**(Burst Type)**

4050B 提供三种突波类型:N 周期、无限和门控。默认值为"N 循环"。突波类型、触发源和波形 Configure Burst

### 表 **17 -**突波类型**:**触发源 **&** 波形

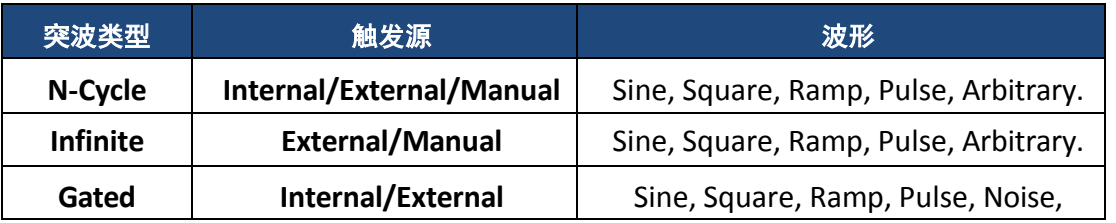

### **N** 循环**(N-Cycle)**

支持 N 周期突波的波形包括正弦、方形、斜坡、脉冲和任意波形。设置 N 周期突波中的波形周期数 (1 到 50000 或无限) 。 如果选择了"无限",则一旦触发,将生成连续波形。

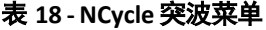

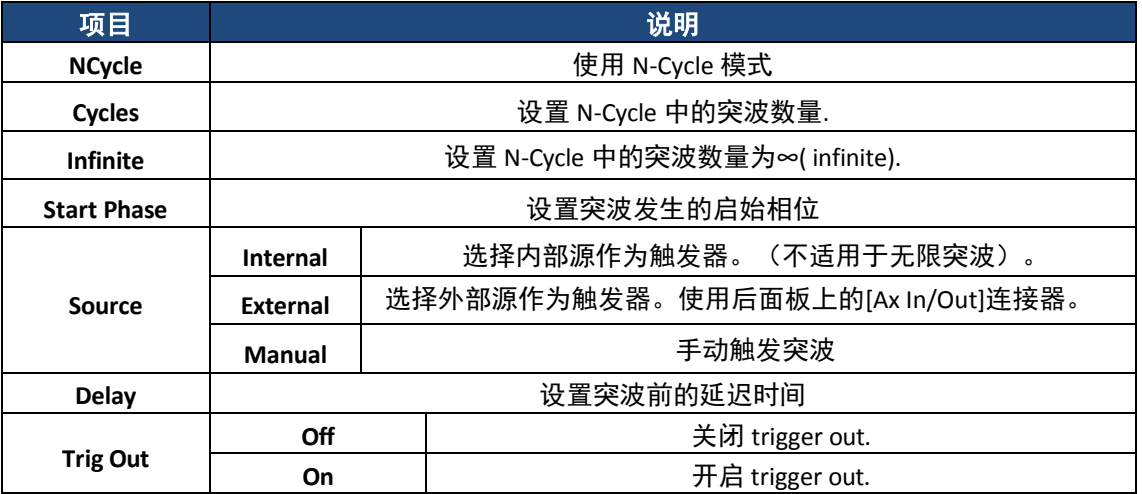

### 周期**(Cycles)**

在 N 周期模式下,发生器将在接收到触发信号后输出指定数量的 N 个波形周期(周期)。 要配置突波周期,请按照以下说明进行操作:

1.按下 Burst 键。

2.按下 **NCycle(N** 循环**)**软键。

3.按下 **Cycles(**循环**)**软键。

4.使用数字键盘或旋钮输入所需的循环次数。

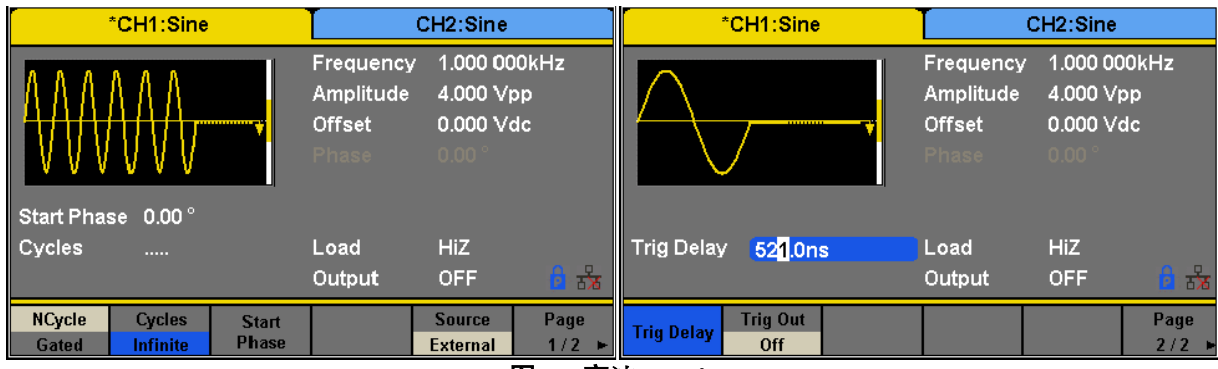

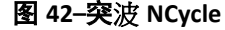

### 无限**(Infinite)**

在无限模式中,波形的周期数被设置为无限值。发生器在接收到触发信号之后输出连续波形。支持无限模式的波形包括正弦、 正方形、斜坡、脉冲和任意波形。

要配置突波无限周期,请按照以下步骤进行操作:

1.按下 Burst 键。

2.按下 **NCycle(N** 循环**)**软键。

3.按下 **Infinite(**无限**)**软键。

4.将触发源设置为 **External(**外部**)**或 **Manual(**手动**)**(当突波 NCycle 设置为无限时,内部触发源不可用)。

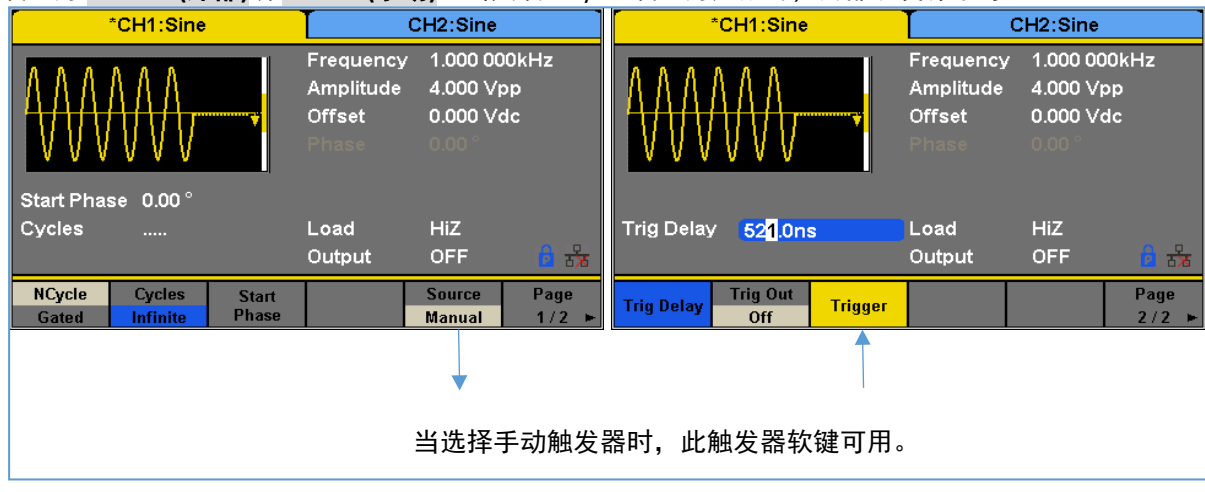

图 **43–N** 周期突波手动触发器

### 闸控**(Gated)**

在闸控模式下,发生器根据选通信号电平控制波形输出。当闸控信号为 ON 时,发生器输出连续波形。当闸控信号为 OFF 时, 发生器首先完成当前时段的输出,然后停止。

支持闸控突波的波形包括正弦、方形、斜坡、脉冲、噪声和任意波形。

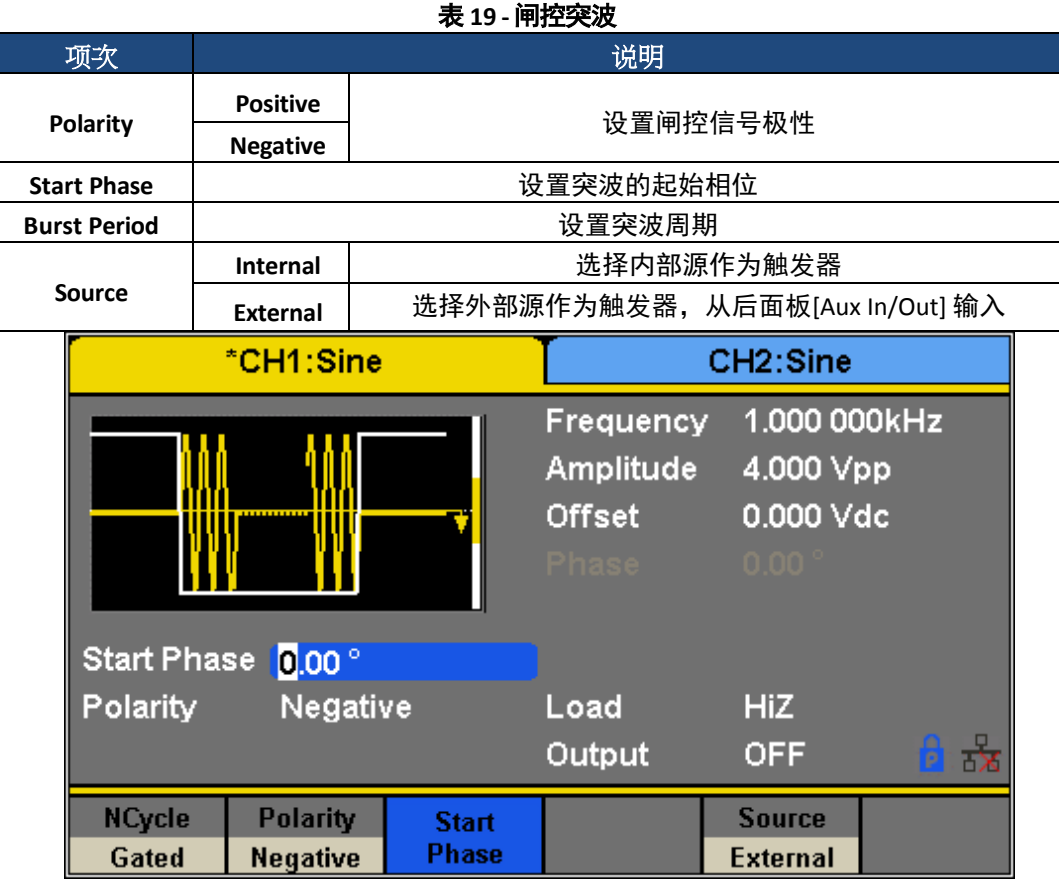

### 图 **44-**负闸控突波

请按照以下步骤配置突波闸控:

1.按下 Burst 键。

2.按下 **Gated**(闸控)软键。

3.选择闸控的极性。这决定了闸控是从低变高(正栅极)还是从高变低(负栅极)。

**NCycle** 和 **Gated Burst** 的常见设置(**Common Settings for NCycle and Gated Burst**):

### 开始阶段**(Start Phase)**

定义波形中的起点。相位在 0°到 360°之间变化,默认为 0°。对于任意波形,0°是第一个波形点。

### 突波周期**(Burst Period)**

只有当触发源为内部时,突波时段才可用。它被定义为从突波开始到下一个突波开始的时间。选择 **Burst Period(**突波周期**)**并 使用数字键盘或旋钮输入所需值。

- •突波周期≥0.99μs+载波周期×突波数
- •如果设置的当前突波周期太短,发生器将自动增加该值,以允许输出指定的周期数。

### 触发延迟**(TrigDelay)**

设置触发输入和 N 周期突波开始之间的时间延迟。

### 突波触发源**(BurstTrigger Source)**

突波触发源可以是内部的、外部的或手动的。当接收到触发信号时,发生器将生成触发输出,并等待下一个触发源。 要配置触发源,请在**突波**菜单中执行以下操作

### 内部触发器**(Internal Trigger)**

### 1.按下 **Source(**来源**)**软键。

2.按下 **Internal(**内部**)**软键。

3.当选择内部触发器时,发生器输出连续的突波波形。

4.转到该菜单的第二页,按 Trig Out(触**发输出)**并选择 Up 或 Down,后面板上的[Ax In/Out]连接器将输出具有指定边缘的触发 信号,或将其设置为 **Off** 以不从[Ax In/Out]输出信号。

### 外部触发器**(External Trigger)**

### 1.按下 **Source(**来源**)**软键。

2.按下 **External(**外部**)**软键。

3.当选择外部触发时,发生器接受来自后面板[Ax In/Out]连接器的触发信号输入。将在具有指定极性的 CMOS 脉冲上生成突波。 要设置 CMOS 脉冲极性,请转到此菜单的第二页,然后按 **Edge** 并选择 **Up** 或 **Down**。

### 手动触发器**(Manual Trigger)**

1.按下 **Source(**来源**)**软键。 2.按下 **External(**外部**)**软键。

3.按下触发器软键生成一个突波。

# **4.** 实用程序功能**(Utility Functions)**

按下前面板上的实用程序按 <sup>Utility</sup> 钮可以访问实用程序菜单。本节介绍了此菜单的所有可配置设置。

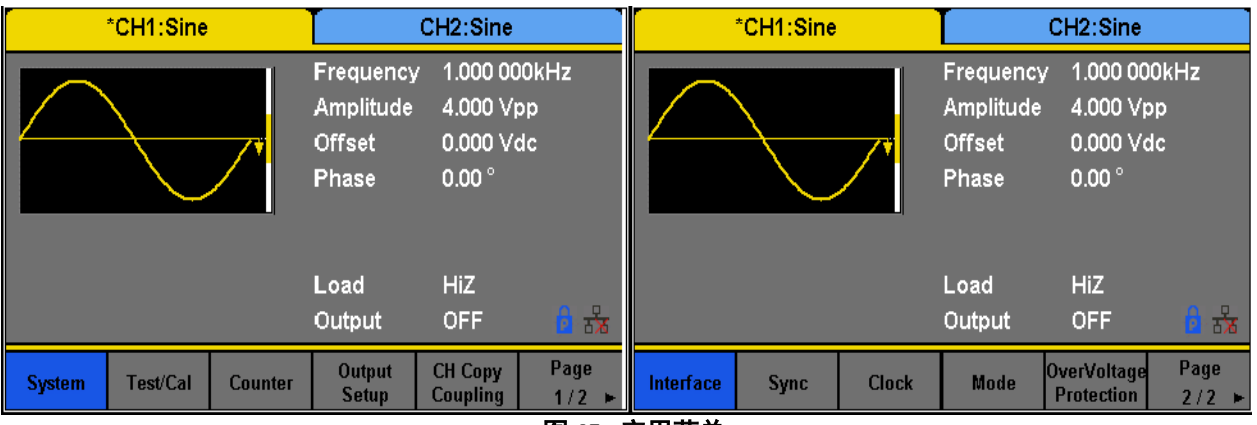

图 **45 -** 实用菜单

| 项次                            | 说明                 |         |  |
|-------------------------------|--------------------|---------|--|
| <b>System</b>                 | 设置系统配置             |         |  |
| Test/Cal                      | 测试/校正仪器            |         |  |
| Counter                       | 计频设置               |         |  |
| <b>Output Setup</b>           | 设置 CH1 & CH2 的输出参数 |         |  |
| <b>CH Copy Coupling</b>       | 设置追踪,通道耦合或通道复制功能   |         |  |
| <b>Interface</b>              | 设置遥控介面参数           |         |  |
| <b>Sync</b>                   | 设置同步输出             |         |  |
| <b>CLKSource</b>              | <b>Internal</b>    |         |  |
|                               | <b>External</b>    | 选择系统时钟源 |  |
| <b>Mode</b>                   | 选择相锁或独立模式          |         |  |
| <b>OverVoltage Protection</b> | OVP 功能开/关          |         |  |

表 **20 -**实用菜单

# **4.1** 系统设置(**System Settings**)

### 1.按 Utility <sub>键。</sub>

2.按下 System (系统)软键以输入系统选项:

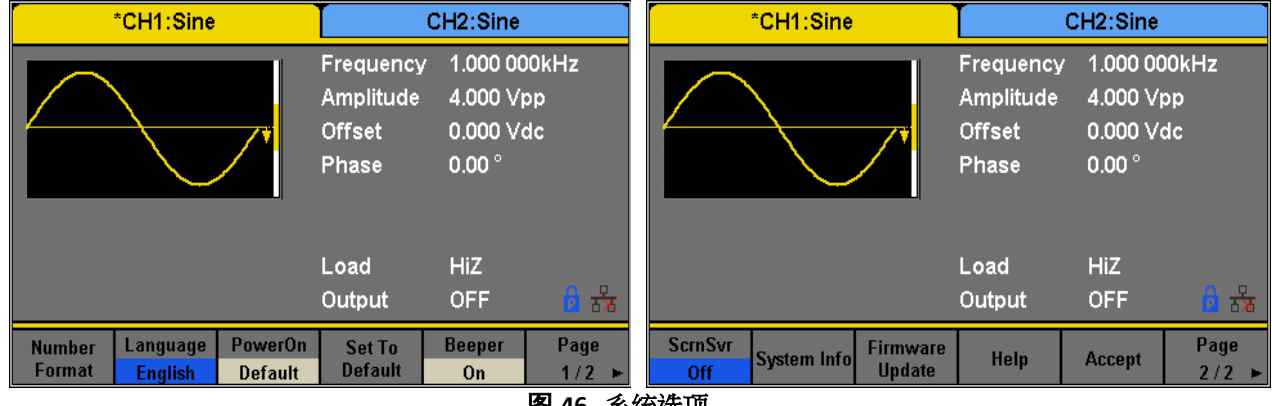

图 **46 -** 系统选项

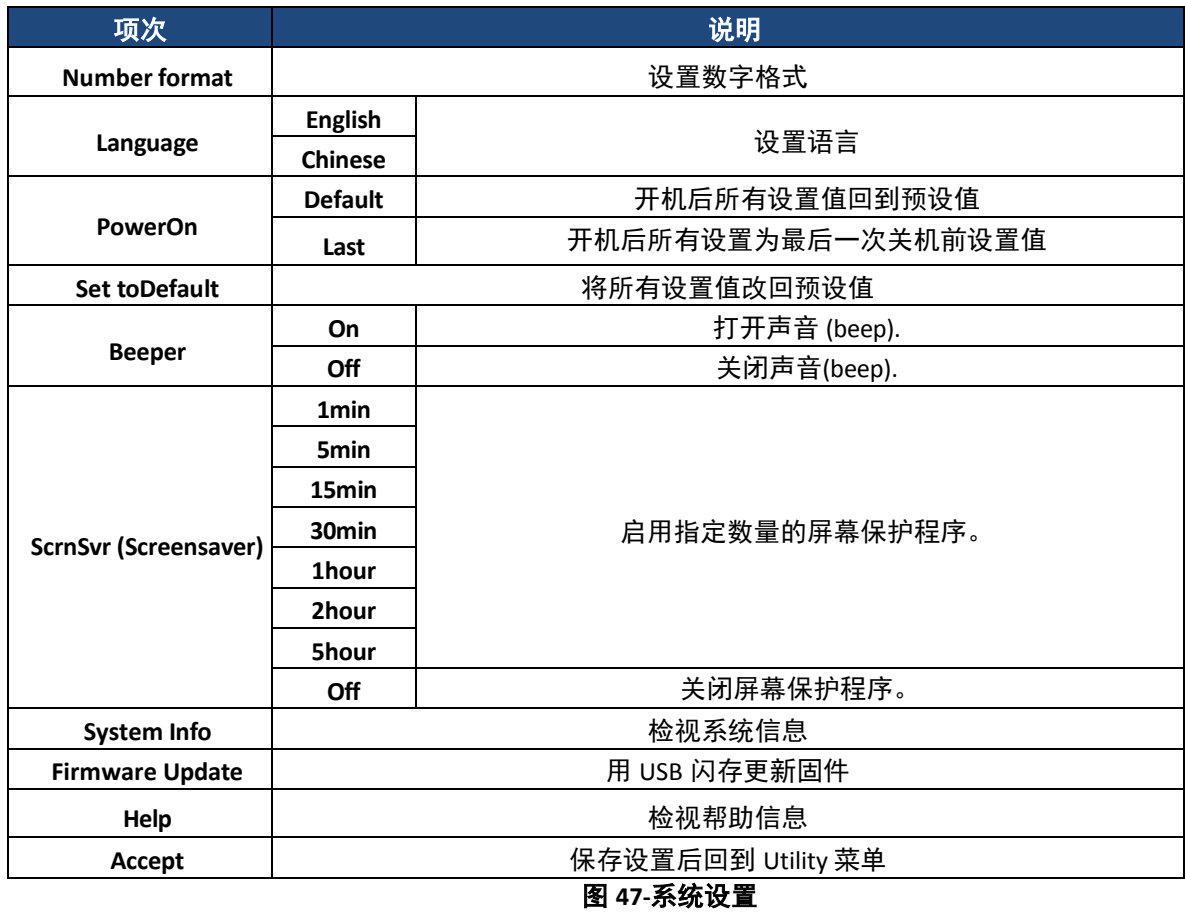

### 数字格式(**Numerical Format**)

要更改发生器的数字格式,请按照以下说明进行操作:

a. 按 utility 键。

b.按下 **System(**系统**)**软键。

c.按下 **Number Format(**数字格式**)**软键。

数值格式选项如表 21-数值格式所示

| 项次           | 说明          |               |  |  |
|--------------|-------------|---------------|--|--|
| <b>Point</b> | ٠           | 小数点           |  |  |
|              | ,           | 逗点            |  |  |
| Separator    | On          | 开启 Separator. |  |  |
|              | Off         | 关闭 Separator. |  |  |
|              | Space       | 空格            |  |  |
| Accept       | 保存设置后回到系统菜单 |               |  |  |

表 **21 -** 数字格式

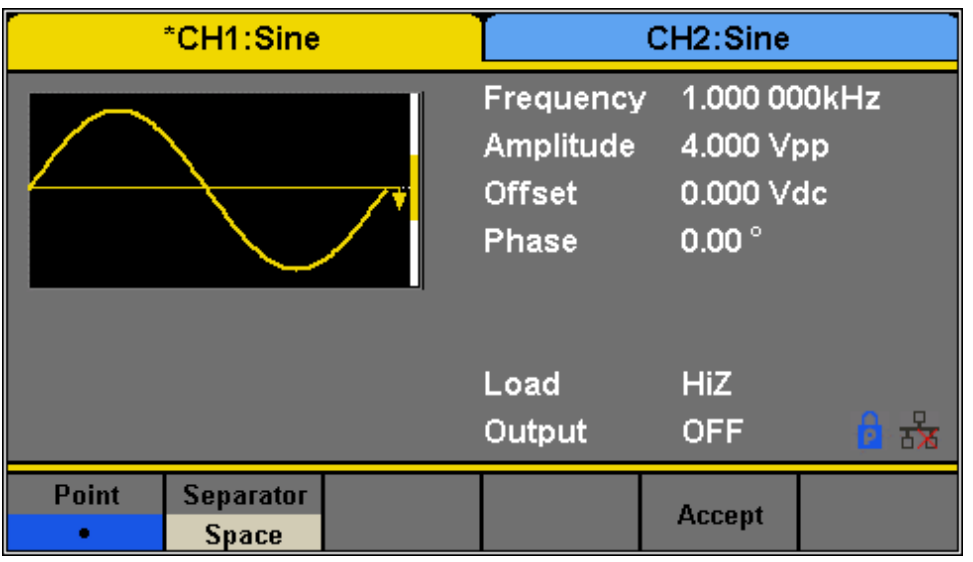

### 图 **48-**数字格式选项

### 语言设置(**Language Setup**)

发生器提供两种语言(英语和简体中文)。

- a. 按 Utility 键。
- b.按下 **System(**系统**)**软键。
- c.按下 **Language**(语言)软键选择所需的语言。

### 开机(**PowerOn**)

4050B 系列提供两种开机设置选项:Last 和 Default。要设置任一选项,请按照以下说明进行操作:

- a. 按 Utility 键
- b.按下 **System(**系统**)**软键。
- c.按下 **PowerOn(**开机**)**软键在两个选项之间切换:

**Default(**默认值):表示除某些参数(如语言)外的出厂默认值。

Last(最后设置):包括设备上次断电时设置的所有系统参数和状态,通道输出状态除外。此设置存储在非易失性存储器 中,不受 **Set To Default(**设置为默认值**)**操作的影响。

### 设置为默认值**(Setto Default)**

将单位设置为默认设置:

a. 按 Utility <sub>键。</sub>

b.按下 **System(**系统**)**软键。

c.按 **Set to Default**(设置为默认值)将系统设置为默认设置。系统的默认设置为:

### 表 **22** 工厂预设设置

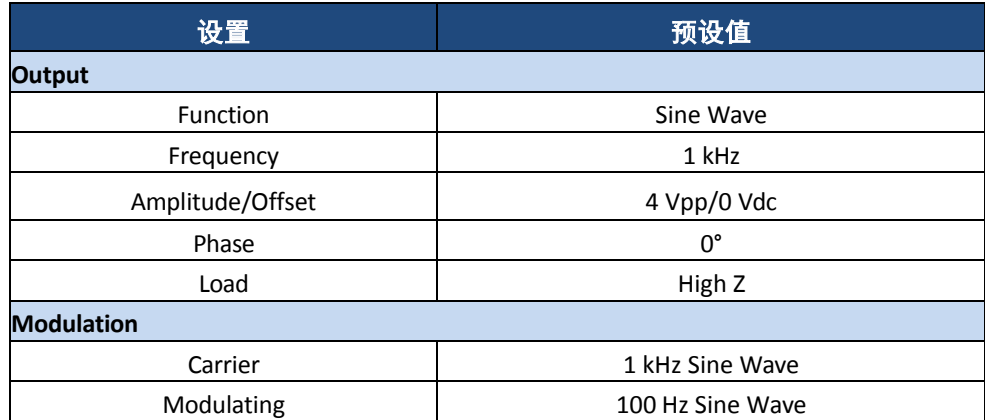

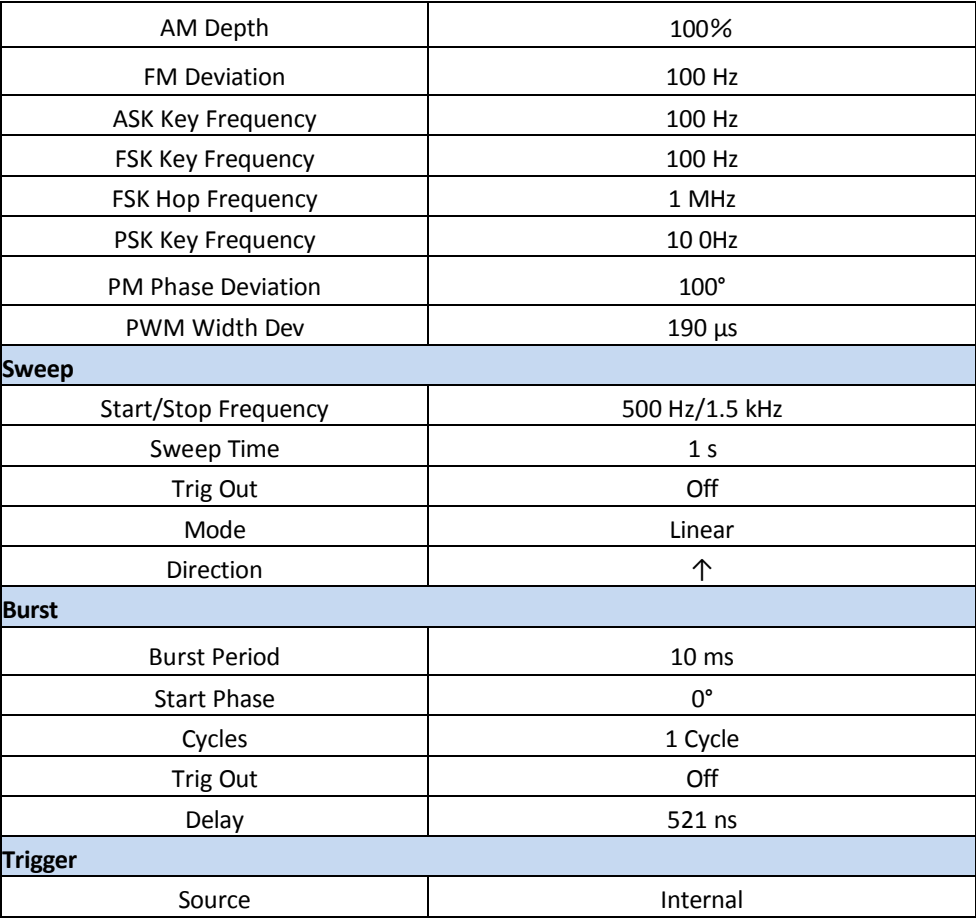

### 按键声音(蜂鸣器)**(Key Sound (Beeper))**

打开或关闭仪表按键声音。关闭时,此设置还将禁用前面板或远程操作过程中可能出现的任何错误的声音。 a. 按 Utility 键

b.按下 **System(**系统**)**软键

c.按下 **Beeper** 软键选择 **On**(打开)或 **Off**(关闭),预设值为 On(打开)。

### 屏幕保护程序**(Screen Saver)**

此设置允许启用或禁用屏幕保护程序。

a. 按 Utility <sub>键。</sub>

b.按下 **System(**系统**)**软键。

Page c.按 1/2 ▶进入选项的第二页。

d.按下 **ScrnSvr** 软键选择 **On**(打开)或 **Off**(关闭)。

### 系统信息**(System Info)**

a. 按 Utility 键

- b.按下 **System(**系统**)**软键。
	- Page
- c.按 1/2 ▶进入选项的第二页。

d.按 **System Info (**系统信息**)**选项可查看以下屏幕。

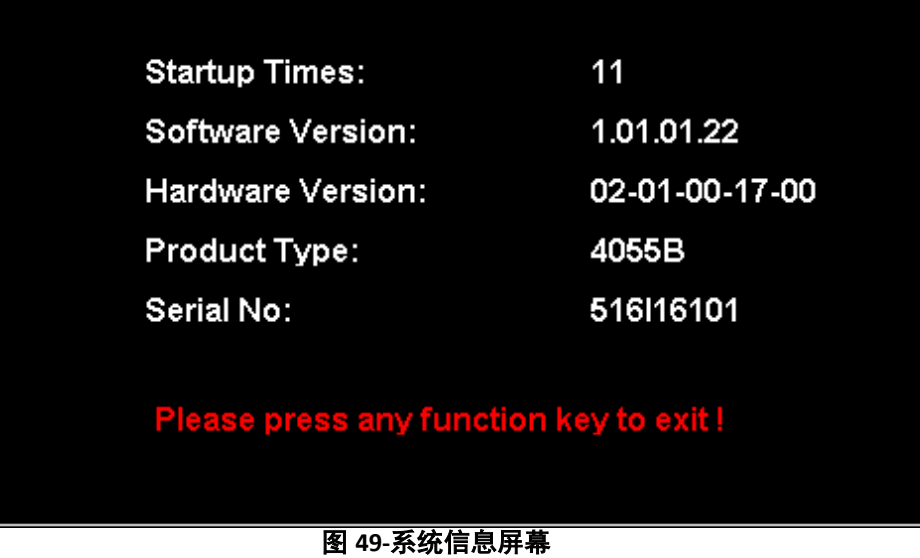

### 固件更新**(FirmwareUpdate)**

发生器的软件版本和配置文件可以通过 USB 闪存直接更新。要更新固件,请执行以下步骤: a.将带有固件更新文件(\*.ADS)和配置文件(\*.CFG)的 USB 闪存插入发生器前面板的 USB 接口。 b.按 Utility 键。 c.按下 **System(**系统**)**软键。 Page d.按 1/2 ▶进入选项的第二页。 e.按下 **Firmware Update(**固件更新**)**软键。或者直接按 **Store/Recall(**存**/**取**)**。 f.选择固件文件(\*.ADS),然后选择 **Recall(**取**)**以更新系统软件。  $g.\overline{\mathbf{E}}$ 新完成后,发生器将自动重新启动。 h. 按 键 按 **Firmware Update(**固件更新**)**。或者直接按 **Store/Recall(**存**/**取**)**。 i.选择配置文件(\*.CFG),然后选择 **Recall(**取**)**以更新配置文件。 j.更新完成后,发生器将自动重新启动。

### A 警 告

### 在更新发生器固件时,请勿关闭电源。

### **A 注 意**

配置文件(**\*.CFG**)可能包含也可能不包含在给定的固件更新中。如果 **CFG** 文件未包含在固件更新中,则该特定更新将不 需要它。

### 内置帮助**(Built-in Help)**

4050B 系列提供了一个内置的帮助系统。帮助列表中有 10 个主题。使用软键浏览选项并选择要阅读的主题。要访问内置帮助, 请按照以下说明进行操作:

a. 按 Utility <sub>键。</sub>

#### b.按下 **System(**系统**)**软键。

Page c.按 1/2 ▶进入选项的第二页。

d.按下 **Help(**帮助**)**软键进入以下屏幕:

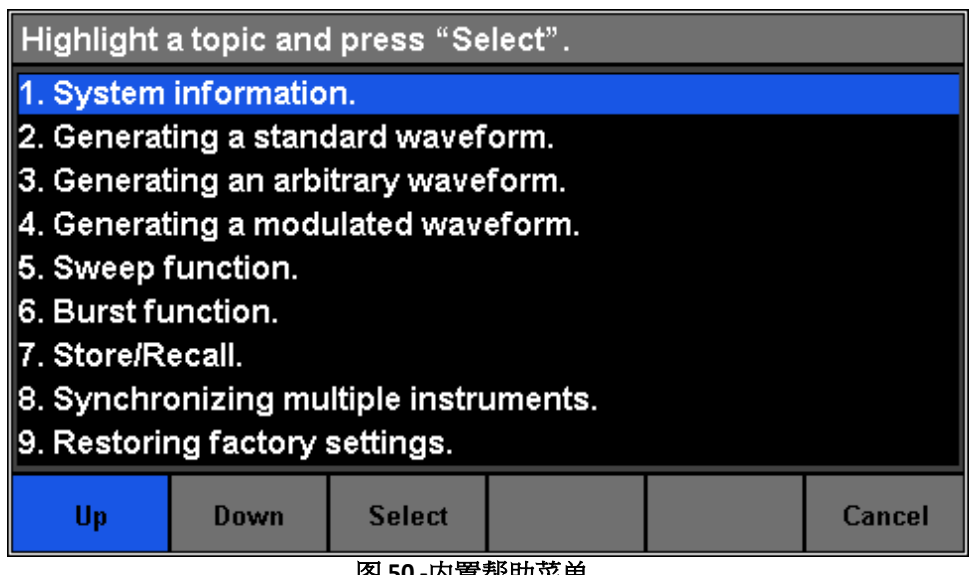

### 图 **50 -**内置帮助菜单

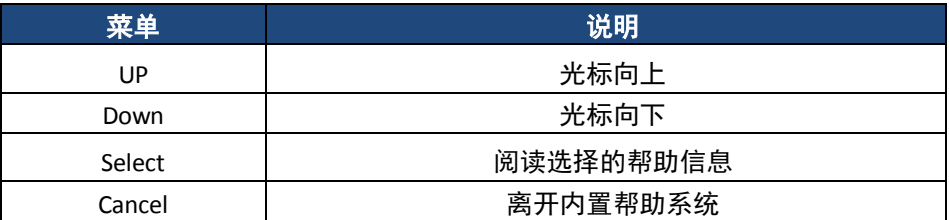

图 **51 -**内置帮助

测试**/**校准(**Test/Cal**)

此功能允许用户运行自我诊断。

a. 按 Utility <sub>键。</sub>

b.按下 **Test/Cal(**测试**/**校准**)**软键。将提供以下选项:

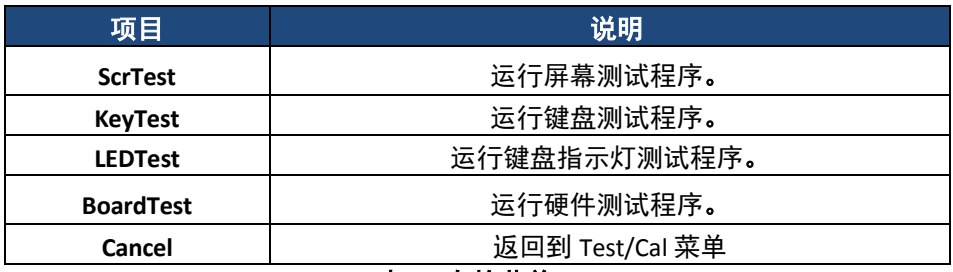

表 **23-**自检菜单

c.要进入任何测试,请按相应的软键:

屏幕测试**(ScrTest)**

a.按 **ScrTest(**屏幕测试**)**键,进入屏幕测试界面。

b.显示提示信息**"Please press '7' key to continue. press '8' key to exit."("**请按**'7'**键继续。按**'8'**键退出。**")**。

c.按 7 键测试显示器是否存在颜色偏差、坏像素或显示错误。

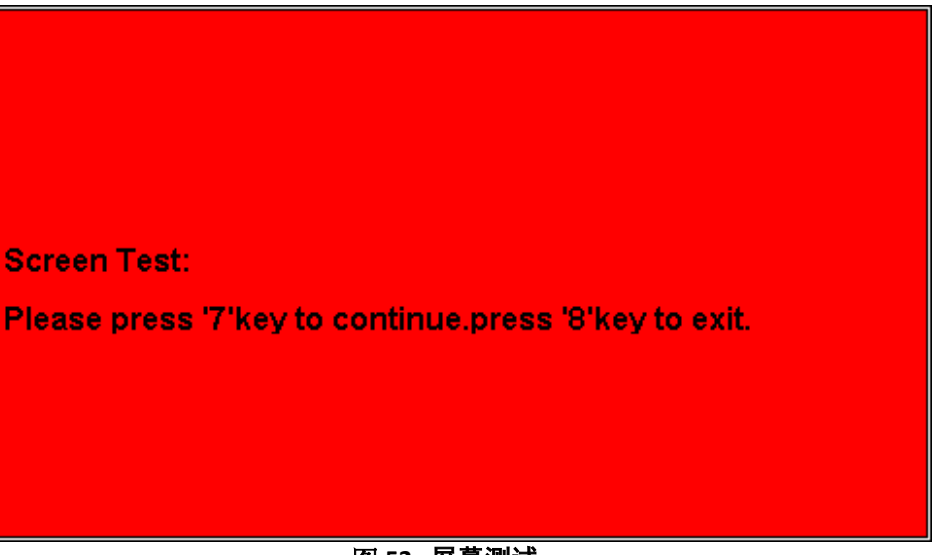

### 图 **52 -** 屏幕测试

### 按键测试**(Key Test)**

a.按下 KeyTest(按键测试)软键,进入按键测试界面,屏幕上的白色矩形表示前面板按键。两个箭头之间的圆圈表示旋钮。 b.按下所有按键并旋转旋钮进行测试。同时验证所有背光键是否正确点亮。 被测试的项目在屏幕上显示的图里相对应的位置将变为蓝色。

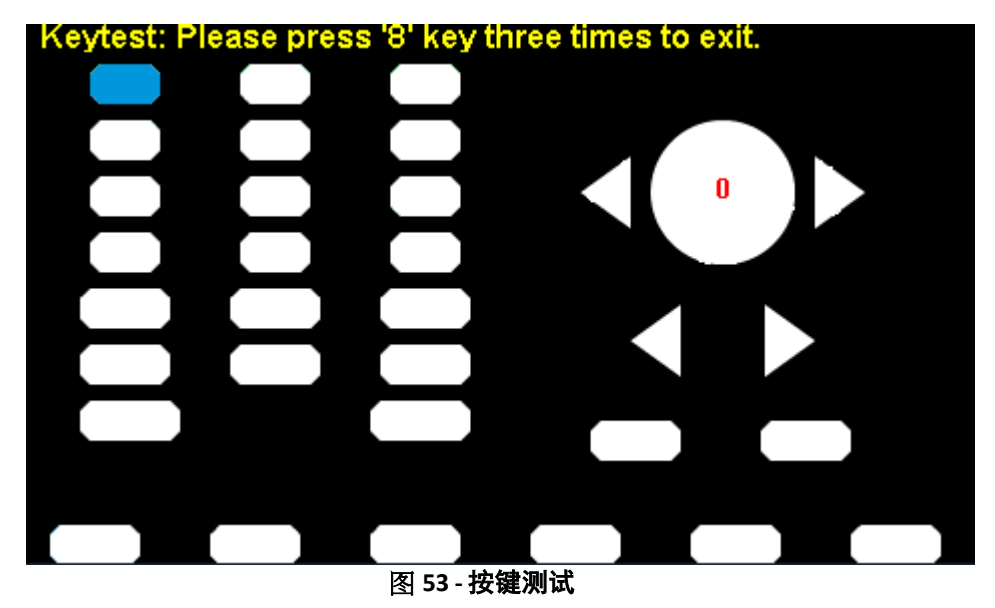

### **LED** 测试**(LED Test)**

a.按 LEDTest(LED 测试)软键,进入 LED 测试界面,屏幕上的白色矩形表示前面板按键。将显示提示信息"Please press '7' key **to continue. press '8' key to exit."("**请按**'7'**键继续。按**'8'**键退出。**")**。

 $b.$ 连续按 7 键以测试按键背光。

被测试的项目在屏幕上显示的图里相对应的位置变为蓝色。

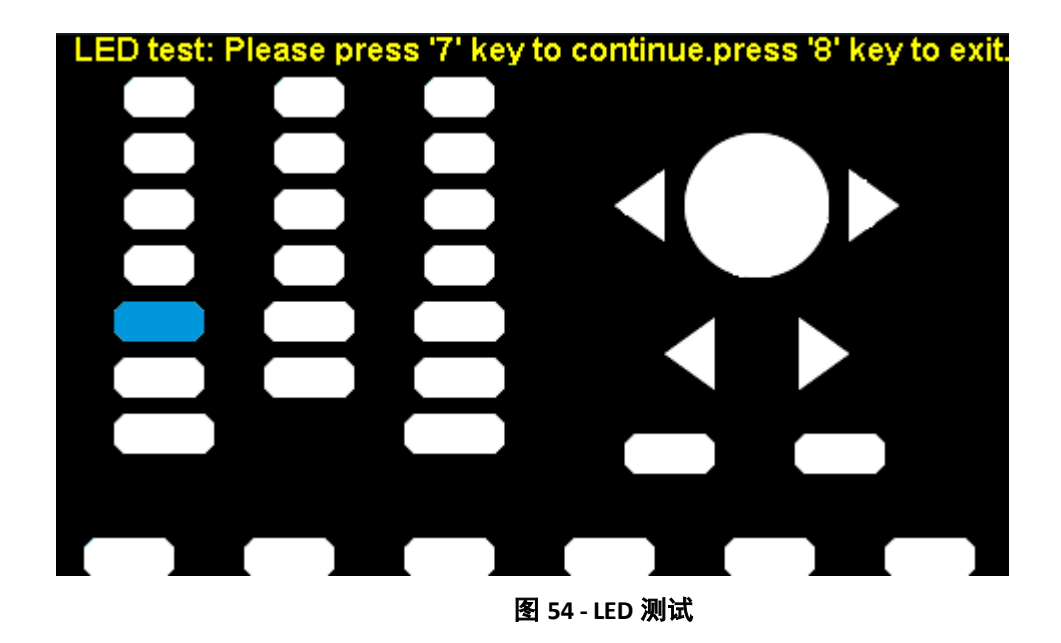

### 电路板测试**(Board Test)**

a.按下 **BoardTest(**电路板测试**)**软键测试发生器的内部硬件。它会表示 **pass(**通过**)**或 **fail(**失败**)**。

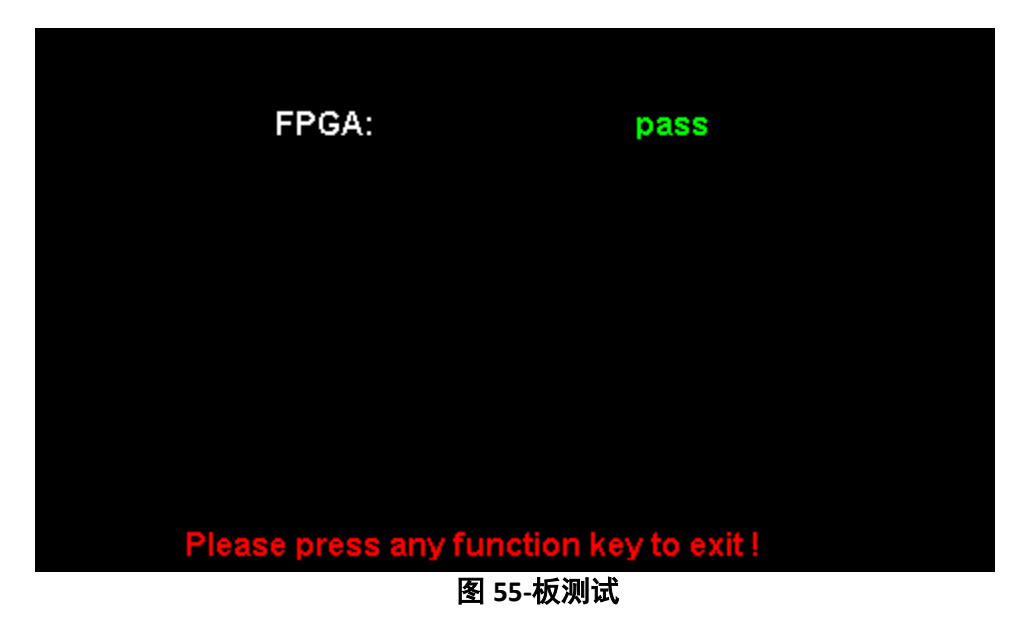

## **4.3** 计频器**(Frequency Counter)**

发生器有一个内置计频器,可以测量 100 mHz 至 200 mHz (直流耦合) 和 10 Hz 至 200 Hz (交流耦合) 之间的频率。该装置在 后面板上有一个用于频率计数器的专用连接器。 要配置计频器,请执行以下步骤:

- a. 按 Utility 键。
- b. 按下 **Counter(**计频器**)**软键。将提供以下选项:

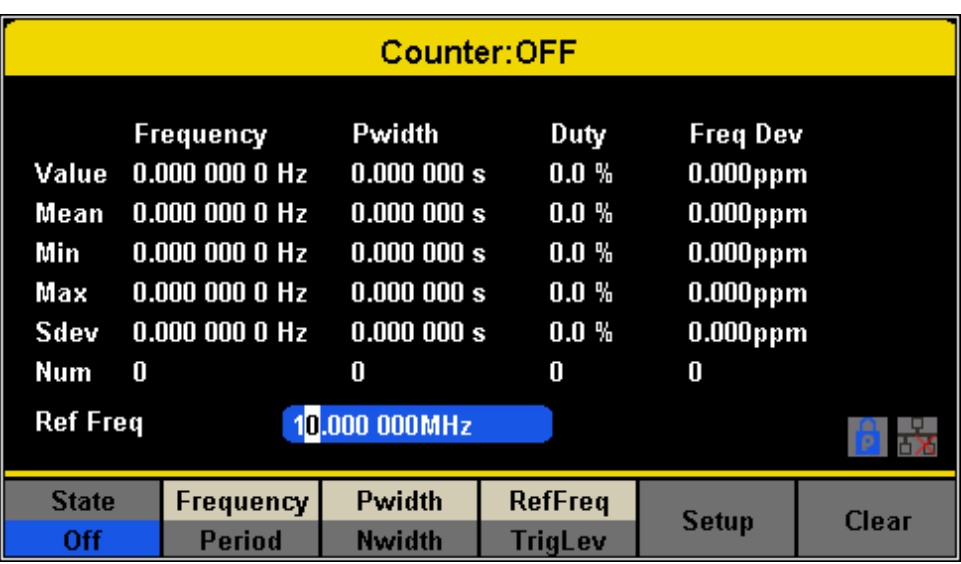

图 **56 -** 计频器

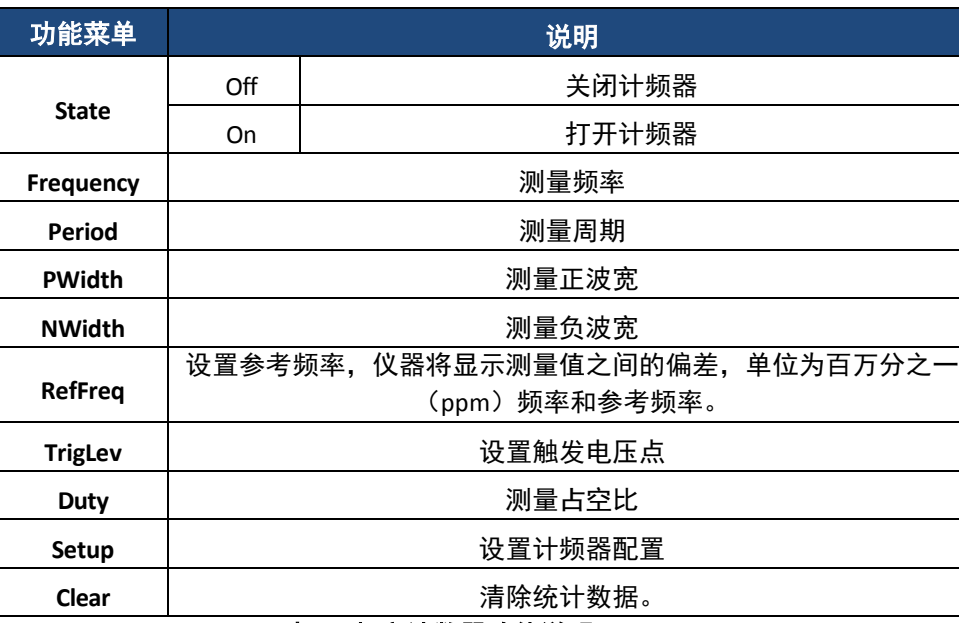

表 **24-**频率计数器功能说明

c.按下 **State On/Off(**状态开/关)以启用计数器。

d.选择要测量的参数并按下相应的软键。频率计数器可以测量以下参数:

- 频率
- 周期
- 正脉冲宽度 (Pwidth)
- 负脉冲宽度 (Nwidth)

e.按下 RefFreq/TrigLevel 以设置参考频率或设置触发电平:

■ 参考频率:

计数器将显示测量频率和参考频率之间的偏差,单位为百万分之一。

■ 触发电平:

设置测量系统的触发级别。当输入信号达到指定的触发电平时,计数器触发并显示测量读数。默认值为 0V,可用范围 为-3 V 至 1.5 V。选择 TrigLev(触发电平)并使用数字键盘输入所需值, 然后从弹出菜单中选择单位(V 或 mV)。或者, 使用旋钮和箭头键更改参数值。

- f.按下 **Setup(**设置)软键配置耦合模式、高频抑制或将配置设置回默认值。
	- 耦合模式

将输入信号的耦合模式设置为 **AC** 或 **DC**。默认值为 AC。

■ HFR(高频抑制)

高频抑制可以用于滤除被测信号的高频分量,并在低频信号测量中提高测量精度。按 HFR 可启用或禁用此功能。默认值为 Off。

- 测量到 250 kHz 或更低的信号以滤除不需要的高频干扰时,启用高频抑制。
- 当测量到频率高于 250 KHz 的信号时, 禁用高频抑制。可计数的频率为 200 MHz(max)。

### **4.4** 输出**(Output)**

4050B 系列具有输出设置,可以配置为调整显示器以使单元的输出匹配高阻抗或 50Ω, 更改输出的极性,并将两个通道的输 出相位设置为相同

a.按下 <sup>Ch1/Ch2</sup> 键在通道 1 和通道 2 之间切换以进行配置每个通道的相应输出参数。

b.按下 Utility 键。

c.按下 **Output Setup(**输出设置**)**软键。输出选项将显示在下一个屏幕上:

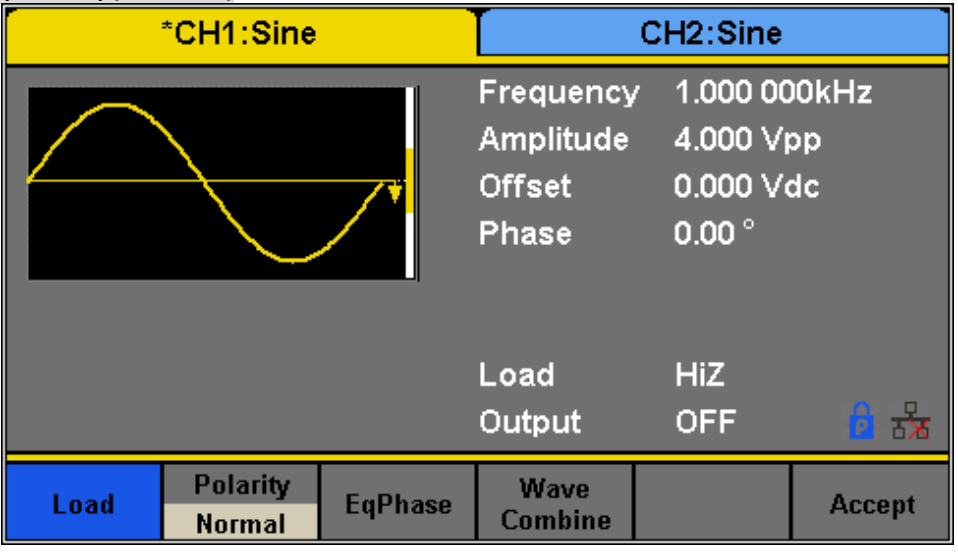

图 **57-**输出设置

### 负载**(Load)**

设置负载的步骤:

- 1. 按下 Utility <sub>键。</sub>
- 2.按下 **Output Setup(**输出设置**)**软键。
- 3.按下 **Load(**负载**)**软键以更改输出负载显示。

•高阻抗:HiZ。

•50Ω(默认值)。

#### **A** 注 意

### 按下输出键两秒钟可在高阻抗和 **50Ω** 之间切换。

### 极性**(Polarity)**

- 1. 按下 Utility 键
- 2.按下 **Output Setup(**输出设置**)**软键。

3.按下 **Polarity(**极性**)**软键,将输出信号设置为正常或反相。波形的

反转是相对于偏移电压的,如下图所示。

对于前面板上的[CH1]和[CH2]连接器,发生器的输出阻抗为 50Ω。如果负载与负载阻抗不匹配,则显示的电压将与发生器上的 输出电压设置不相同。负载功能用于通过缩放发生器的显示来将显示的电压与预期电压相匹配,因为此设置实际上不会改 变输出阻抗。

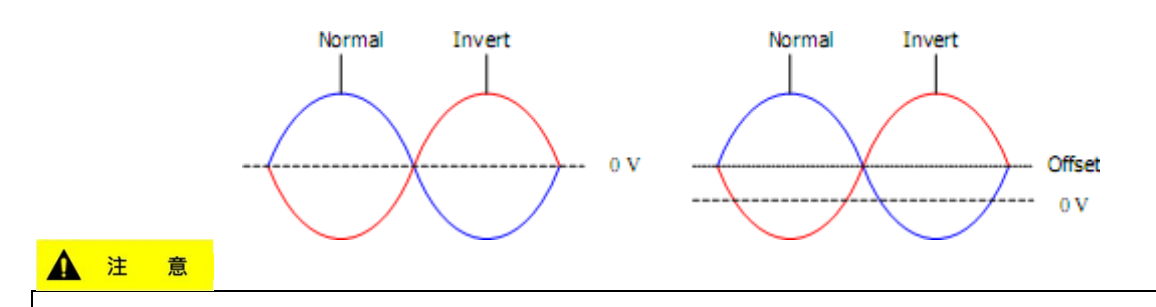

### 按下输出键两秒钟可在高阻抗和 **50Ω** 之间切换。

同相**(EqPhase)**

该单元可以将通道 1 和通道 2 设置为同相。一旦所选通道具有所需阶段,请按照以下步骤将该阶段复制到另一个通道: 1. 按下 Utility 键。

- 2.按 **Output Setup(**输出设置**)**设置。
- 3.按下 **EqPhase(**同相**)**软键以对齐 CH1 和 CH2 的相位。

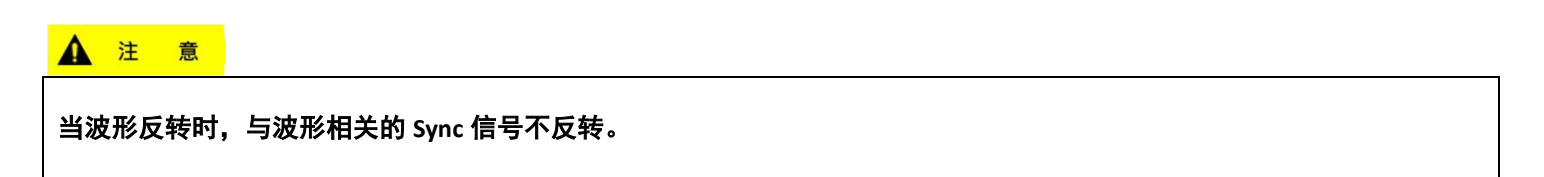

### 组合波形(波形组合)**(CombiningWaveforms(Wave Combine))**

发生器的 CH1 输出端口在正常模式下输出 CH1 的波形,而在组合模式下可以输出 CH1+CH2 的波形 (两个波形的总和)。类似 地,发生器的 CH2 输出端口在正常模式下输出 CH2 的波形,而在组合模式下可以输出 CH1+CH2 的波。 1.按下 Utility 键。

2.按 **Output Setup(**输出设置**)**设置软键。

3.按下 Wave Combine(波形组合)软键,进入波形组合界面,如下图所示。

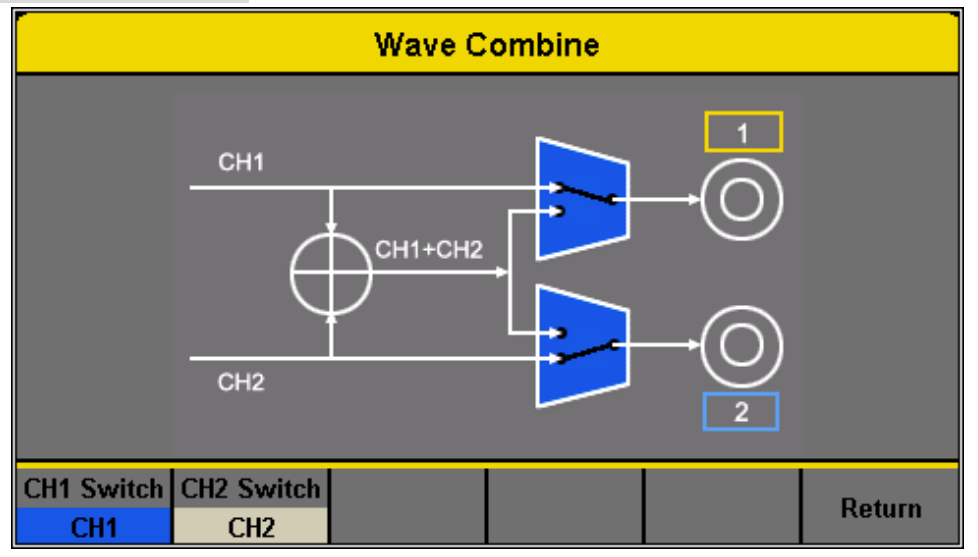

图 **58 -**波形组合菜单

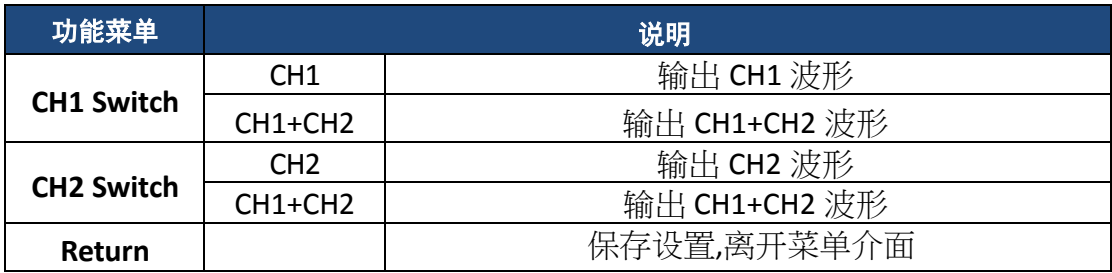

### **A** 注 意

**1.**不能与方形波形组合。

2.当启用波形组合功能时,两个通道的输出阻抗将被设置为与当前操作的通道相同。

### **4.5 CH** 复制**/**耦合

### 通道复制**(Channel Copy)**

发生器支持其两个通道之间的状态和波形复制功能。这将所有参数和状态(包括通道输出状态)以及任意波形数据从一个通 道复制到另一个通道。

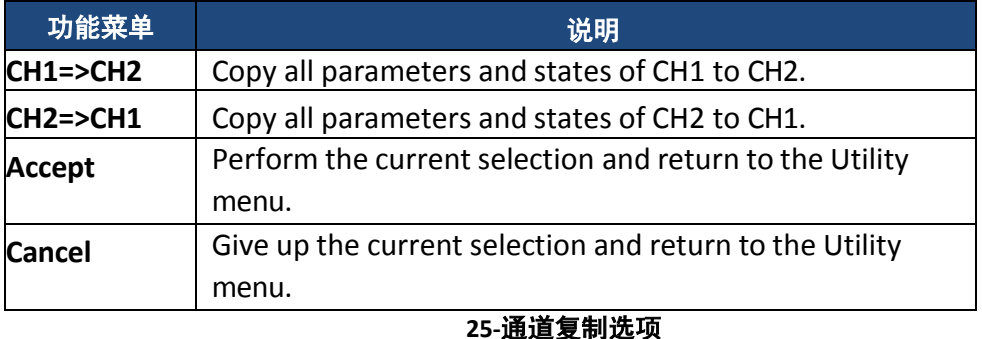

要配置通道复制选项,请执行以下步骤:

1.按下 Utility 键。

2.按下 **CH Copy Coupling**(**CH** 复制耦合)软键。

3. 按下 Channel Copy (频道复制)软键,进入以下界面。

| *CH1:Sine                      | CH2:Sine                                         |                                                          |  |
|--------------------------------|--------------------------------------------------|----------------------------------------------------------|--|
|                                | Frequency<br>Amplitude<br><b>Offset</b><br>Phase | 1.000 000kHz<br>4.000 Vpp<br>0.000 Vdc<br>$0.00^{\circ}$ |  |
|                                | Load<br>Output                                   | <b>HiZ</b><br>$\frac{1}{2}$<br><b>OFF</b>                |  |
| $CH1 = > CH2$<br>$CH2 = > CH1$ |                                                  | <b>Return</b><br><b>Accept</b>                           |  |

图 **59-**通道复制

通道耦合或跟踪功能与通道复制功能相互排斥。启用通道耦合或跟踪功能时,菜单**"**通道复制**"**将隐藏。

#### 通道耦合**(Channel Coupling)**

发生器支持频率、振幅和相位耦合。用户可以设置两个通道的频率偏差/比率、幅度偏差/比率或相位偏差/比率。当启用耦合 时,可以同时修改 CH1 和 CH2。当一个通道(作为参考)的频率、振幅或相位发生变化时,另一个通道的相应参数将自动发 生变化,并始终保持指定的相对于修改通道的频率偏差/比率、振幅偏差/比率或相位偏差/比率。

要配置通道耦合设置,请按照以下说明进行操作:

- 1.按下 Utility 键。
- 2.按下 **CH Copy Coupling**(**CH** 复制耦合)软键。
- 3.按下 **Channel Coupling(**通道耦合**)**,进入以下菜单:

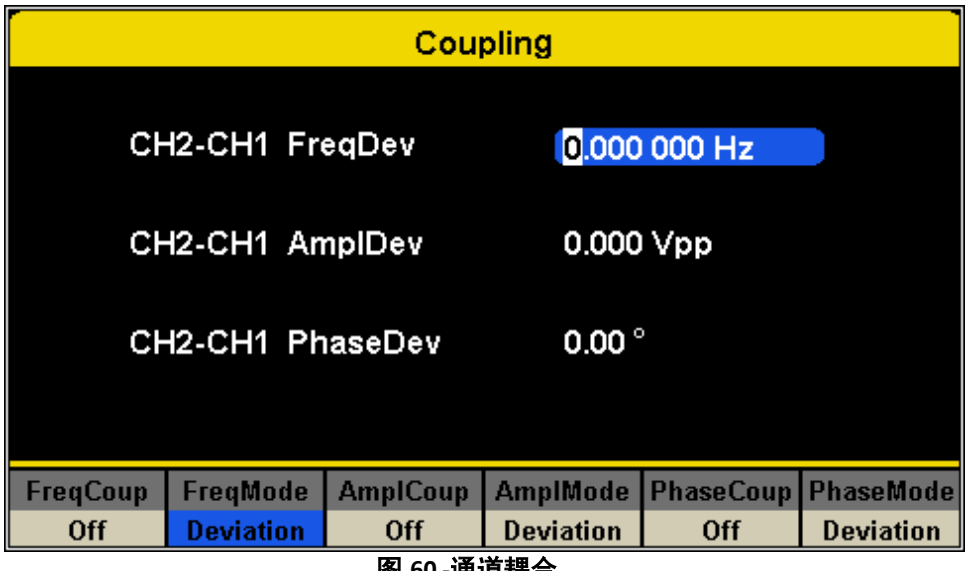

图 **60 -**通道耦合

#### 频率耦合**(Frequency Coupling)**

要配置频率耦合功能,请执行以下步骤:

- 1.按下 **FreqCoup(**频率耦合**)**软键以 **On(**打开**)**或 **Off(**关闭**)**频率耦合。默认值为 Off(关闭)。
- 2.按下 **FreqMode(**频率模式**)**软键选择 **Deviation**(偏差)或 **Ratio**(比率),并使用数字键盘或旋钮以输入所需值。
- **Deviation**(偏差):CH1 和 CH2 之间的频率偏差。结果信号表示为:FreqCH2 FreqCH1 = FreqDev。
- **Ratio**(比率):CH1 和 CH2 的频率比率。所得到的信号由 FreqCH2 / FreqCH1 = FreqRatio 表示。

#### 振幅耦合**(Amplitude Coupling)**

要配置振幅耦合功能,请执行以下步骤:

- 1.按 **AmplCoup(**振幅耦合**)**可将振幅耦合 **On(**打开**)**或 **Off(**关闭**)**。默认值为 Off(关闭)。
- 2.按 **AmplMode(**振幅模式**)**选择 **Deviation**(偏差)或 **Ratio**(比率),然后使用数字键盘或旋钮以输入所需值。
- **Deviation(偏差):CH1** 和 CH2 之间的振幅偏差。所得信号表示为: AmplCH2-AmplCH1=AmplDev。
- **Ratio(比率):**CH1 和 CH2 的振幅比率。得到的信号表示为:AmplCH2/AmplCH1=AmplRatio。

### 相位耦合**(Phase Coupling)**

要配置相位耦合功能,请执行以下步骤:

- 1.按下 **PhaseCoup(**相位耦合**)**可将相位耦合 **On(**打开**)**或 **Off(**关闭**)**。默认值为 Off(关闭)。
- 2.按相位模式选择 Deviation (偏差)或 Ratio (比率), 然后使用数字键盘或旋钮和箭头键来输入所需的值。
	- **Deviation**(偏差):CH1 和 CH2 之间的相位偏差。生成的信号表示为:PhaseCH2-PhaseCH1=PhaseDev。
	- **Ratio(比率)**: CH1 和 CH2 的相位比率。生成的信号表示为: PhaseCH2/PhaseCH1=相位比。

**A** 注 意

**1.**只有当两个通道的波形为基本波形时,通道耦合才可用:正弦、平方、斜坡和任意。 **2.**当启用相位耦合功能时,如果一个通道的相位发生变化,另一个通道将相应地发生相位变化。在这一点上,可 以在不使用 **Eqphase** 操作的情况下实现两个通道之间的对准相位。 **3.**通道耦合和通道功能是互斥的。启用通道耦合后,菜单**"**通道复制**"**将隐藏。

### 跟踪**(Tracking)**

启用跟踪功能时,通过更改 CH1 的参数或状态, CH2 的相应参数或状态将自动调整为相同的值或状态。此时, 双通道可以输出 相同的信号。

要配置跟踪(Track)功能,请执行以下步骤:

1.按下 Utility 键。

2.按下 **CH Copy Coupling**(**CH** 复制耦合)软键。

3.按下 **Track(跟踪)**软键可启用或禁用 Track(跟踪)功能。

启用跟踪功能时,通道复制和耦合功能将被禁用。通道选择切换到 CH1,不能切换到 CH2,如下图所示。

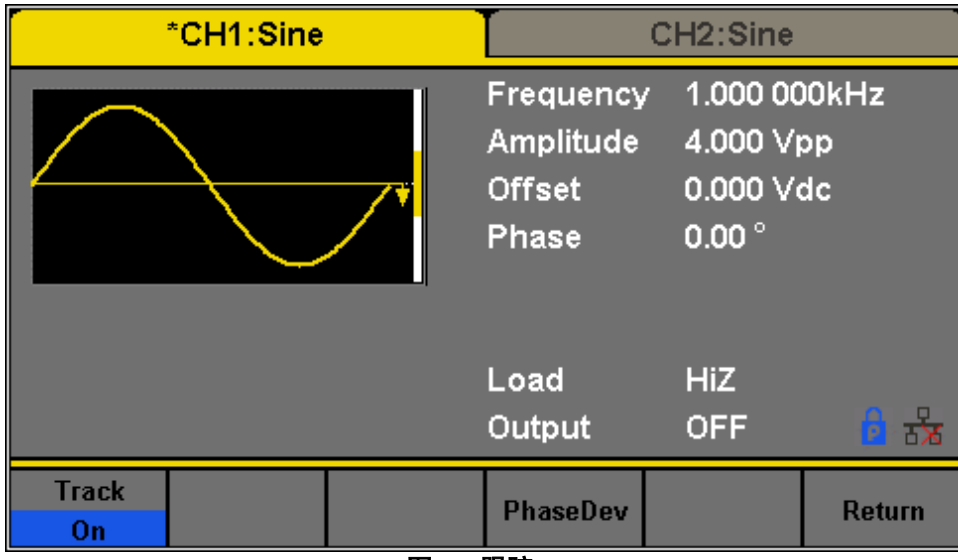

图 **61 -**跟踪

按 **PhaseDev** 进入以下菜单:

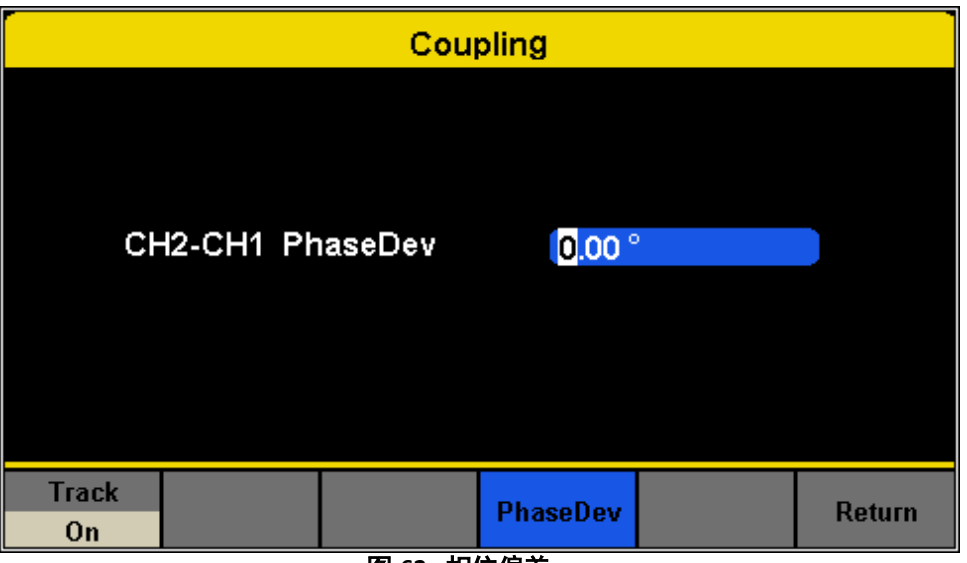

图 **62 -** 相位偏差

5.然后使用数字键盘或旋钮和箭头键输入 CH1 和 CH2 之间相位偏差的所需值。所得信号表示为:PhaseCH2- PhaseCH1=PhaseDev。

# **4.6** 远程控制介面**(Remote Interface)**

4050B 系列可以通过 USB、LAN 和 GPIB (选购) 接口进行远程控制。

1.按下 Utility 键。

- 2.按下 1/2 ▶ 软键。
- 

3.按下 **Interface**(介面**)**软键,在以下屏幕中设置 LAN 参数或 GPIB 地址:

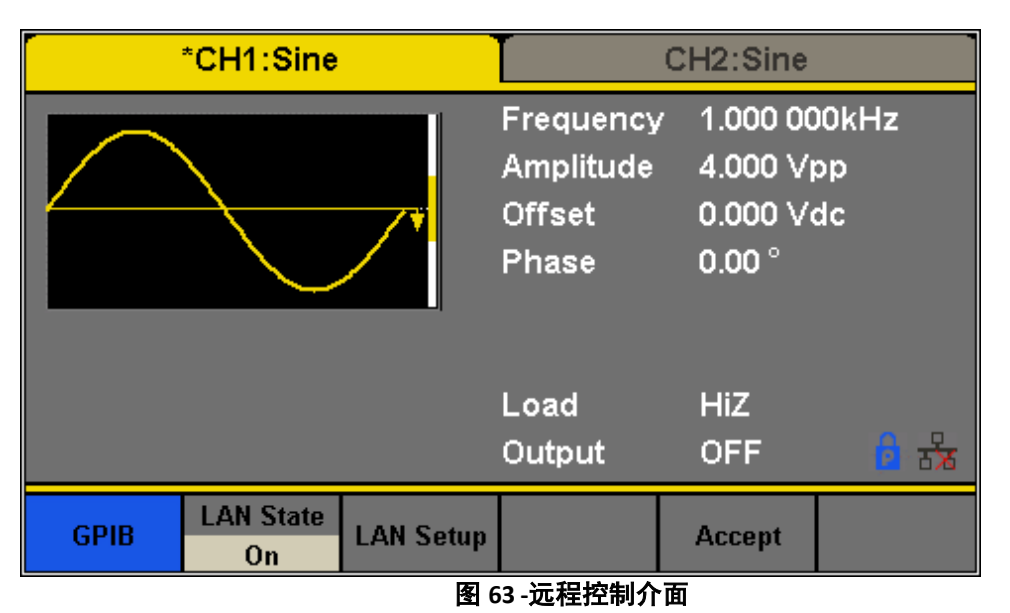

该单元将识别是否正在使用 USBTMC 或 GPIB 接口,并输出到该接口。GPIB 优先,因为当适配器连接到前面板的 USB 主 机时, GPIB 会将设备锁定到 GPIB 模式。LAN 状态默认为打开。要使用 USBTMC 或 GPIB, 请将 LAN 状态设置为关闭。

### 表 **26 -**远程控制介面菜单

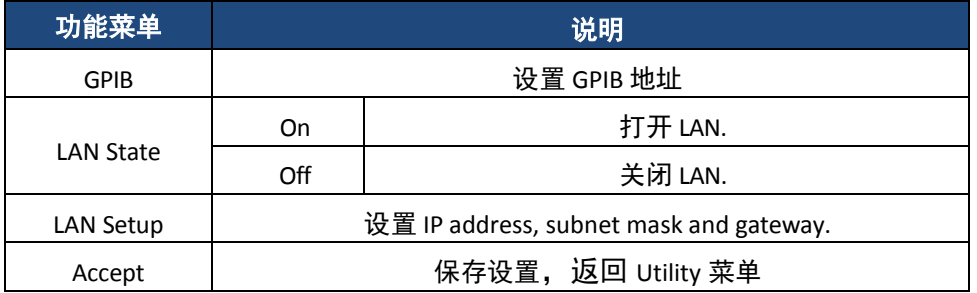

### **USB** 接口(**USB Interface)**

该仪器在后面板上有一个 USB 接口 (USBTMC), 用于与 EasyWave 软件进行远程通信。

**A** 注 意

### 电脑连接需要 **A** 型至 **B** 型 **USB** 电缆。

要连接到 EasyWave 软件,您必须安装 NI-VISA。NI-VISA 可从从 **LabVIEW ™** 网站下载。 USBTMC 不须要设置。请确保将 LAN State(局域网状态)设置为 OFF(关闭)。

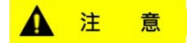

拥有 **LabVIEW** 的用户**™** 或者安装的 **NI-VISA** 将自动在其系统中具有该驱动程序,在这种情况下,不需要下载驱动程序。

### **GPIB** 接口**(GPIB Interface)**

该发生器可以通过 GPIB 使用可选的 AK40G USB 到 GPIB 适配器进行远程控制。

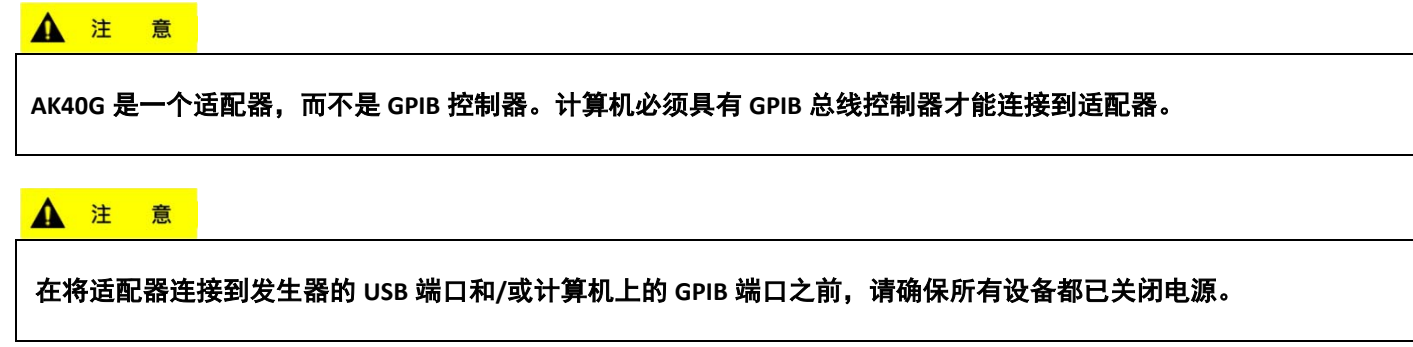

### 连接 **AK40G(ConnectingAK40G)**

1.将 AK40G 的 USB 端连接到仪器的前 USB 主机端口。由于此端口是共享端口,因此在 GPIB 操作期间无法使用外部 USB 闪存 器。

2.通过 GPIB 电缆将 AK40G 的 GPIB 端连接到计算机的 GPIB 总线控制器。

3.在 AK40G 适配器上,红色 LED 指示灯指示适配器已通电。黄色 LED 指示灯表示通信正在进行中。

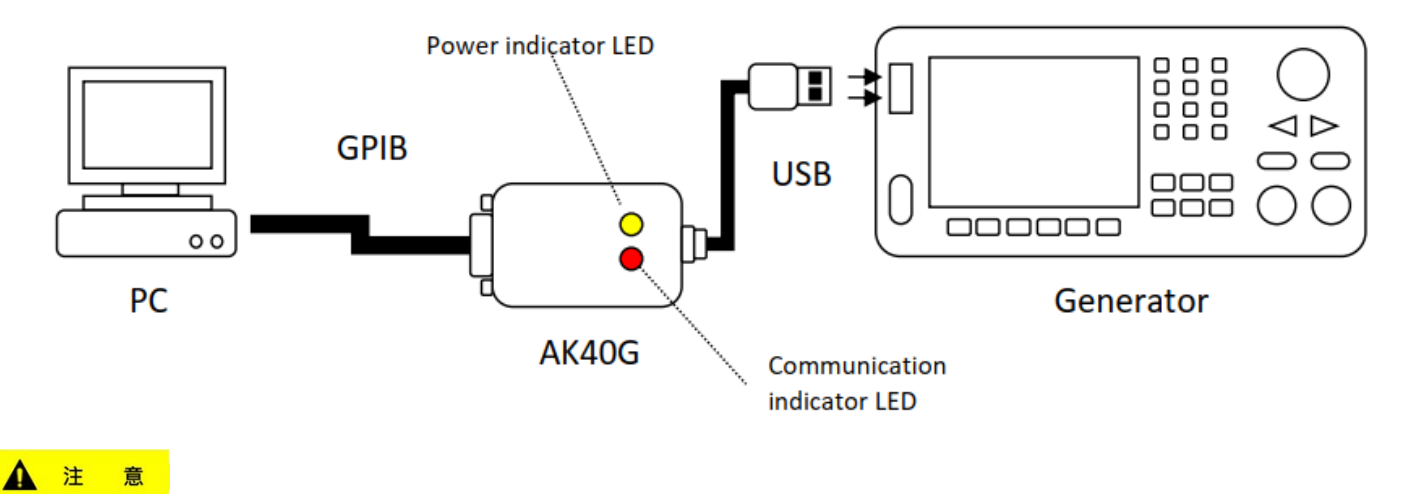

连接后,在先关闭仪器和计算机电源之前,不要拔下两端的适配器。

### 配置 **GPIB** 地址**(Configure GPIB address)**

1.按下 Utility 键。

Page 2.按下 1/2 ▶软键进入实用程序菜单的第二页。

- 3.按下 **Interface**(介面**)**软键选择远程接口。
- 4.按下 **GPIB** 并使用旋钮设置发生器的 GPIB 地址。地址范围为 1 到 30。
- 5.按下 **Accept**(接受)软键退出 GPIB 设置屏幕。

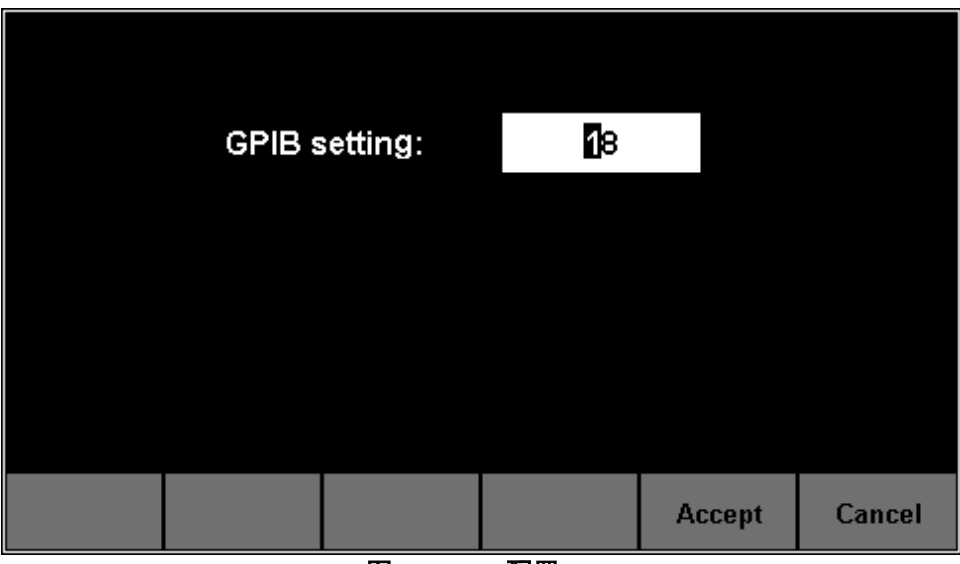

图 **65 - GPIB** 配置

6.最后,再次按下 **Accept**(接受)软键退出主菜单。

### **A** 注 意

- **1. EasyWave** 软件不支持 **GPIB** 接口。它只能与 **USB** 接口一起使用。
- **2.** 编程手册中介绍了所有支持的远程命令,可从 **B&K Precision** 网站 **www.bkprecision.com** 下载。

### 局域网**(LAN)**

4050B 系列可以通过 LAN 接口与 PC 进行通信。用户可以查看和修改 LAN 参数。 1.使用网络电缆将发生器连接到局域网。

- 2.配置网络参数:
	- a.按下 Utility <sub>键。</sub>

Page b.按下 1/2 ▶ 软键进入实用程序菜单的第二页。

c.按下 **Interface**(介面**)**软键选择远程接口。

d.按下 **LAN State**(局域网状态)软键以启用局域网并将其切换至 **On**(打开)。

e.然后按 **LAN Setup**(局域网设置)进入以下菜单:

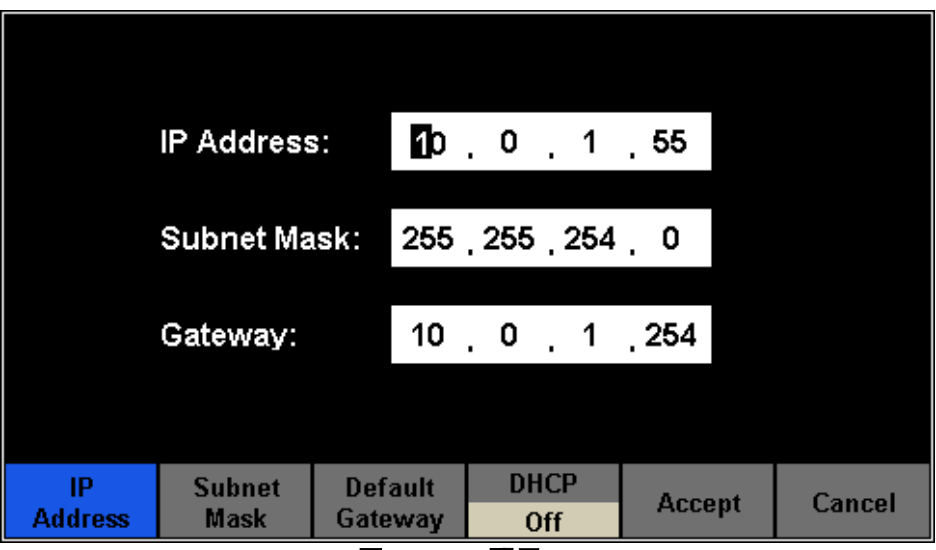

图 **65 - LAN** 配置

### 设置 **IP** 地址**(To SetIPAddress)**

IP 地址的格式为 NNN。NNN。NNN。 (其中 N 是 0-9 之间的数字) 。第一个 NNN 的范围从 1 到 223, 其他的范围从 0 到 255。

按 **IP Address (IP** 地址**)**,然后使用箭头键和数字键盘或旋钮输入 IP 地址。该设置存储在非易失性存储器中,并将在发生器通 电时自动加载。

#### 设置子网掩码**(To Set SubnetMask)**

子网掩码的格式为 NNN。NNN。NNN.NNN,并且每个 NNN 的范围从 0 到 255。 按子网掩码,然后使用数字键盘或旋钮输入所需的子网掩码。该设置存储在非易失性存储器中,并将在发生器通电时自动加 载。

#### 设置网关**(ToSetGateway)**

网关的格式为 NNN。NNN。NNN。NNN,并且每个 NNN 的范围从 0 到 255。 按网关,然后使用箭头键和数字键盘或旋钮输入所需的网关。该设置存储在非易失性存储器中,并将在发生器下次通电时自 动加载。

#### **A** 注 意

如果发生器直接连接到 **PC**,请设置 **PC** 和发生器的 **IP** 地址、子网掩码和网关。**PC** 和发生器的子网掩码和网关必须相同, 并且它们的 **IP** 地址必须在相同的网络 **LAN IP** 范围内。

### **DHCP** 配置模式**(DHCPConfiguration Mode)**

DHCP 模式下当前网络中的 DHCP 服务器自动分配 LAN 参数, 例如发生器的 IP 地址。按 **DHCP** 选择 **On(**打开**)**或 **Off(**关闭**)**以打开或关闭 DHCP 模式。默认值为 Off(关闭)。

### **4.7** 同步输出**(Sync Output)**

发生器通过后面板上的[Ax In/Out]连接器提供同步输出。当同步开启时,端口可以输出与基本波形(噪声和 DC 除外)、任 意波形和调制波形(外部调制除外)频率相同的 CMOS 信号。通道 1 或通道 2 可以是该信号同步的波形。

|                     | *CH1:Sine                  |                                                  | CH <sub>2</sub> :Sine    |                                        |        |
|---------------------|----------------------------|--------------------------------------------------|--------------------------|----------------------------------------|--------|
|                     |                            | Frequency<br>Amplitude<br><b>Offset</b><br>Phase | $\overline{0.00\degree}$ | 1.000 000kHz<br>4.000 Vpp<br>0.000 Vdc |        |
|                     |                            |                                                  | Load<br>Output           | <b>HiZ</b><br><b>OFF</b>               | 長      |
| <b>State</b><br>Off | Channel<br>CH <sub>1</sub> |                                                  |                          | <b>Accept</b>                          | Cancel |

图 **66 -** 同步输出

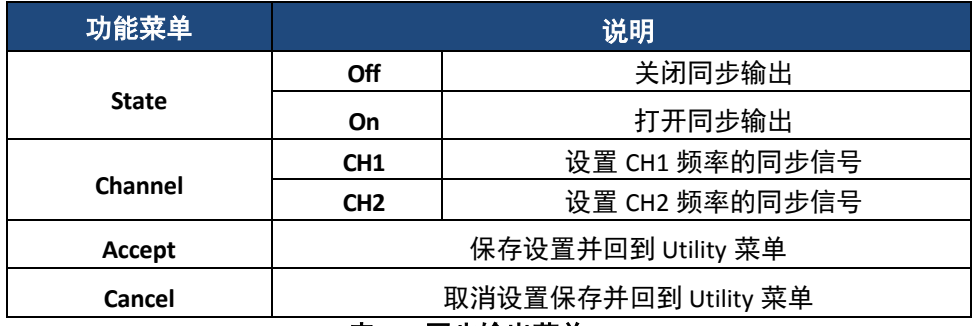

表 **27 -**同步输出菜单

不同波形的同步信号(**Syncing Signals ofDifferent Waveforms**)

### 基本波形和任意波形

1.当波形的频率小于或等于 10MHz 时,同步信号是具有大约 50ns 脉冲宽度和与波形相同频率的脉冲。 2.当波形的频率大于 10MHz 时,没有同步信号输出。 3.噪声和直流波形将没有同步信号输出。

### 调制波形(**ModulatedWaveform**)

4.当选择内部调制时,同步信号是具有大约 50ns 脉冲宽度的脉冲。 5.对于 AM、FM、PM 和 PWM, 同步信号的频率是调制频率。 6.对于 ASK、FSK 和 PSK, 同步信号的频率是关键频率。 7.当选择外部调制时,没有同步信号输出。后面板上的[Ax In/Out]连接器用于输入外部调制信号。

#### ▲ 注 意

启用**"**扫描**"**或**"**突波**"**功能时,没有同步信号输出,**"**同步**"**菜单被隐藏

### **4.8** 参考时钟(**Reference Clock)**

发生器提供一个内部 10 MHz 时钟源,可以从后面板中的[10 MHz In/Out]连接器输出。相同的连接器也接受外部时钟信号。 要选择或更改时钟源,请执行以下步骤:

1 按下 Utility 键。

Page 2.按下 1/2 ▶ 软键。

3. 按下 **CLKSource(**时钟来源**)**软键选择 **Internal**(内部)或 **External**(外部)。

如果选择"**External"**(外部),则仪器将扫描后面板的[10MHz In/Out]连接器是否有输入有效的外部时钟信号。如果没 有找到信号将显示提示信息 **No external clock source**!**(**没有外部时钟源!**)**,并且时钟源将切换到 **Internal**(内部)

4.当 **10MOut** 启用时,该单元还可以输出 10MHz 时钟信号。如果时钟信号的输出被启用,则后面板中的 [10MHz In/Out]连接器将仅用作时钟信号输出。

#### 两个或多个仪器的同步方法**(Sync methodsfortwo or more instruments):**

### 两个仪器之间的同步**(Synchronization betweentwo instruments)**

将发生器 A(使用内部时钟)的[10MHz In/Out]连接器连接到发生器 B(使用外部时钟)的+10MHz In/Out 连接器,并将 A 和 B 的输出频率设置为相同值以实现同步。

### 多台仪器之间的同步**(Synchronization among multiple instruments)**

将发生器的 10 MHz 时钟源(使用内部时钟)划分为多个通道,并将它们连接到其他发生器的[10MHz 输入/输出]连接器(使 用外部时钟)。然后将所有发生器的输出频率设置为相同的值,以实现同步。
### **4.9** 模式**(Mode)**

4050B 系列有两种操作模式:锁相和独立。要选择操作模式,请按照以下步骤操作:

```
1.按下 Utility 键。
       Page
2.按下 1/2 → 软键。
```
3.按下 **Mode(**模式**)**软键以选择操作模式。

#### **•**相位锁定:

当改变频率时,两个通道的 DDS 都被重置,并且 CH1 和 CH2 之间的相位偏差被保持。

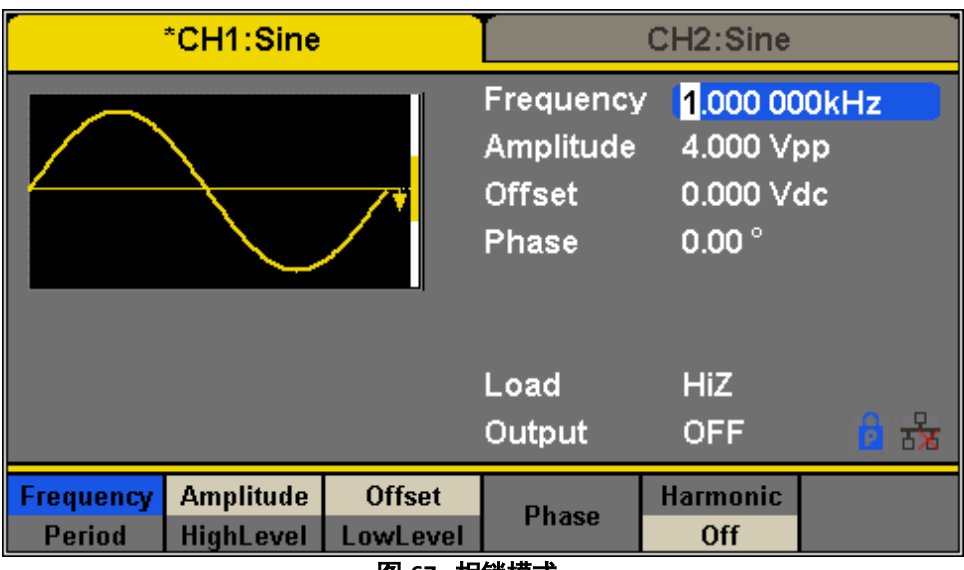

图 **67 -** 相锁模式

#### **•**独立模式

当改变频率时,两个通道的 DDS 都不会重置,CH1 和 CH2 之间的相位偏差会随机变化。启用独立模式时,相位参数无法修 改,相位菜单将隐藏,如下所示。

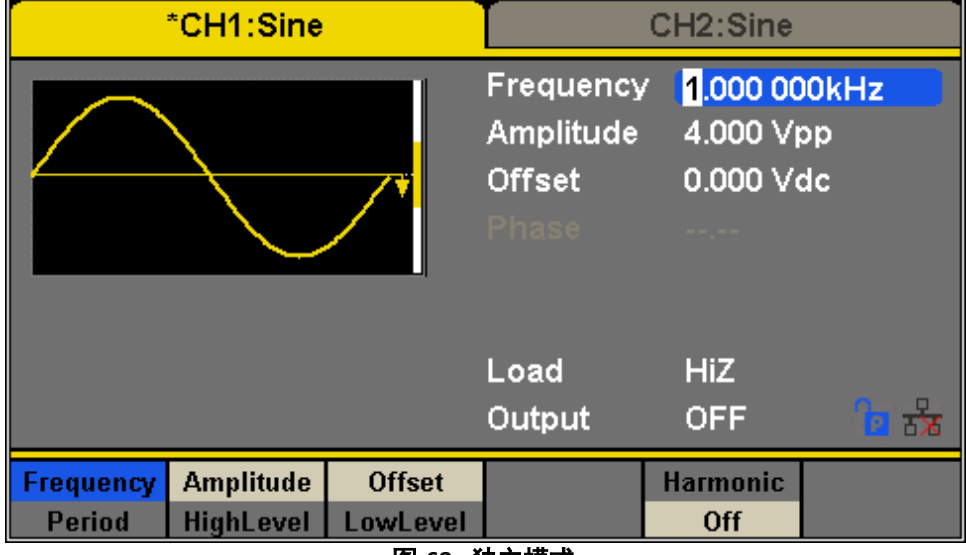

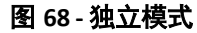

### **4.10** 过电压保护**(Over Voltage Protection)**

- 1.按下 Utility 键。
- Page<br>2.按下 1/2 ▶软键。
- 
- 3.按下 **OverVoltage Protection(**过电压保护**)**以打开或关闭此功能。
- 当发生过电压保护时,将显示一条消息并将输出关闭。
- 如果设置为 ON,当满足以下任一条件时,CH1 和 CH2 的过电压保护将生效。
- 当发生器的振幅≥2Vpp 或直流偏移的绝对值≥3V 时, 输入电压的绝对值高于 11V±0.5V。
- 当发生器的振幅<2 Vpp 或直流偏移的绝对值<3 V 时,输入电压的绝对值高于 4 V±0.5 V。

# **5.** 储存和调用**(Store and Recall)**

4050B 系列可以将当前仪器状态和用户定义的任意波形数据存储在内部或外部存储器中,并在需要时调用。 按 store 进入如下界面。

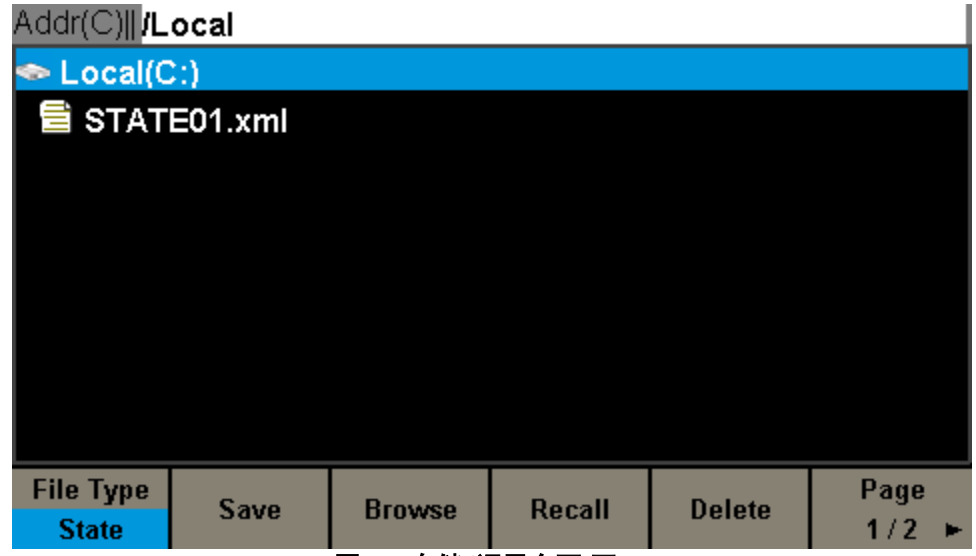

图 **69 -** 存储**/**调用介面**(**页 **1)**

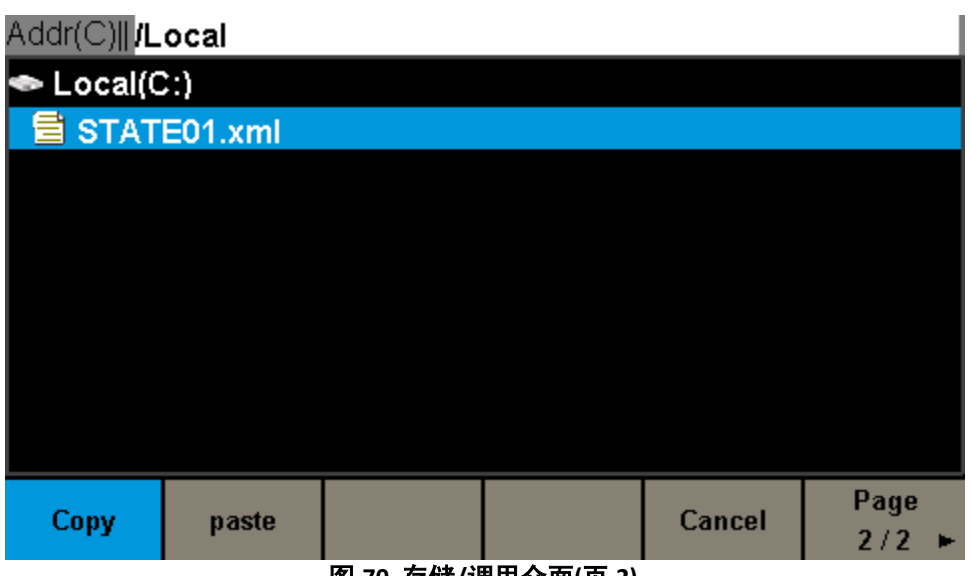

图 **70 -**存储**/**调用介面**(**页 **2)**

| 功能菜单             | 设置                 | 说明    |  |  |  |
|------------------|--------------------|-------|--|--|--|
| <b>File Type</b> | State              | 设置文档  |  |  |  |
|                  | Data               | 任意波文档 |  |  |  |
| <b>Browse</b>    | 检视正确路径             |       |  |  |  |
| Save             | 保存波形到指定路径          |       |  |  |  |
| Recall           | 回忆存储器特定位置的波形或设置信息。 |       |  |  |  |
| <b>Delete</b>    | 删除所选文档             |       |  |  |  |
| Copy             | 复制所选文档             |       |  |  |  |
| Paste            | 贴上所选文档             |       |  |  |  |
| Cancel           | 离开 Store/Recall 介面 |       |  |  |  |

图 **71 -**存储**/**调用介面

### **5.1** 存储系统**(Storage System)**

4050B 提供内部非易失性存储器(C 盘) 和用于外部存储器的 USB 接口。

本地(**C:**)**( Local(C:))**

用户可以将仪器状态和任意波形文件存储到 C 盘中。

**USB** 设备(**0:**)**(USBDevice (0:))**

前面板左侧有一个 USB 主机接口,允许用户通过 U 盘存储/调用波形或更新固件版本。当发生器检测到 USB 存储设备时, 屏幕将显示装置号 **USB device**(**0:**),并显示提示消息 **USB device connected** (**USB** 设备已连接**)**。,如中所示。取出 U 盘后, 屏幕将显示提示信息 **USB device removed (USB** 设备已取出**)**。存储菜单中的 **USB** 设备(**0:**)将消失。

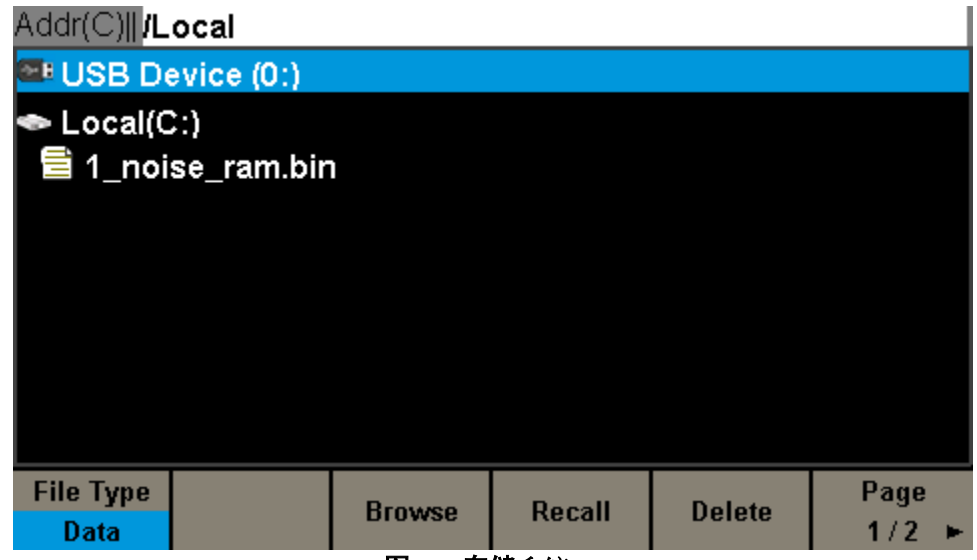

图 **72 -** 存储系统

#### ▲ 注 意

**4050B** 系列只能识别文件名由英文字母、数字和下划线组成的文件。如果使用了其他字符,名称可能会显示在存储和调用 界面中,但有错误或根本找不到。

#### 浏览**(Browse)**

■ 使用旋钮在目录之间切换以选择本地(C:)或 USB 设备(0:)。选择 Browse(**浏览)**, 按下旋钮打开当前目录。

■ 使用旋钮在当前目录下的文件夹和文件之间切换。选择 Browse(浏览),按下旋钮打开子目录。选择<up>,然后选择 Browser (浏览)或按下旋钮返回上级目录。

### **5.2** 文件类型**(File Type)**

选择 **File Type** 可选择所需的文件类型。可用的文件类型为 **State File(**状态文件**)** & **Data File(**数据文件**)** 将仪器状态以"\*.xml"格式存储在内部或外部存储器中。存储的状态文件包括波形参数以及两个通道的调制、扫描、突波参数 和 utility 参数。

#### 状态文件**(State File)**

将仪器状态以"\*.xml"格式存储在内部或外部存储器中。存储的状态文件包括波形参数以及两个通道的调制、扫描、突波参数 和 utility 参数。

#### 数据文件**(Data File)**

4050B 可以从外部存储器调用**\*.csv** 或**\*.dat** 格式的数据文件,并将其转换为**\*.bin** 格式,然后将其存储在内部存储器中。完成 后,发生器将自动进入任意波形界面。

此外,用户可以使用 PC 软件 EasyWave 编辑任意波形,通过远程接口将其下载到内部存储器,并将其存储在内部存储器中 (**\*.bin** 格式)。要下载 EasyWave,请访问:www.bkprecision.com。

#### **5.3** 保存仪器状态**(Save the Instrument State)**

用户可以将当前仪器状态存储在内部和外部存储器中。存储器将保存所选功能(包括基本波形参数、调制参数和其他使用的 实用程序设置)

要保存仪器状态,程序如下:

#### **1.** 选择要存储的文件类型。

按 **File Type State**,并选择 State 作为存储类型。

#### **2.** 选择文件的位置。

通过旋转旋钮选择所需的位置。

#### **3.** 命名文件**(Naming a file)**

按 **Save(**保存**)**按钮,进入如下界面。

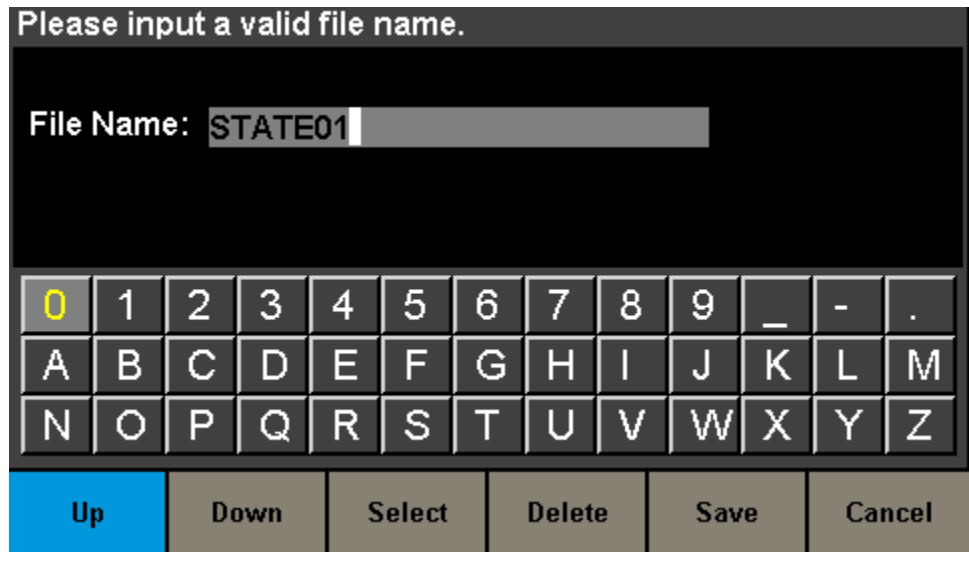

图 **73 -** 档名输入介面

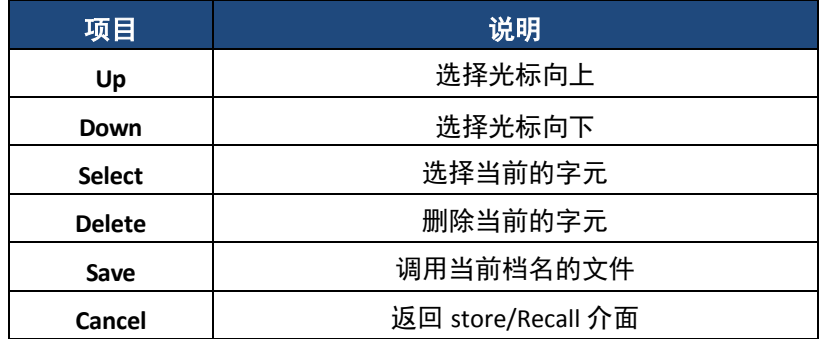

a.用户可以使用旋钮或 **Up(**上**)** ,**Down(**下**)**菜单从虚拟软键盘中选择所需的字母、数字或字符。 b.然后选择 **Select(**选择**)**以在文件名区域中显示所选字符。

c.要删除字母、数字或字符,请使用左右箭头键在文件名中移动光标。然后选择 **Delete(**删除**)**以删除相应的字符。

**4.** 保存文件**(Saving a file).**

输入完文件名后,按 **Save(**保存**)**。发生器将使用指定的文件名将文件保存在当前选定的目录下。

### **5.4** 调用状态文件或数据文件**(Recall State File or Data File)**

要调用仪器状态或任意波形数据,程序如下:

#### **1.**选择文件类型。

接 Recall → File Type, 然后选择状态或数据作为存储类型。

#### **2.**选择要调用的文件。

旋转旋钮以选择要调用的文件。

#### **3.**调用文件。

选择 **Recall**,按下旋钮,当文件读取成功时,发生器将调用所选文件并显示相应的提示信息。

### **5.5** 删除文件**(Delete File)**

删除仪器状态或任意波形数据,程序如下:

**1.**选择文件**(Choose the file)**

旋转旋钮以选择要删除的文件。

#### **2.**删除文件**(Delete the file)**

按下 **Delete**(删除)软键,发生器将显示提示信息"Delete the file?"(删除文件?)然后按 **Accept(**接受**)**,发生器将删除当 前选定的文件。

### **5.6** 复制和粘贴文件**(Copy and Paste File)**

4050B 系列支持内部和外部存储器相互复制文件。例如,将 U 盘中的任意波形文件复制到仪器中,步骤如下:

**1.**选择文件类型。

接 Recall **→ File Type**, 然后选择 Data(**数据)**作为存储类型。

#### **2.**选择要复制的文件。

旋转旋钮选择 USB 设备(0:),然后按下旋钮打开其目录。然后旋转旋钮选择要复制的文件,然后按 **Copy**

Page

#### **3.**粘贴文件**(Paste the file)**

旋转旋钮选择本地(C:),然后按下旋钮打开其目录。然后按 **Paste(**粘贴**)**。

## **6.** 范例**(Examples)**

以下示例使用仪器的默认设置,特殊情况除外。 本章包括以下主题: 示例 1:生成正弦波形

- 示例 2:生成方形波形 示例 3:生成斜坡波形 示例 4:生成脉冲波形 示例 5:生成噪波 示例 6:生成直流波形 示例 7:生成线性扫描波形 示例 8:生成突波波形 示例 9:生成 AM 调制波形 示例 10:生成调频调制波形  $\Box$ 示例 11: 生成 PM 调制波形  $\Box$ 示例 12:生成 FSK 调制波形 示例 13:生成 ASK 调制波形  $\Box$ 示例 14: 生成 PSK 调制波形  $\Box$ 示例 15: 生成 PWM 调制波形
- $\Box$ 示例 16: 生成 DSB-AM 调制波形

### 示例 **1**:生成正弦波形

生成频率为 1 MHz、振幅为 5 Vpp、偏移为 1 V DC 的正弦波形。

■ 设置频率。

1.按下 **Waveforms → Sine** → Frequency/Period, 然后选择 Frequency(底色会变成蓝色)

2.从键盘输入 <sup>1</sup> , 然后选择单位 MHz。频率将设置为 1 MHz。

■ 设置振幅。

1.按 **Amplitude/HighLevel** 选择 **Amplitude**(底色会变成蓝色)。

- 2.从键盘输入 5 , 然后选择单位 Vpp。振幅将设置为 5 Vpp。
- 设置直流偏移。

1.按 **Offset/LowLevel** 选择 **Offset**(底色会变成蓝色)。

2.从键盘输入 1 , 然后选择单位 Vdc。偏移将设置为 1 V DC。 当设置了频率、振幅和偏移量时,生成的波形如图 74 所示

| *CH1:Sine                  |                                      |                           | CH <sub>2</sub> :Sine                                                                                         |                          |         |
|----------------------------|--------------------------------------|---------------------------|----------------------------------------------------------------------------------------------------|--------------------------|---------|
|                            |                                      |                           | 1.000 000MHz<br>Frequency<br>Amplitude<br>5.000 Vpp<br>1.000 Vdc<br><b>Offset</b><br>0.00 $^{\circ}$<br>Phase |                          |         |
|                            |                                      |                           | <b>Load</b><br>Output                                                                                         | <b>HiZ</b><br><b>OFF</b> | ਨੇ<br>ß |
| Frequency<br><b>Period</b> | <b>Amplitude</b><br><b>HighLevel</b> | <b>Offset</b><br>LowLevel | <b>Phase</b>                                                                                                  | <b>Harmonic</b><br>Off   |         |

图 **74 -**生成频正弦波

### 示例 **2**:生成方形波形

生成频率为 5kHz、振幅为 2Vpp、直流偏移为 1V、占空比为 30%的方波形。

■ 设置频率。

1.按下 **Square Frequency/Period**,然后选择 **Frequency**(底色会变成蓝色)

- 2.键盘输入 5 , 然后选择单位 kHz。频率设置为 5 kHz。
- 门设置振幅。

1.按 **Amplitude/HighLevel** 选择 **Amplitude**(底色会变成蓝色)。

2.从键盘输入 2 , 然后选择单位 Vpp。振幅设置为 2Vpp。

■ 设置偏移。

1.按 **Offset/LowLevel** 选择 **Offset**(底色会变成蓝色)。

2.从键盘输入 <sup>1</sup>, 然后选择单位 Vdc。偏移设置为 1 V DC。

■ 设置 DutyCycle。

1.按 **DutyCycle** 选择 **DutyCycles**(底色会变成蓝色)。

2.从键盘输入 3 0, 然后选择单位%。占空比设定为 30%。

当设置了频率、振幅、偏移和占空比时,生成的波形如图 75 所示

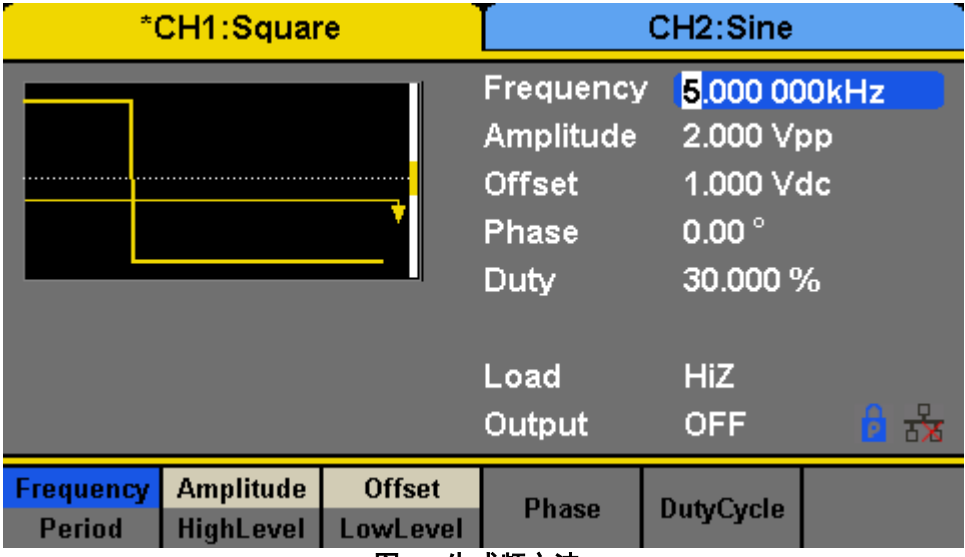

图 **75 -**生成频方波

### 示例 **3**:生成斜坡波形

生成周期为 10μs、振幅为 100 mVpp、直流偏移为 20 mV、相位为 45°、对称性为 30%的斜坡波形。 ■ 设置周期。 1.按下 **Waveforms → Ramp** → Frequency/Period, 然后选择 Period(底色会变成蓝色) 2.在键盘上输入 1 0, 然后选择单位 μs。周期设置为 10μs。 ■ 设置振幅。 1.按 **Amplitude/HighLevel** 选择 **Amplitude**(底色会变成蓝色)。 2.从键盘输入 1 0 0 , 然后选择单位 mVpp。振幅设置为 100 mVpp。 ■ 设置直流偏移。 1.按 **Offset/LowLevel** 选择 **Offset**(底色会变成蓝色)。 2.从键盘输入 2 0, 然后选择单位 mVdc。偏移设置为 20 mV DC。 ■ 设置相位。 1.按 **Phase** 选择 **Phase**(底色会变成蓝色)。 2.从键盘输入 4 5, 然后选择单位<sup>•</sup>(度)。相位设置为 45°。 ■ 设置 Symmetry (对称)。 1.按 **Symmetry** 选择 **Symmetry**(底色会变成蓝色)  $2.$ 从键盘输入 $\overline{3}$   $\overline{0}$ , 然后选择单位 30%。对称性设置为 30%。 当设置周期、振幅、偏移、相位和对称性时,生成的波形如图 76 所示。

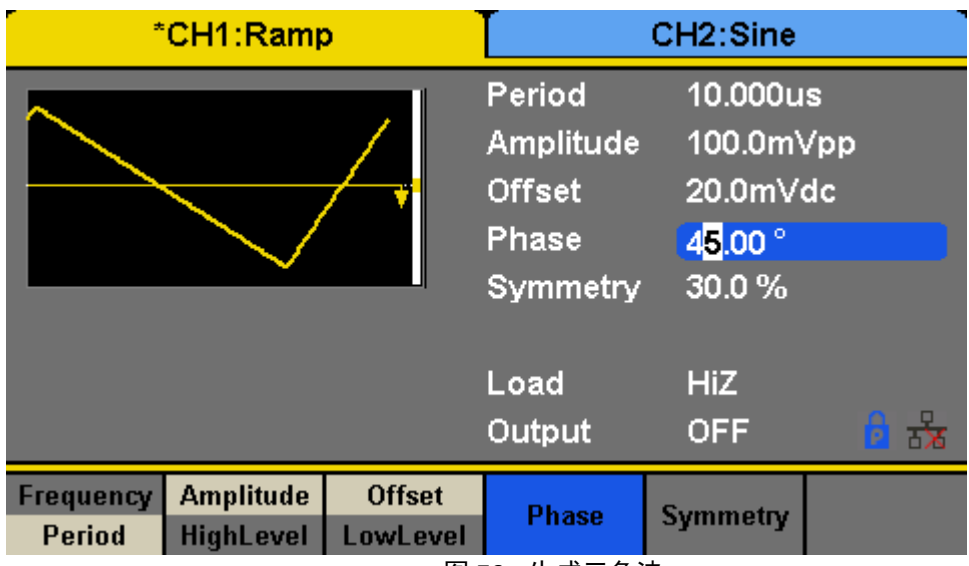

图 76 - 生成三角波

### 示例 **4**:生成脉冲波形

生成 5 kHz 频率、5 V 高电平、-1 V 低电平、40μs 脉冲的脉冲波形 宽度和 20ns 延迟。 ■ 设置频率。 1.按下 **Waveforms → Ramp→ Frequency/Period, 然后选择 Frequency(底色会变成蓝色)** 2.从键盘输入 5 , 然后选择单位 kHz。频率设置为 5 kHz。 ■ 设置 HighLevel。 1.按 **Amplitude/HighLevel**,然后选择 **HighLevel**(底色会变成蓝色)。 2.从键盘输入 5 ,然后选择单位 V。高电平设置为 5V。 ■ 设置低电平。 1.按 Offset/LowLevel, 然后选择 LowLevel(底色会变成蓝色)。 2.从键盘输入 <sup>+/-</sup> 1, 然后选择单位 V。低电平设置为-1 V。 ■ 设置脉冲宽度。 1.按 PulWidth/DutyCycle, 然后选择 PulWidth(底色会变成蓝色)。 2.从键盘输入 4 0, 然后选择单位 **μs**。脉冲宽度设置为 40μs。 ■ 设置延迟。

1.按 **Delay** 选择 **Delay**(底色会变成蓝色)。

2.从键盘输入 2.0, 然后选择单位 ns。延迟设置为 20 纳秒。

当设置频率、高电平、低电平、脉冲宽度和延迟时,产生的波形如图 77 所示。

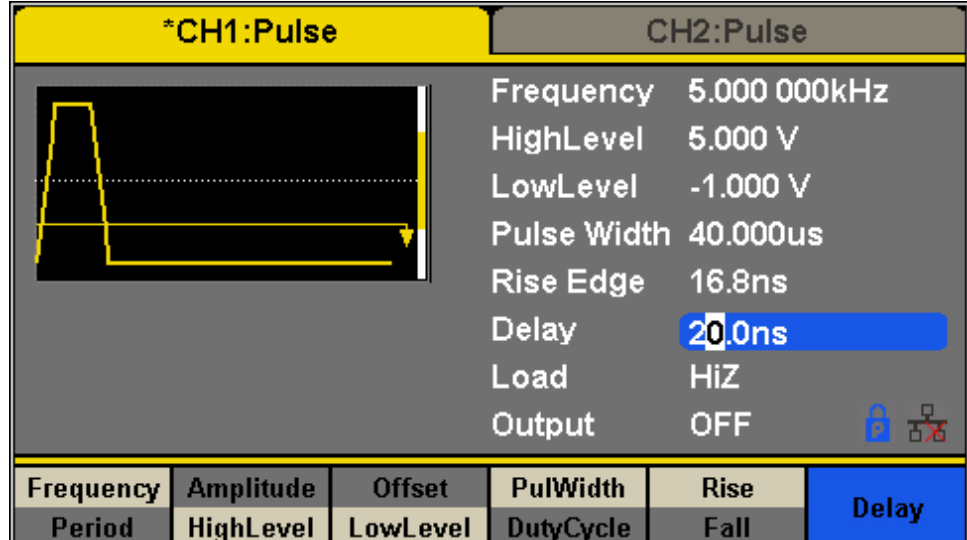

#### 图 **77 -**生成脉冲波

### 示例 **5**:生成噪波

生成具有 0.5 V 标准偏差和 1 V 平均值的噪声波形。

- 设置 Stdev。
	- 1.按下 <sup>Waveforms</sup> ▶ Noise→Stdev, 然后选择 Stdev(底色会变成蓝色)。

2.从键盘输入  $\bullet$  **6** · 5 · 然后选择单位 V。标准偏差设置为 0.5 V。

- 设置 Mean 值。
	- 1.按 **Mean** 选择 **Mean**(底色会变成蓝色)。

2.从键盘输入 1 , 然后选择单位 1。代表设置为 1V。 当设置了标准偏差和平均值时,产生的噪声如图 78 所示。

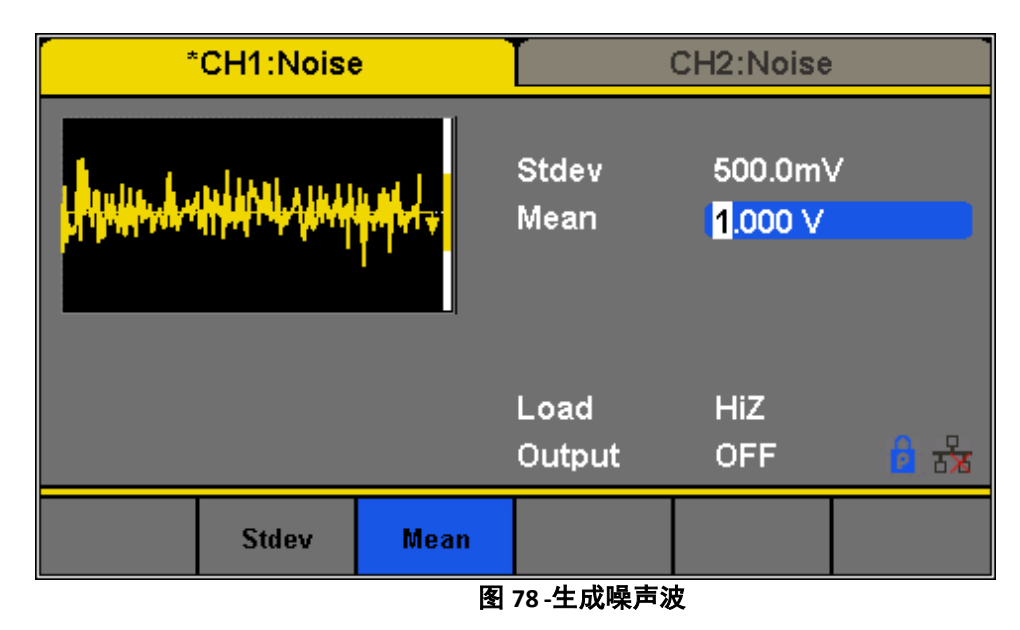

### 示例 **6**:生成直流波形

生成一个 3 V 直流波形。

■ 选择直流波形。

1.按下 **DC** 选择直流波形。

■ 设置 Offset(偏移)。

1.按 **Offset(**偏移**)**并选择 **Offset (**偏移**)** (底色会变成蓝色)。

2.从键盘输入 3, 然后选择单位 Vdc。直流偏移设置为 3V。

当设置直流偏移时,产生的波形如图 79 所示。

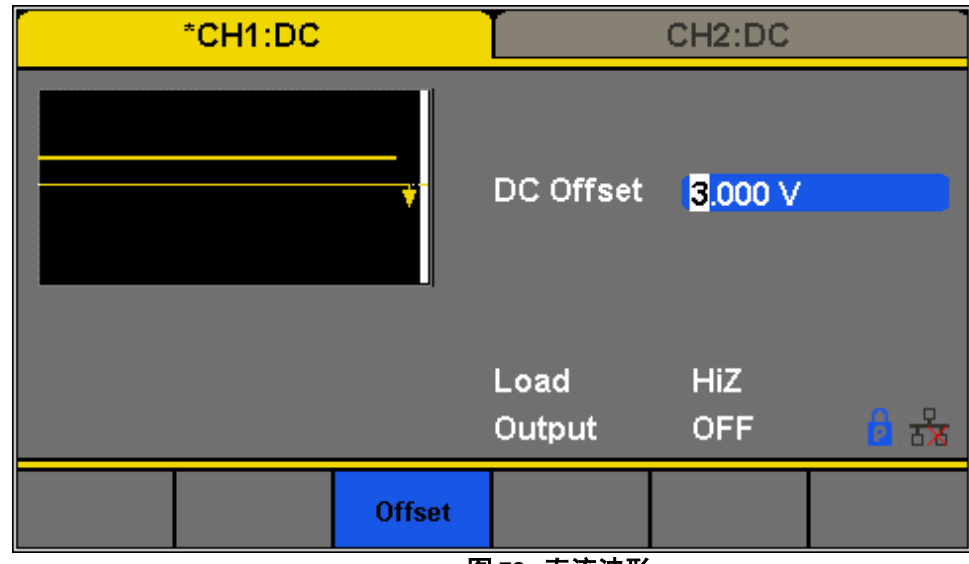

图 **79 -** 直流波形

### 示例 **7**:生成线性扫描波形

生成一个正弦形扫描波形,其频率从 100 赫兹开始,并扫描到 10 千赫的频率。使用内部触发模式、线性扫描和 2 秒的扫描 时间。

■ 设置扫描功能。

按下 并选择正弦波形作为扫描函数,源的默认设置是 **internal(**内部**)**设置。

- 设置振幅和偏移。
	- 1.按 Amplitude/HighLevel 选择 Amplitude(**振幅**) (底色会变成蓝色)。从键盘输入 5 , 然后选择单位 Vpp 将振幅设置为 5 Vpp。
	- 2.按 Offset/LowLevel 选择 Offset(底色会变成蓝色)。从键盘输入 0 , 然后选择单位 Vdc 将偏移设置为 0 V DC
- 设置扫描时间。<br>Page

按 <sup>Sweep</sup> ▶ 1/2 ▶ → Sweep Time, 从键盘输入 1, 然后选择单位的 S 将扫描时间设置为 1 秒。

■ 设置启动频率。

按 **StartFreq, 从键盘输入 1 0 0 0 , 然后选择单位 Hz, 将启动频率设置为 100 Hz。** 

■ 设置停止频率。

按 **StopFreq, 从键盘输入 1 0, 然后选择单位 kHz 将停止频率设置为 10 kHz。** 

■ 设置放样轮廓。

按 **Type(**类型**)**,然后选择 **Linear.(**线性**)**。

当设置了上述所有参数时,产生的线性扫描波形如图 80 所示。

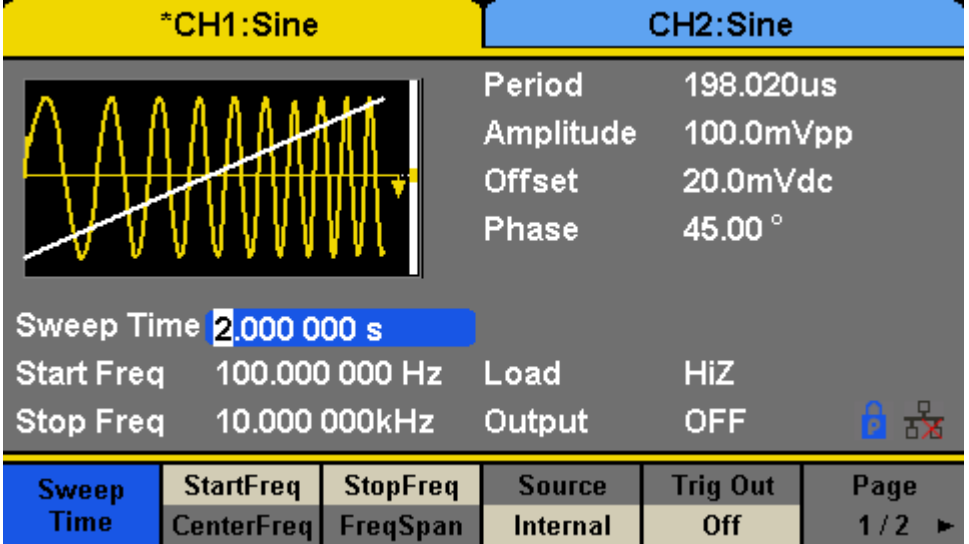

图 **-** 生成线性扫描波形

### 示例 **8**:生成突波波形

生成一个具有 5 个周期的突波正弦波形。突波周期为 3 毫秒。使用内部触发器和 0°启动相位。

■ 设置突波功能。

按 Waveforms, 然后选择正弦波形作为突波函数。

■ 设置频率、振幅和偏移。

1.按 Frequency/Period, 然后选择 Frequency(底色会变成蓝色)。从键盘输入 1 0 , 然后选择单位 kHz 将频率设置为 10 kHz。

2.按 **Amplitude/HighLevel** 选择 **Amplitude**(底色会变成蓝色)。输入 并选择单位 **Vpp** 将振幅设置为 4 Vpp。

3.按 Offset/LowLevel 选择 Offset(底色会变成蓝色)。从键盘输入 0 ,然后选择单位 Vdc 将直流偏移设置为 0 V 直流。 ■ 设置突波模式。

按 **NCycle** 并选择 NCycle 模式。源的默认设置是内部设置。

■ 设置突波周期。

按 Burst Period, 从键盘输入 3, 然后选择单位 ms 将突波周期设置为 3 ms。

■ 设置启始相位。

按 Start Phase, 在键盘上输入 0, 然后选择单位 ° 将启动相位设置为 0°。

■ 设置突波周期。

按 Cycle, 从键盘输入 5, 然后选择单位 Cycle 将突波周期计数设置为 5。

■ 设置延迟。 Page

按 1/2 ▶选择 Delay,键盘输入 1 0 0 ,选择单位 μs 将延迟设置为 100μs。 当设置了上述所有参数时,生成的波形如图 81 所示。

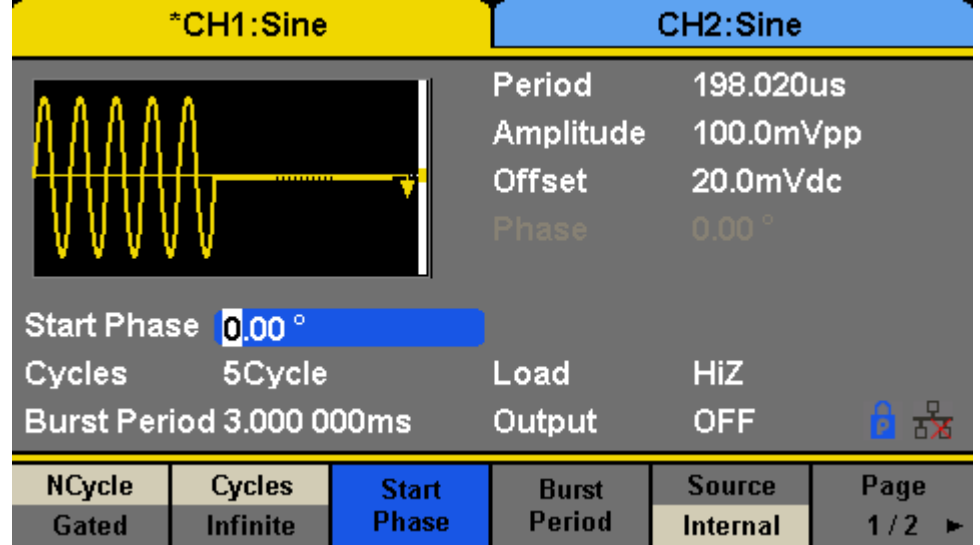

图 **81 -** 生成 **N-Cycle** 突波波形

### 示例 **9**:生成 **AM** 调制波形

生成深度为 80%的调幅波形。载波是频率为 10kHz 的正弦波,调制波是频率为 200Hz 的正弦波。

- 设置载波的频率、振幅和偏移。
	- $1.$ 按下 Waveforms 并选择正弦波作为载波。
	- 2.按 Frequency/Period, 然后选择 Frequency(底色会变成蓝色)。从键盘输入 1 0 , 然后选择单位 kHz 将频率设置为 10 kHz

3.按 Amplitude/HighLevel, 然后选择 Amplitude(底色会变成蓝色)。输入 1 并选择单位 Vpp 将振幅设置为 1Vpp。

4.按 Offset/LowLevel, 然后选择 Offset(底色会变成蓝色)。从键盘输入 2 , 然后选择单位 Vdc 将偏移设置为 0 V DC。 ■ 将调制类型设置为 AM 及其参数。

1.按下 Mod → Type→AM, 然后选择 AM, 屏幕会显示 AM 字样。

2.按 AM Freq, 从键盘输入 2 0 0 0 , 然后选择单位 Hz 将 AM Freq 设置为 200 赫兹。

3.按 AM Depth, 从键盘输入 8 0, 然后选择单位 % 来设置 AM 深度至 80%。

4. 按 Shape <sup>→</sup> Sine, 选择正弦波作为调制波形。

当设置了上述所有参数时,生成的波形如图 82 所示。

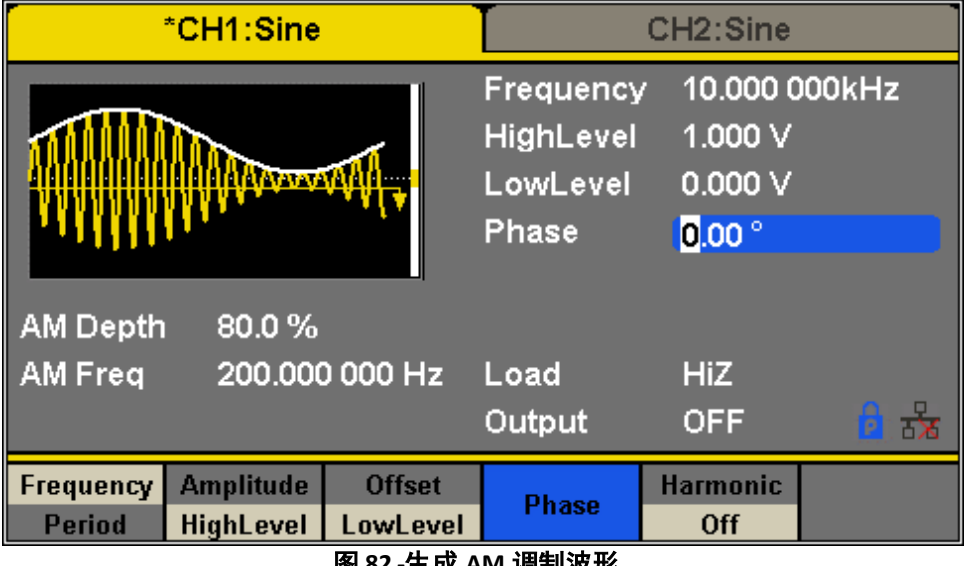

图 **82 -**生成 **AM** 调制波形

### 示例 **10**:生成调频调制波形

生成调频调制波形:载波为频率为 10kHz 的正弦波,调制波为频率为 1Hz、频率偏差为 2kHz 的正弦波。

- 设置载波的频率、振幅和偏移。
	- 1.按下 Waveforms 并选择正弦波作为载波。
	- 2.按 Frequency/Period, 然后选择 Frequency(底色会变成蓝色)。从键盘输入 1 0 , 然后选择单位 kHz 将频率设置为 10 kHz
	- 3.按 Amplitude/HighLevel, 然后选择 Amplitude(底色会变成蓝色)。从键盘输入 1 ,然后选择单位 Vpp 将振幅设置为 1 Vpp。

4.按 Offset/LowLevel, 然后选择 Offset, 它将显示为蓝色。从键盘输入 2 .<br>4.按 Offset/LowLevel, 然后选择 Offset, 它将显示为蓝色。从键盘输入 2 . ■ 设置调频调制类型及其参数。

1.按下 Mod → Type→ FM, 选择 FM。屏幕会显示 FM 字样。

2.按 **FM Freq**, 从键盘输入 1, 然后选择单位 Hz 将 FM Freq 设置为 1Hz。

3.按 **FM Dev**, 从键盘输入 2, 然后选择单位 kHz 来设置 FM 偏差至 2kHz。

4. 按 Shape → Sine, 选择正弦波作为调制波形。

当设置了上述所有参数时,生成的波形如图 83 所示。

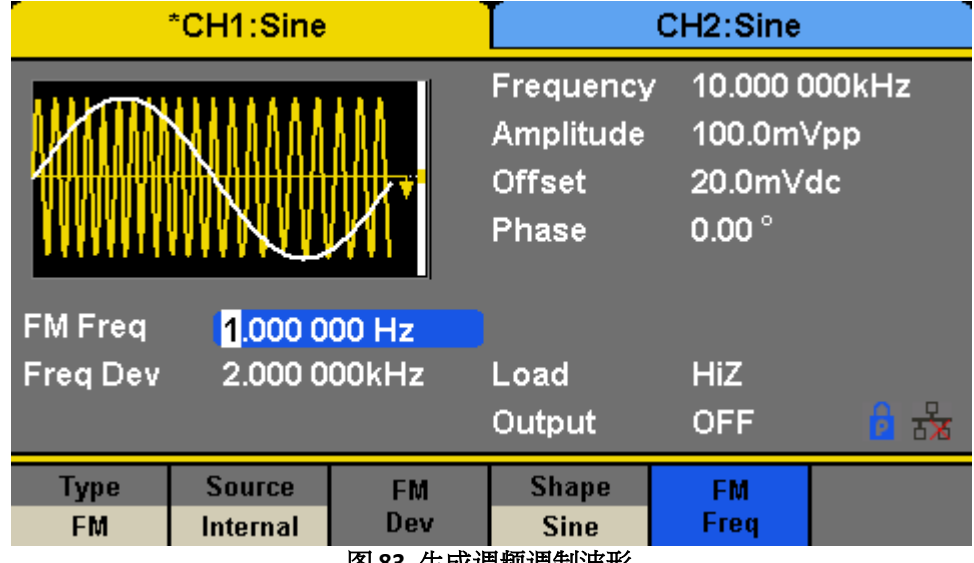

图 **83 -**生成调频调制波形

### 示例 **11**:生成 **PM** 调制波形

生成 PM 调制波形,载波为频率为 10kHz 的正弦波,调制波为频率为 2kHz、相位偏差为 90°的正弦波。

- □设置载波的频率、振幅和偏移。
	- 1.按 Waveforms , 然后选择正弦波形作为载波。
	- 2.按 Frequency/Period, 然后选择 Frequency(底色会变成蓝色)。从键盘输入 【 】 0 , 然后选择单位 kHz 将频率设置为 10 kHz
	- 3.按 Amplitude/HighLevel, 然后选择 Amplitude(底色会变成蓝色)。从键盘输入 5 ,然后选择单位 Vpp 将振幅设置为 5 Vpp。

4.按 Offset/LowLevel, 然后选择 Offset(底色会变成蓝色)。从键盘输入 3 人 然后选择单位 Vdc 将偏移设置为 0 V DC。 ■ 设置调制类型 PM 和参数。

1.按下 Rod → **Type→ PM, 并选择 PM。屏幕会显示 PM 字样。** 

2.按下 PM Freq, 从键盘输入 2, 然后选择单位 kHz 将 PM Freq 设置为 2kHz。

3.按 Phase Dev. 从键盘输入 **9. 0.** 然后选择单位 • 来设置相位偏离 90°。

4. 按 **Shape Sine** 选择一个正弦波作为调制波形。

当设置了上述所有参数时,生成的波形如图 84 所示。

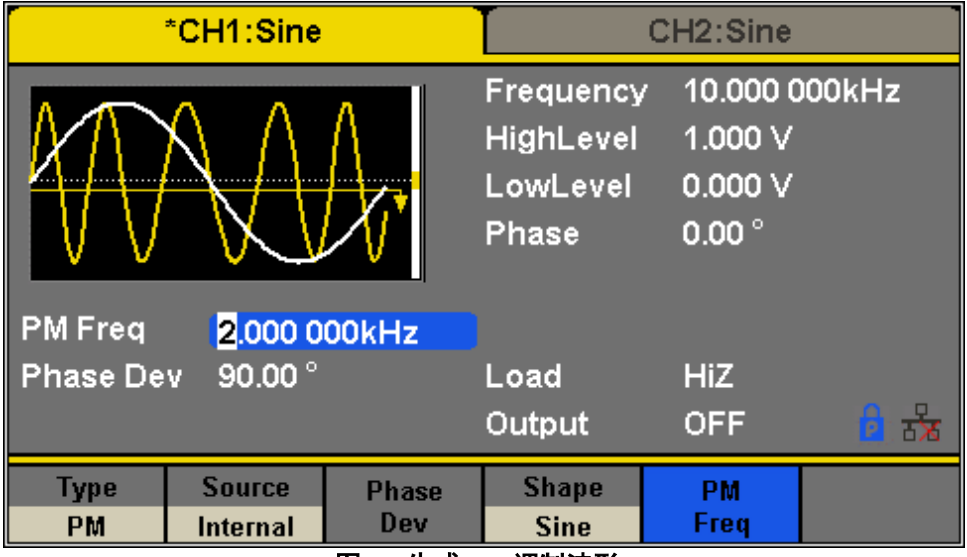

图 **84 -**生成 **PM** 调制波形

### 示例 **12**:生成 **FSK** 调制波形

生成具有 200 Hz 关键频率的 FSK 调制波形。载波是具有 10kHz 频率的正弦波,并且跳跃频率是 500Hz。

- 设置载波的频率、振幅和偏移。
	- 1.按下 Waveforms 并选择正弦波作为载波。
	- 2.按 Frequency/Period, 然后选择 Frequency(底色会变成蓝色)。从键盘输入 1 . 0 , 然后选择单位 kHz 将频率设置 为 10 kHz。
	- 3.按 Amplitude/HighLevel, 然后选择 Amplitude(底色会变成蓝色)。从键盘输入 5 ,然后选择单位 Vpp 将振幅设置为 5 Vpp。

4.按 Offset/LowLevel, 然后选择 Offset(底色会变成蓝色)。从键盘输入 <sup>0</sup> , 然后选择单位 *Vdc* 将偏移设置为 0 V DC。 ■ 设置调制类型 FSK 及其参数。

1.按下 <sup>Mod</sup> → Type→ FSK, 然后选择 FSK。屏幕会显示 FSK 字样。

2.按 Key Freq, 从键盘输入 2 0 0 0 , 然后选择单位 Hz 来设置键频率至 200 赫兹。

3.按 Hop Freq, 从键盘输入 5 0 0 0 , 然后选择单位 Hz 来设置跳频频率至 500Hz。

当设置了上述所有参数时,生成的波形如图 85 所示。

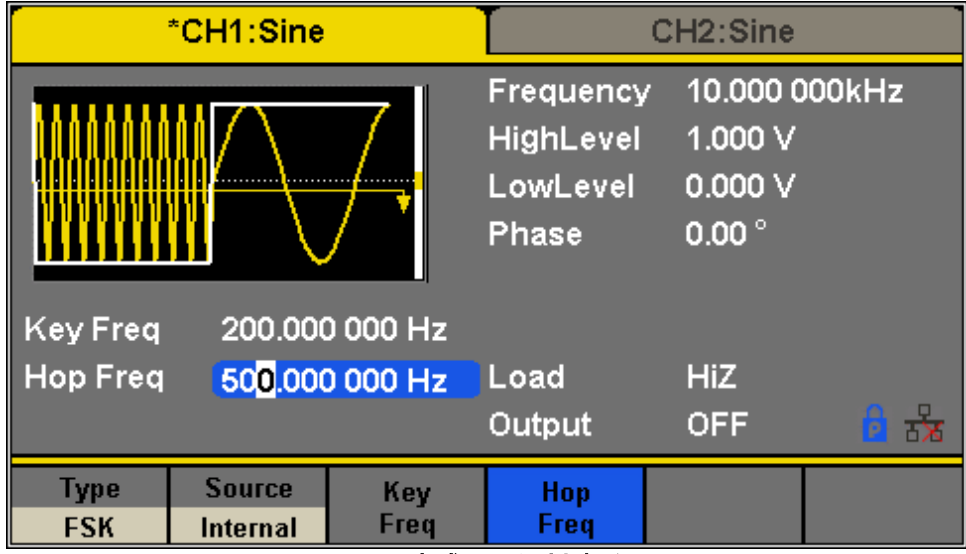

图 **85 -**生成 **FSK** 调制波形

### 示例 **13**:生成 **ASK** 调制波形

生成具有 500 Hz 关键频率的 ASK 调制波形。载波是频率为 5kHz 的正弦波。

- 设置载波的频率、振幅和偏移。
	- 1.按下 Waveforms 并选择正弦波作为载波
	- 2.按 Frequency/Period, 然后选择 Frequency(底色会变成蓝色)。从键盘输入 5 ,然后选择单位 kHz 将频率设置为 5 kHz
	- 3.按 Amplitude/HighLevel, 然后选择 Amplitude(底色会变成蓝色)。从键盘输入 5 ,然后选择单位 Vpp 将振幅设置为 5 Vpp。

4.按 Offset/LowLevel, 然后选择 Offset(底色会变成蓝色)。从键盘输入 0 , 然后选择单位 Vdc 将偏移设置为 0 V DC。 ■ 设置调制类型 ASK 及其参数。

1.按下 **Type ASK**,选择 ASK。屏幕会显示 ASK 字样。

2.按 Key Freq, 在键盘上输入 5 0 0 0 , 然后选择单位 Hz 来设置键频率至 500Hz。

当设置了上述所有参数时,生成的波形如图 86 所示。

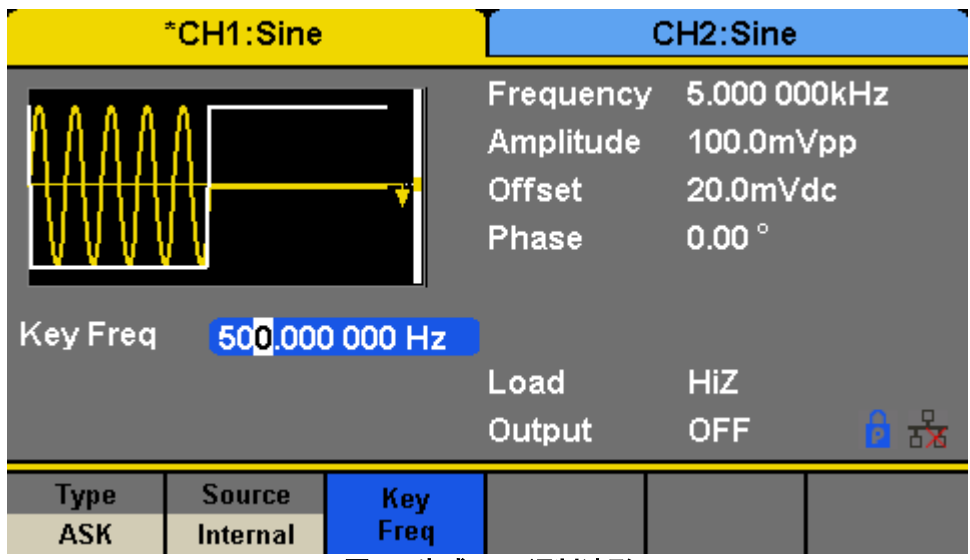

图 **86 -**生成 **ASK** 调制波形

### 示例 **14**:生成 **PSK** 调制波形

生成具有 200 Hz 关键频率的 PSK 调制波形。载波是频率为 1kHz 的正弦波。

- 设置载波的频率、振幅和偏移。
	- 1.按下 Waveforms 并选择正弦波作为载波
	- 2.按 Frequency/Period, 然后选择 Frequency(底色会变成蓝色)。从键盘输入 1, 然后选择单位 kHz 将频率设置为 1 kHz
	- 3.按 Amplitude/HighLevel, 然后选择 Amplitude(底色会变成蓝色)。从键盘输入 5 ,然后选择单位 Vpp 将振幅设置为 5 Vpp。

4.按 Offset/LowLevel, 然后选择 Offset(底色会变成蓝色)。从键盘输入 0 , 然后选择单位 Vdc 将偏移设置为 0 V DC。 ■ 设置调制类型 PSK 和参数。

1.按下 **Type PSK**,选择 PSK。屏幕会显示 PSK 字样。

2.按 Key Freq, 从键盘输入 2.0 0 0 % 然后选择单位 Hz 来设置键频率至 200 赫兹。

3.按 **Polarity Positive**

当设置了上述所有参数时,生成的波形如图 87 所示

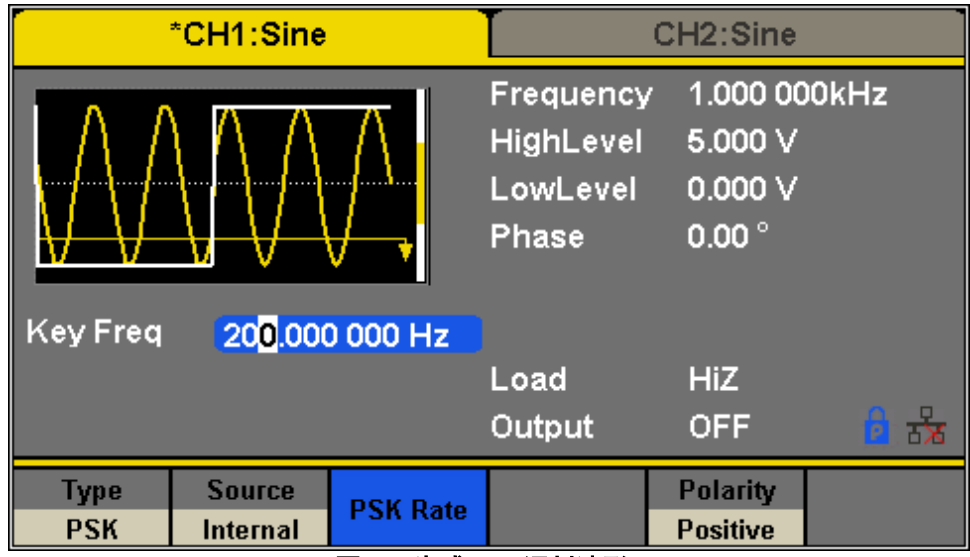

图 **87 -** 生成 **PSK** 调制波形

### 示例 **15**:生成 **PWM** 调制波形

生成具有 200 Hz 关键频率的 PWM 调制波形。载波是具有 5kHz 频率的脉冲波。

- 设置载波的频率、振幅和偏移。
	- 1.按下 Waveforms 并选择脉冲波形作为载波
	- 2.按 Frequency/Period, 然后选择 Frequency(底色会变成蓝色)。从键盘输入 5 、然后选择单位 kHz 将频率设置为 5 kHz
	- 3.按 Amplitude/HighLevel, 然后选择 Amplitude(底色会变成蓝色)。从键盘输入 5 ,然后选择单位 Vpp 将振幅设置为 5 Vpp。
	- 4.按 Offset/LowLevel,然后选择 Offset(底色会变成蓝色)。从键盘输入 2 ,然后选择单位 Vdc 将偏移设置为 0 V DC。
	- 5.按 PulWidth/DutyCycle, 然后选择 PulWidth(底色会变成蓝色)。从键盘输入 2 . 0 ,然后选择单位 us 将脉冲宽度 (脉 冲宽度)设置为 40 us。
- 设置调制类型 PWM 和参数。
	- 1.按下 Mod 。屏幕会显示 PWM 字样。
- 2.按 PWM Freq, 从键盘输入 2. 0. 0., 然后选择单位 Hz 来设置 PWM 频率至 200 赫兹。

```
3.按 Width Dev, 在键盘上输入 2 0, 然后选择单位 us 来设置宽度偏差为 20 us。
```
当设置了上述所有参数时,生成的波形如图 88 所示。

| *CH1:Pulse                        |                 |       | CH <sub>2</sub> :Pulse            |            |              |  |
|-----------------------------------|-----------------|-------|-----------------------------------|------------|--------------|--|
|                                   |                 |       | Frequency                         |            | 5.000 000kHz |  |
| <b>THEFFER SERVER</b>             |                 |       | HighLevel                         | 5.000 V    |              |  |
|                                   |                 |       | 0.000V<br>LowLevel                |            |              |  |
|                                   |                 |       | 40.000us<br><b>Pulse Width</b>    |            |              |  |
|                                   |                 |       | <b>16.8ns</b><br><b>Rise Edge</b> |            |              |  |
| <b>PWM Freq</b><br>200.000 000 Hz |                 |       | 20.0 <sub>ns</sub><br>Delay       |            |              |  |
| <b>Width Dev</b><br>20.000us      |                 |       | Load                              | <b>HiZ</b> |              |  |
|                                   |                 |       | Output                            | <b>OFF</b> | კ<br>p       |  |
| Type                              | <b>Source</b>   | Width | <b>Shape</b>                      | <b>PWM</b> |              |  |
| <b>PWM</b>                        | <b>Internal</b> | Dev   | <b>Sine</b>                       | Freq       |              |  |

图 **88 -**生成具有 **200 Hz** 关键频率的 **PWM** 调制波形

### 示例 **16**:生成 **DSB-AM** 调制波形

生成具有 100 Hz 调制频率的 DSB-AM 调制波形。载波是频率为 2kHz 的正弦波。

■ 设置载波的频率、振幅和偏移。

1.按下 Waveforms 并选择正弦波作为载波。

2.按 Frequency/Period, 然后选择 Frequency(底色会变成蓝色)。从键盘输入 2 ,然后选择单位 kHz 将频率设置为 2 kHz

3.按 Amplitude/HighLevel, 然后选择 Amplitude(底色会变成蓝色)。从键盘输入 24 ,然后选择单位 Vpp 将振幅设置为 4 Vpp。

4.按 Offset/LowLevel, 然后选择 Offset(底色会变成蓝色)。从键盘输入 0 , 然后选择单位 Vdc 将偏移设置为 0 V DC。 ■ 设置调制类型 DSB-AM 及其参数。

1.按下 <sup>Mod</sup> → Type → DSB-AM, DSB-AM, 然后选择 DSB-AM。屏幕会显示 DSB-AM 字样。

2.按 **DSB Freq,** 从键盘输入 1 0 0 0 , 然后选择单位 Hz 来设置 DSB 频率至 100Hz。

当设置了上述所有参数时,生成的波形如图 89 所示。

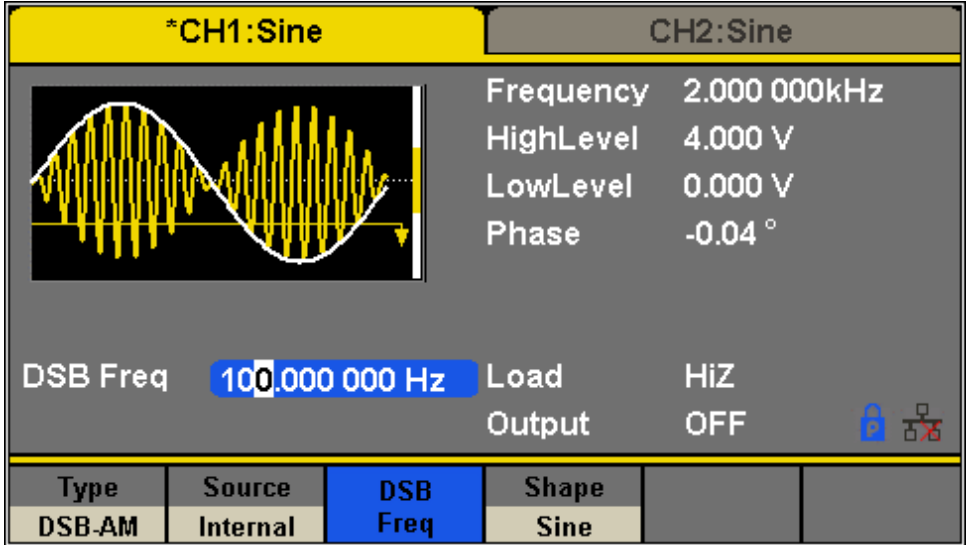

图 **89 -**生成具有 **100 Hz** 调制频率的 **DSB-AM** 调制波形

# **7.** 故障排除指南**(Troubleshooting Guide)**

以下是一些常见问题和答案。在联系 B&K Precision 之前,请检查您的电源是否有任何问题。

#### **Q**: 我无法给发生器通电

o 检查电源线是否牢固连接到交流输入,并且交流电源插座是否有电源。 o 验证来自电源的交流电源电压是否正确。发生器可以 接受特定范围的 AC 输入电压。请参阅第 2.1 节。

#### **Q**: 我看不到输出端子的任何输出

o 确保通道 1 和/或通道 2 上方的输出按钮点亮。如果没有,请按一下。这些"输出"按钮的背光指示各个通道的输出已启用。

#### **Q**: 我把信号连接到示波器上,但幅度是我设置的两倍

o 这通常是因为发生器的阻抗与示波器不匹配。当发生器设置为 50Ω 阻抗, 用 1M 直接连接到示波器 Ω 输入阻抗将导致这 种情况发生。要消除此问题,请连接一个 50Ω 端接器连接到示波器的输入端,然后在发生器和端接器之间连接一根 BNC 电 缆,使其具有匹配的阻抗。

# **8.** 规格**(SPECIFICATIONS)**

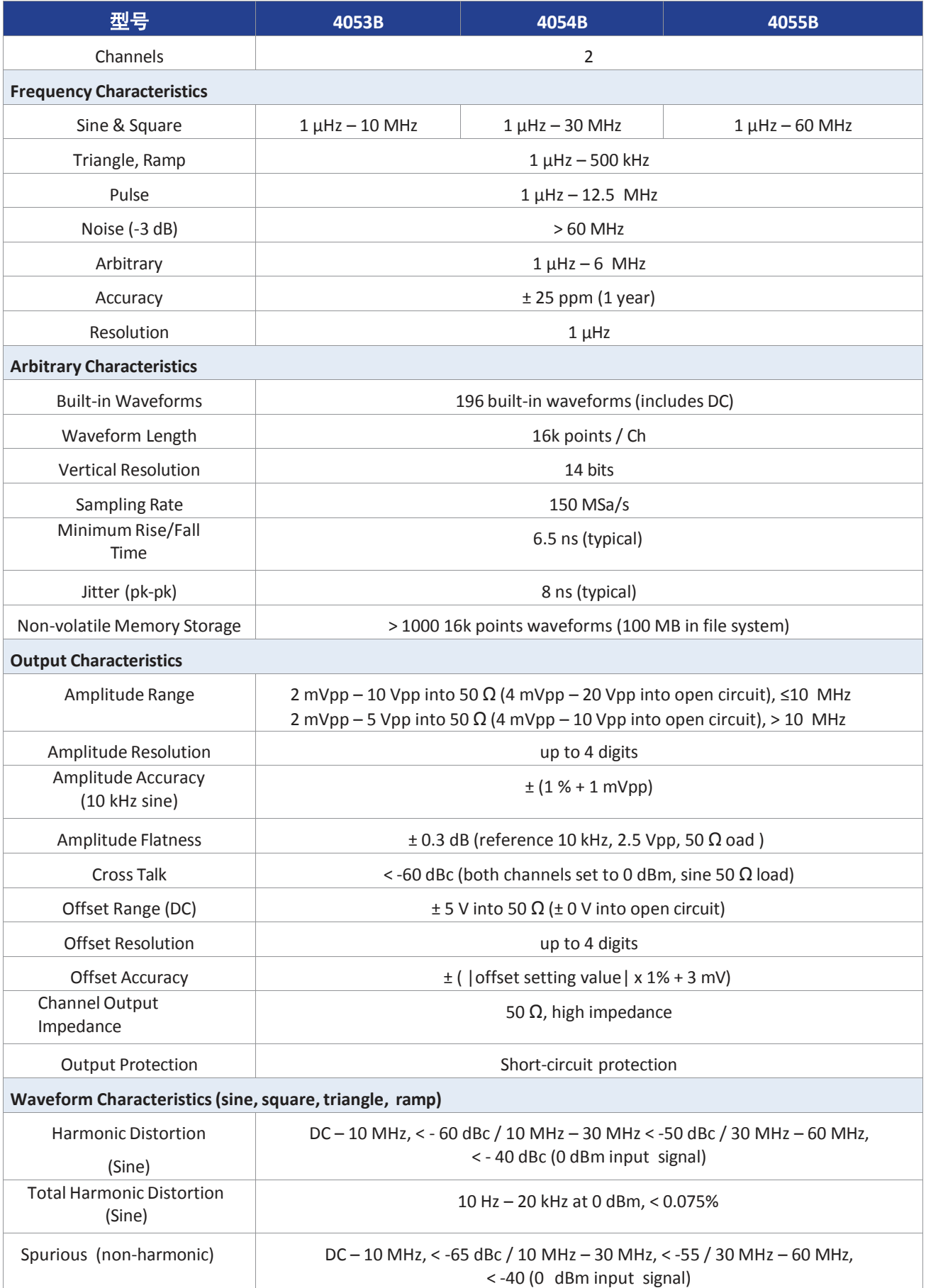

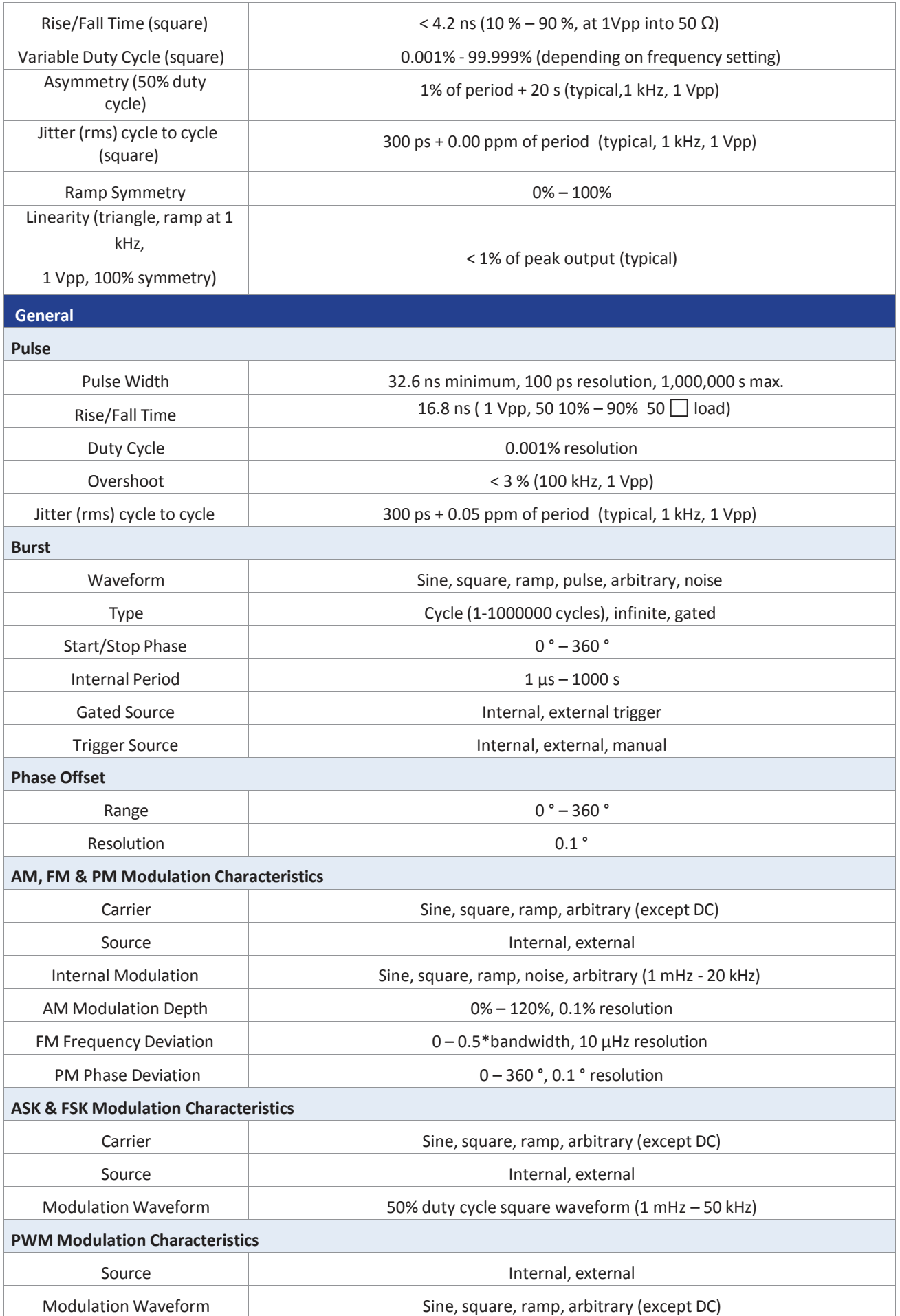

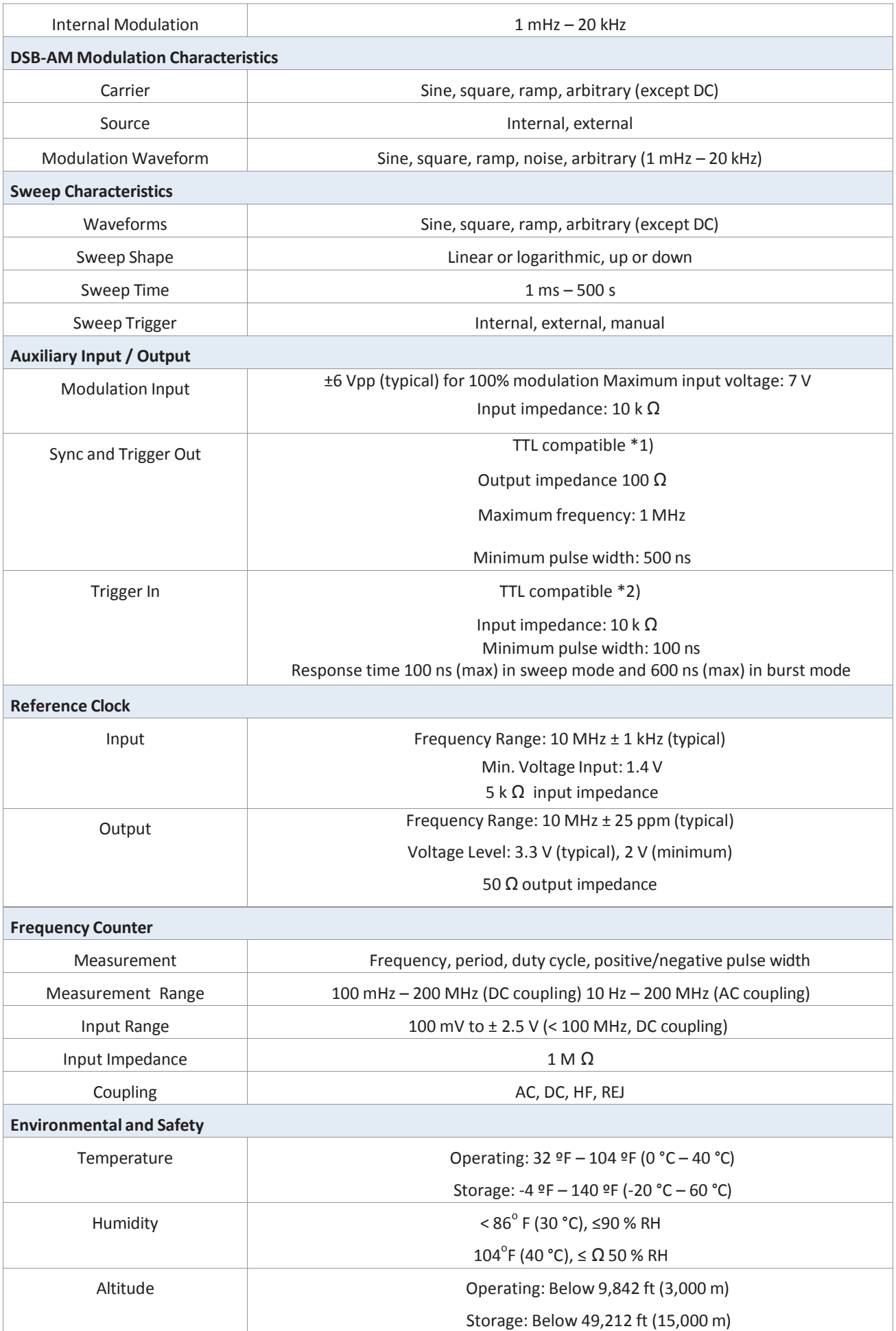

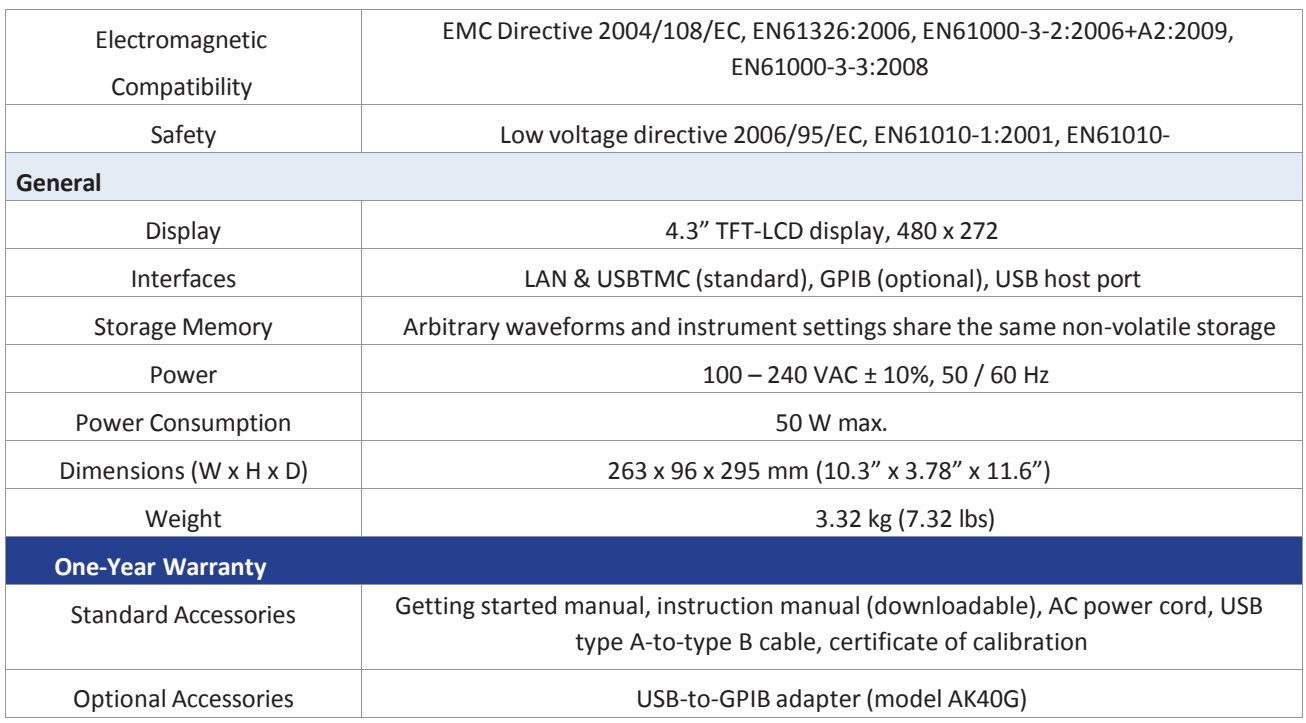

1\*)  $V_{OH} = 3.8 V (I_{OH} = -8 mA)$ ,  $V_{OL} = 0.44 V (I_{OL} = 8 mA)$ 

2\*)  $V_{\text{IH}}$ = 2 V (min) / 5.5 V (max),  $V_{\text{IL}}$ = -0.5V (min) / 0.8 V (max)

# **9.** 售后服务**(SERVICE INFORMATION)**

保修服务:请到我们的网站 [bkprecision.com](http://www.bkprecision.com/) 的支持与服务页面获取 RMA#(物料 退回授权编号)。使用原包装将产品连同购买凭证退回到以下地址。在 RMA(物料退 回授权)表中清楚地说明出现的性能问题,并退回与该装置一道使用的任何引线、 探头、连接器和附件。

非保修服务:请到我们的网站 [bkprecision.com](http://www.bkprecision.com/) 的支持与服务页面获取 RMA#(物料退回 授权编号)。使用原包装将产品退回到以下地址。在 RMA(物料退回授权)表中清楚地 说明出现的性能问题,并退回与该装置一道使用的任何引线、探头、连接器和附件。没 有往来账户的客户必须要以汇票或信用卡的方式付款。要了解最新的修理收费,请参见我 们网站的服务与支持页面。

将所有的商品退回 B&K Precision Corp.并预付运费。非保修服务的统一修理收费不 包括回程的运费。保修服务则包括 B&K Precision Corp.的回程运费。要了解次日到 货运输方式和非北美地区的运费,请联络 B&K Precision Corp.

> B&K Precision Corp. 22820 Savi Ranch Parkway Yorba Linda, CA 92887 bkprecision.com 714-921-9095

#### 在退回的仪器中包括您完整的退回发货地址、联系人姓名、电话号码和问题描述。

# **10.** 质保 **1** 年**(LIMITED ONE-YEAR WARRANTY)**

**B&K Precision Corp.** 对其产品和组、配件的原始购买者保证,自购买之日起一年 内,这些产品没有做工和材料方面的缺陷。

**B&K Precision Corp.**将根据其选择免费修理或更换有缺陷的产品或组、配件。退回 的产品必须附有销售收据形式的购买日期证据。

为帮助我们更好地为您服务,请通过我们的网站 [bkprecision.com](http://www.bkprecision.com/) 完成您的新仪 器的保修注册。

#### 除外条款:这一保证不适用于误用或滥用产品或未经授权的改动或修理等 情况。如果序列号被涂改、污损或移除,则本保证无效。

**B&K Precision Corp.**对任何间接损害概不负责,包括但不仅限于由使用权的丧失而造 成的各种损害。。

> B&K Precision Corp. 22820 Savi Ranch Parkway Yorba Linda, CA 92887 bkprecision.com 714-921-9095

# **BK PRECISION®**

22820 Savi Ranch Parkway Yorba Linda,

CA 92887 [www.bkprecision.com](http://www.bkprecision.com/)

© 2017-2021 B&K Precision Corp.